# **Momebridge Wholesale**

A division of Homebridge Financial Services, Inc.

# P.A.T.H.

(Portal Automation to Homebridge)

### **TABLE OF CONTENTS**

| Introduction                                          | 3  |
|-------------------------------------------------------|----|
| Remove Chrome Address Autofill                        |    |
| Home Screens                                          |    |
| Dashboard                                             | 5  |
| Pipeline                                              | 7  |
| Loan Level Dashboard                                  | 8  |
| Loan Registration                                     |    |
| Import MISMO 3.4 file                                 | 9  |
| Import AUS Findings                                   | 11 |
| Manual Loan Entry                                     | 13 |
| Cancel a Registered Loan                              | 15 |
| Entering Specialty Programs                           | 16 |
| Simple Access Product Suite                           | 16 |
| Standard Jumbo 30 yr Fixed                            | 18 |
| Jumbo Elite 30 Yr Fixed                               | 20 |
| Fannie Mae or Freddie Mac Specific Specialty Programs | 22 |
| FHA or VA Specialty Programs                          | 24 |
| Texas Section 50(a)(6) Loans                          |    |
| Concurrent HELOC                                      | 27 |
| Temporary Buydown Subsidies                           | 31 |
| Homebridge to Disclose Requests                       | 37 |
| Enter Fees and Closing Costs                          | 38 |
| Upload Documents                                      | 42 |
| Submit for Loan Disclosures Only                      | 44 |
| Disclosure Email Notifications                        | 46 |
| Submit to Setup                                       | 50 |
| Submit to Automated Underwriting                      | 51 |
| Updated/Expired Credit                                | 55 |
| Generate a Pricing Scenario                           | 59 |
| Pricing & Lock Management                             | 61 |
| Lock a Loan                                           | 61 |
| Rate Lock Extension                                   | 66 |
| Relock                                                | 69 |
| Changing Compensation Type                            | 73 |
| Fees & Closing Costs                                  |    |
| Broker Compensation – For Unlocked Loans              | 74 |
| Enter Fees                                            | 76 |
| Edit a Fee                                            | 79 |
| Delete a Fee                                          | 80 |
| Add a New Fee                                         | 80 |
| Add a New Escrow                                      |    |
| Add/Edit Credit                                       | 83 |
| FHA Case Number                                       |    |
| Loan Submission                                       | 85 |
| Submit to Loan Setup                                  |    |
| Unload Documents                                      | 85 |

| Submit Conditions for Underwriter Review | 89  |
|------------------------------------------|-----|
| Appraisal Orders in P.A.T.H              |     |
| Order an Appraisal                       |     |
| Invoice/Payment                          |     |
| Notes                                    | 105 |
| Cancelled Orders                         | 108 |
| On-Hold Orders                           | 108 |
| Completed Orders                         | 110 |
| Revisions or Reconsiderations            | 112 |
| Change of Circumstance                   | 120 |
| Non-Fee Related Changes                  | 120 |
| Add a Fee                                |     |
| Add an Escrow                            |     |
| Change Fees or Escrows                   | 127 |
| Request Closing Disclosure               |     |
| Closing Details Tab                      |     |
| Final Fees Tab                           |     |
| Sales Information Tab – Purchase Only    | 135 |
| Schedule Closing                         |     |
| Closing Details Tab                      |     |
| Final Fees Tab                           |     |
| Full Application (1003) Edits            | 141 |
| Borrowers                                | 141 |
| Employment/Income                        | 143 |
| Assets                                   |     |
| Liabilities                              | 145 |
| REO Information                          |     |
| Purpose & Property                       |     |
| Qualifying the Borrower                  |     |
| Ratios                                   | 151 |

# Introduction

Welcome to P.A.T.H.

### **System Hints**

- Use Notes to communicate information to Homebridge associates.
- Best practice is to enter information from top to bottom. Dropdown lists are dependent on the information entered earlier on the screen.
- Web-Based system optimized to use with Chrome. Other acceptable browsers are:

| Windows 7             | Windows 8.1           | Windows 10            | OSX Yosemite         |
|-----------------------|-----------------------|-----------------------|----------------------|
| Chrome 36 and Higher  | Chrome 36 and Higher  | Chrome 36 and Higher  | Chrome 36 and Higher |
| Internet Explorer 11  | Internet Explorer 11  | Internet Explorer 11  | Safari 9 or Higher   |
| Firefox 51 and Higher | Firefox 51 and Higher | Firefox 51 and Higher |                      |
|                       |                       | Microsoft Edge        |                      |

<sup>\*</sup> Minimum screen resolution: 1366 x 768

Click here for questions and support.

### Remove Chrome Address Autofill

It is important to verify the property address before loan submission. Autofill options in Chrome may change the property address to a saved address in the browser.

To deactivate the address autofill in Chrome, follow the steps below.

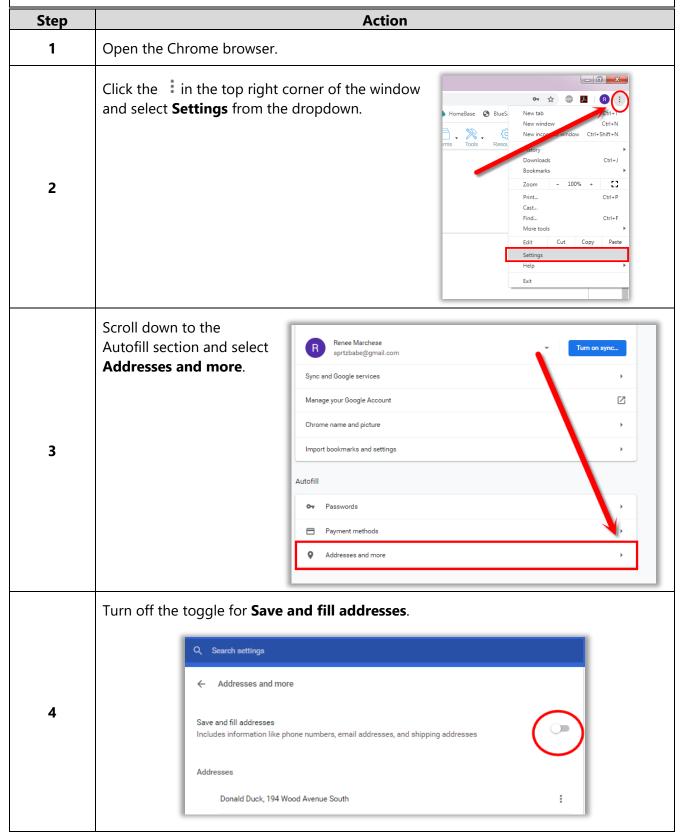

# **Home Screens**

#### Dashboard

The Dashboard provides quick visibility into your loan pipeline.

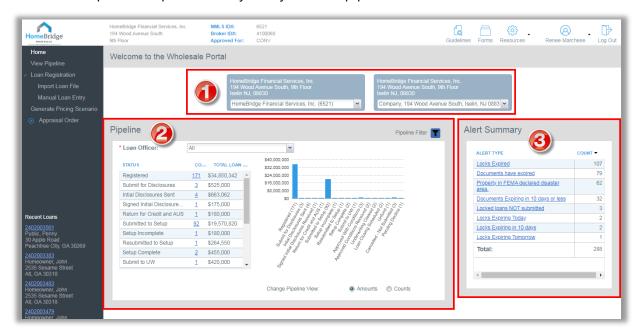

#### 1. Office and Branch Information

Filter Registered loans by Office or Branch.

#### 2. Pipeline Summary

Displays the Status, Count of loans, and Total Loan Amounts.

- View all loans or sort by Loan Officer.
- Click the linked # in the Count column to see a list of the loans with that status.
- Graph of all loans in your pipeline sorted by Status. Change the graph to view the \$ amounts or the Count of loans.
- Filter to view Active, Funded, or Adversed loans.

#### 3. Alert Summary

Lists loans that need attention:

- Locks that are expiring Today, in 10 days, or have expired.
- Docs that expire in 10 days or less.
- Locked Loans that have not been submitted.
- If the property is in a FEMA declared disaster area.

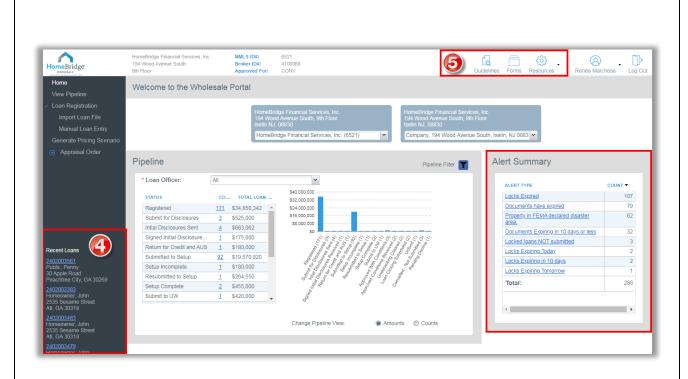

#### 4. Recent Loans

The last 5 loans viewed for easy access.

#### 5. Quick Links

Guidelines, Forms, and Resources.

## Pipeline

View Pipeline displays all your loans with Homebridge.

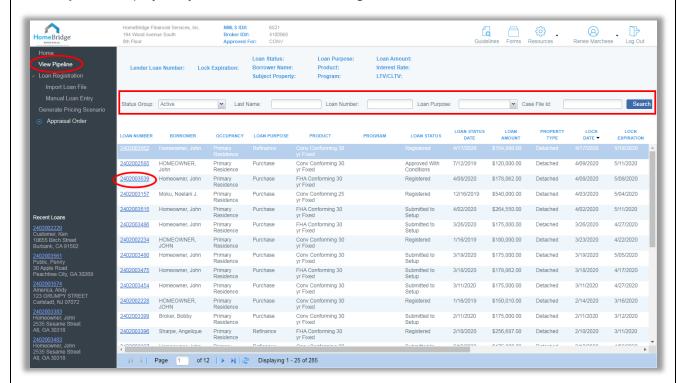

- Search by Last Name, Loan Number or Case File Id.
- Filter by Loan Status or Loan Purpose.
- Sort pipeline by clicking the column header.
- Click the Loan Number to open a loan.

### Loan Level Dashboard

The Loan Level Dashboard provides an overview of important loan information.

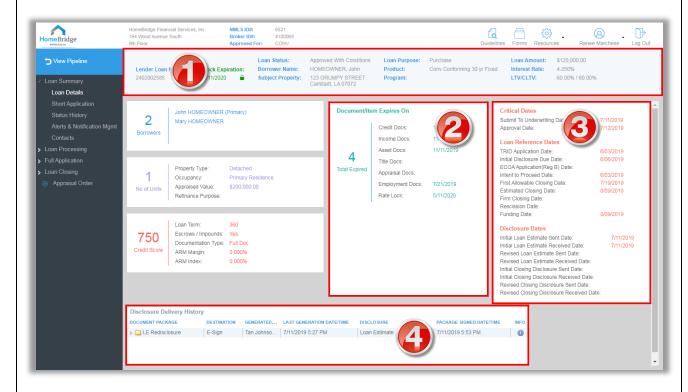

- 1. Overview of Loan Data
- 2. **Document Expiration Dates**
- 3. Critical Dates, Loan Reference Dates, and Disclosure Dates
- 4. Disclosure Delivery History

# Loan Registration

There are three ways to register a loan in P.A.T.H.

- Import a MISMO 3.4 (.xml),
- Import an AUS file already assigned to Homebridge, or
- Manually enter the information into the system.

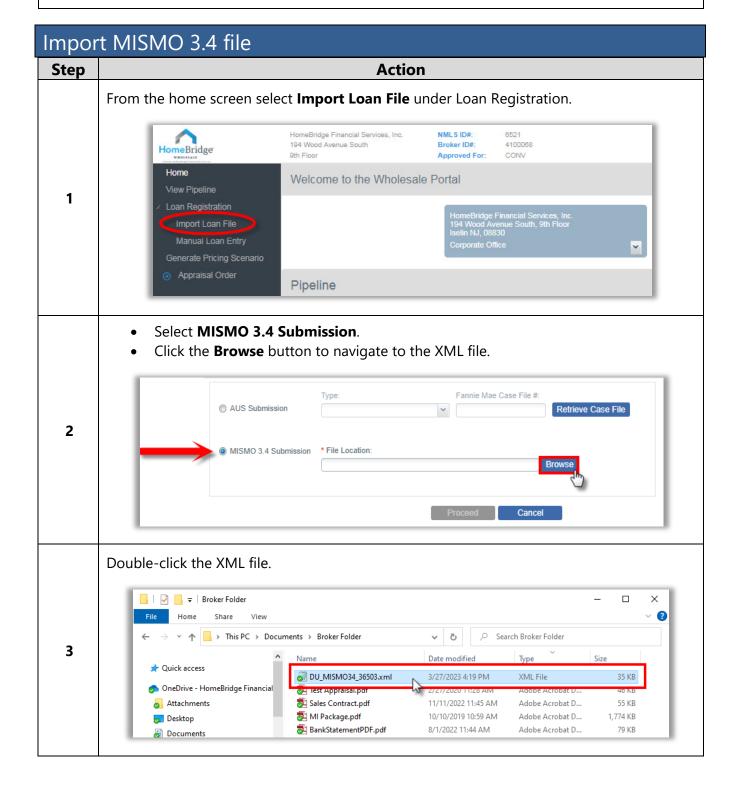

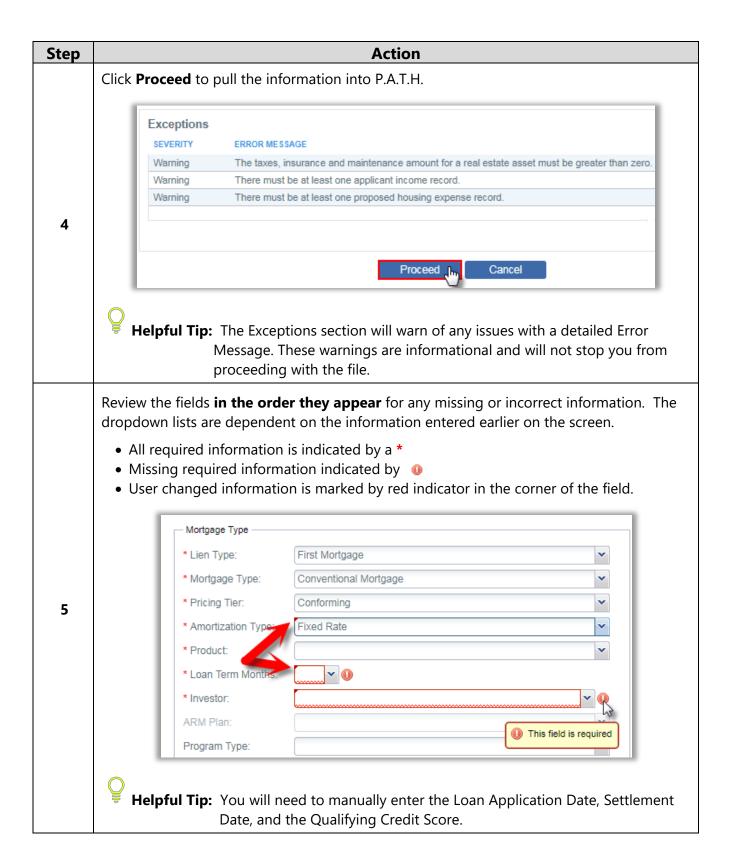

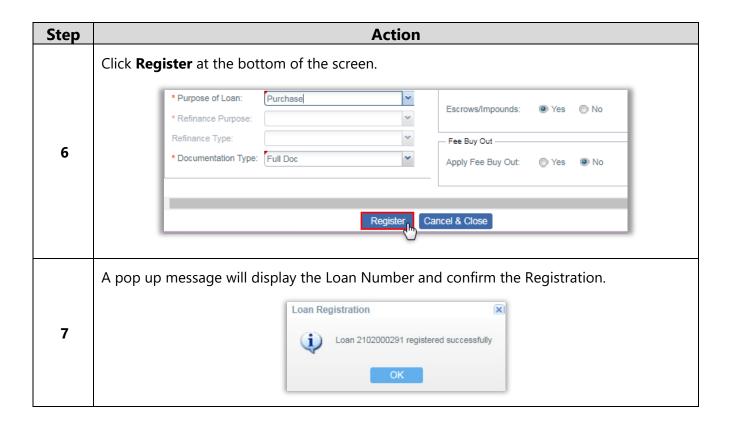

### Import AUS Findings

When submitting to DU via P.A.T.H. credit agency credentials are required, but DU sponsorship is not required.

To submit loans to Loan Product Advisor (LPA) through P.A.T.H., sponsored relationship with Homebridge Financial Services (HBFS) is required and notify the credit agency once the LPA credentials are received. Click here for sponsorship instructions.

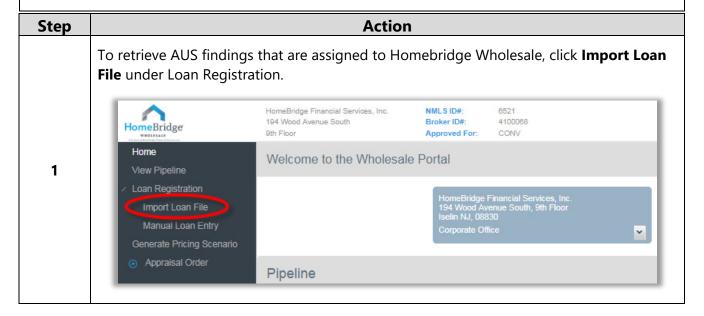

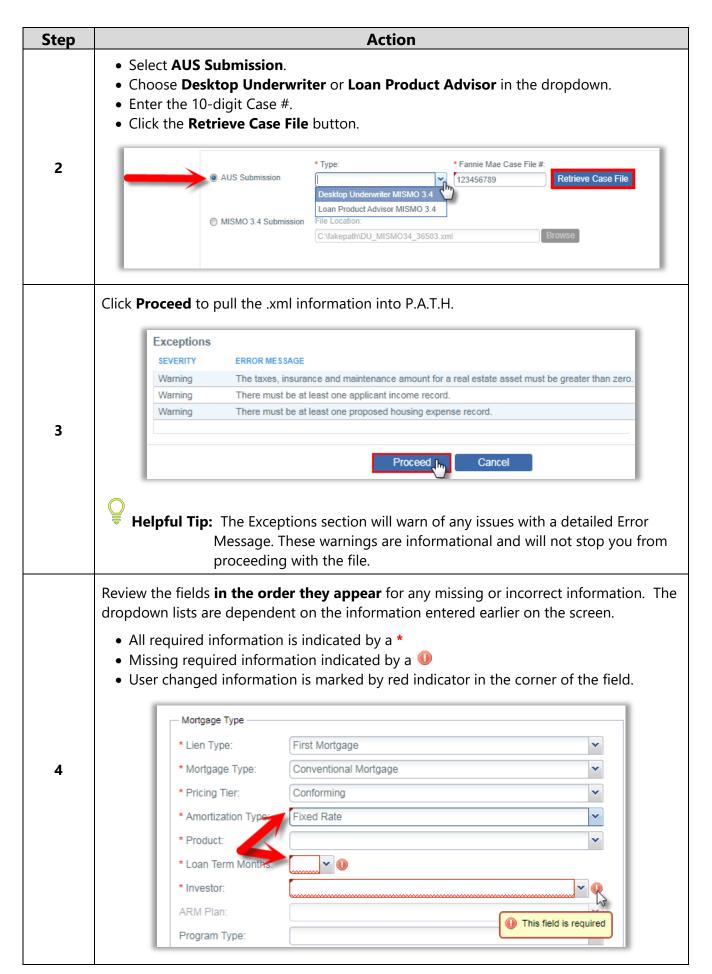

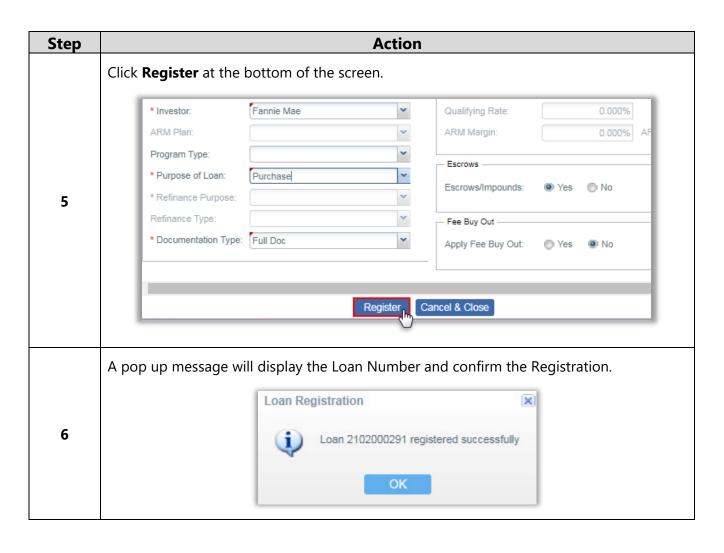

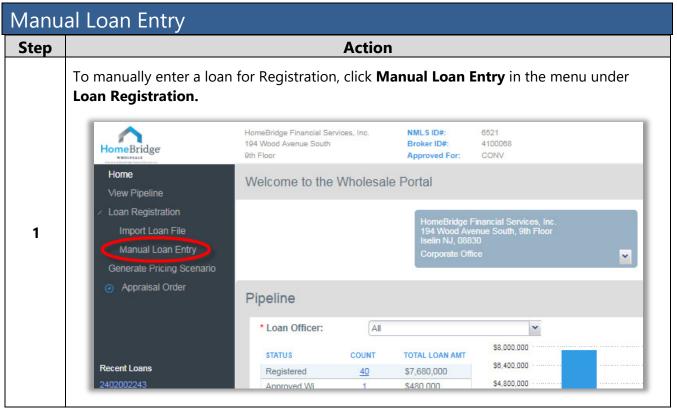

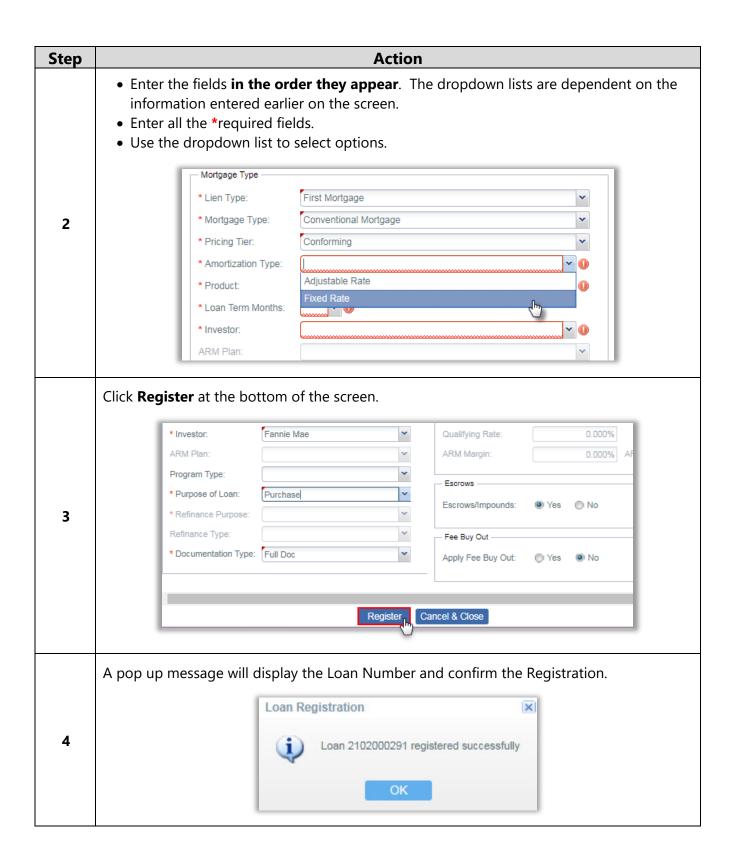

## Cancel a Registered Loan

Brokers may cancel registered loans in P.A.T.H. that have not been submitted to Homebridge Wholesale.

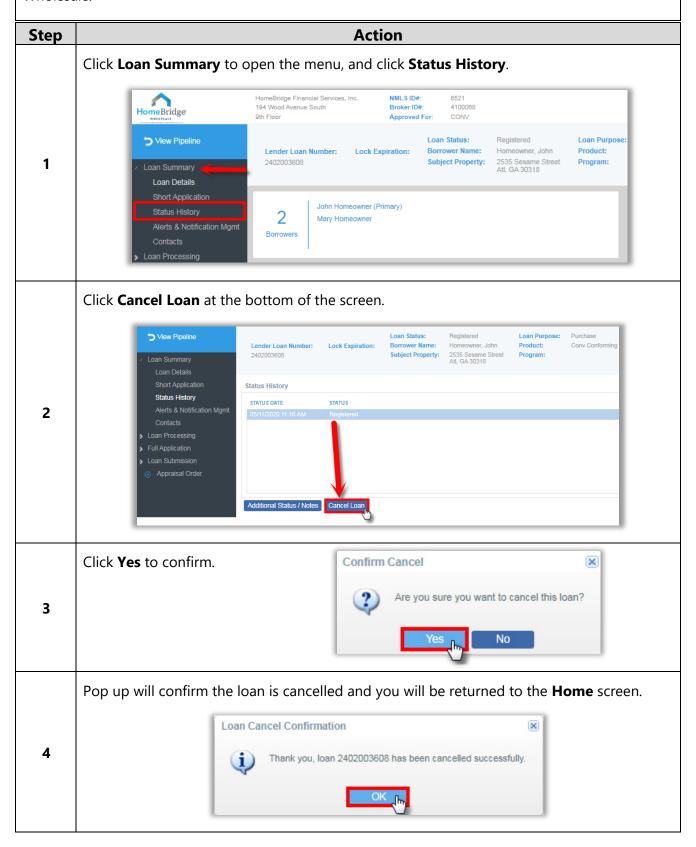

# **Entering Specialty Programs**

For accurate pricing and specialty product options, choose the correct mortgage information in the dropdowns. If the correct options do not appear, review the previous selections, and enter the correct information.

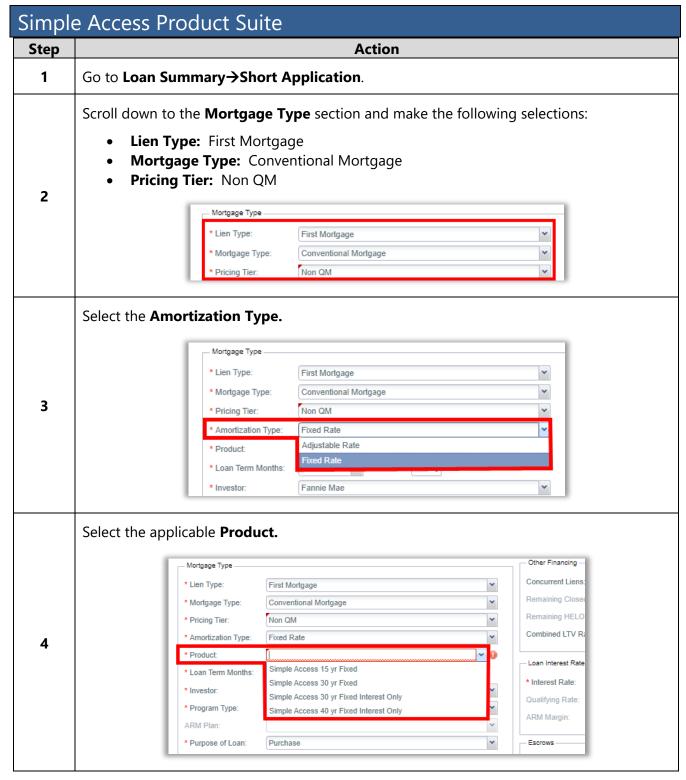

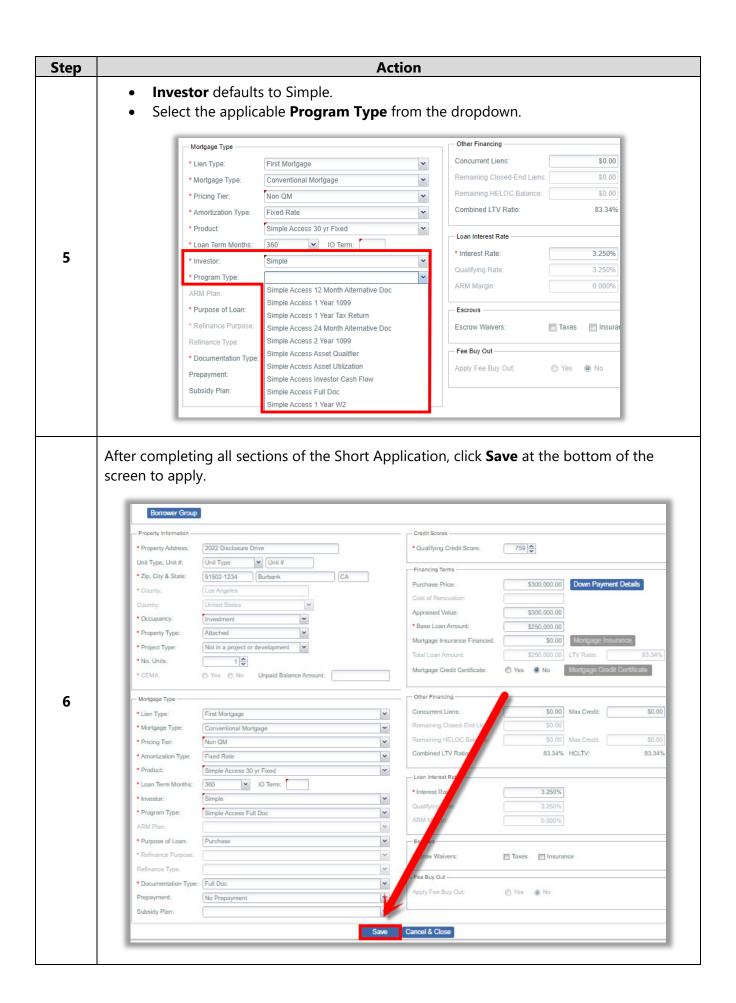

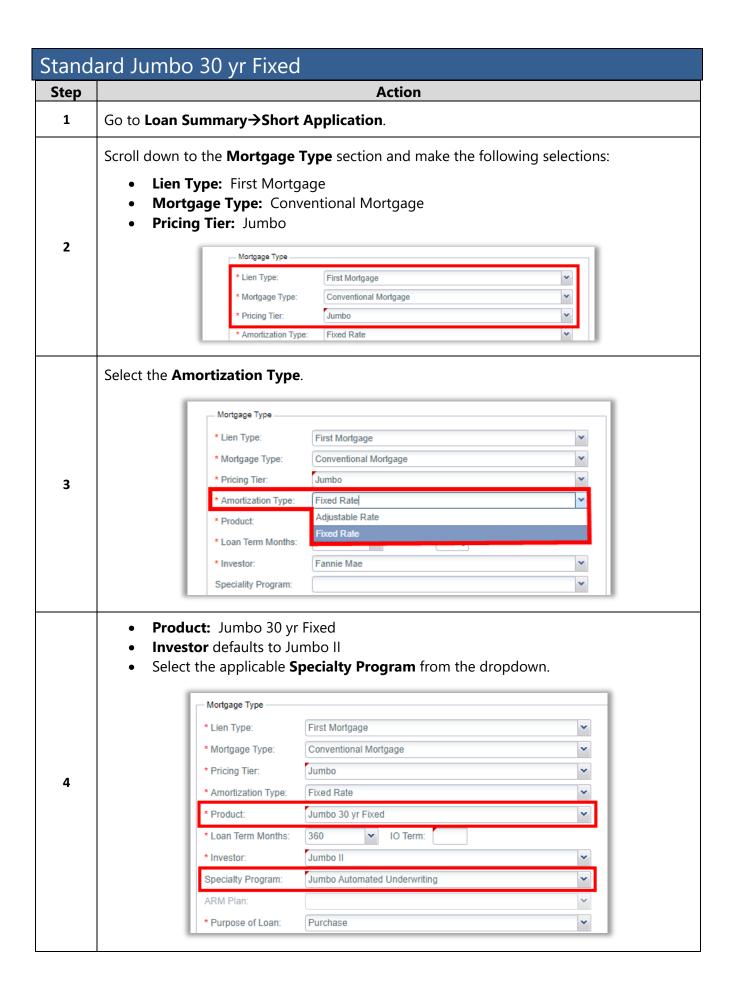

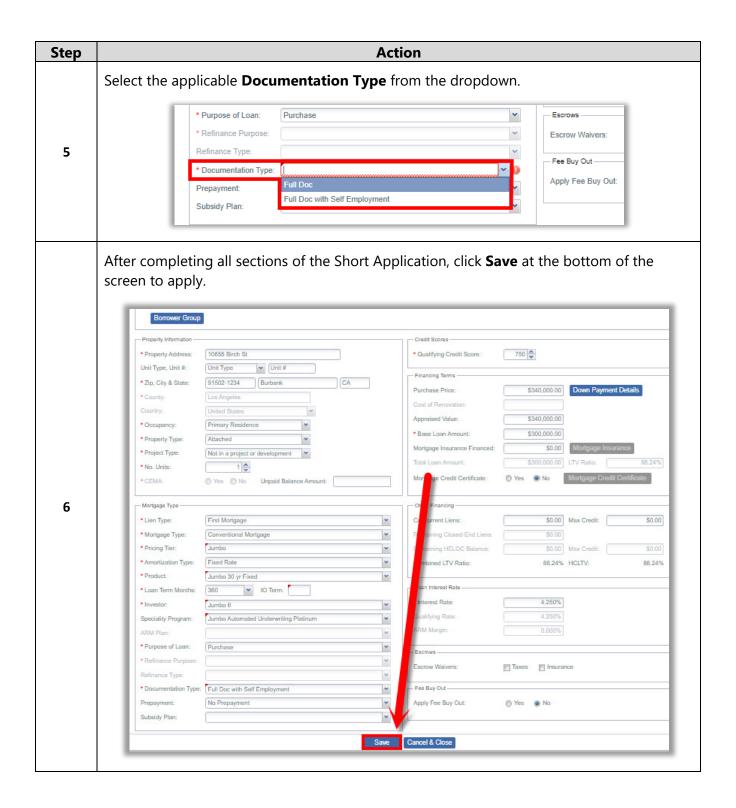

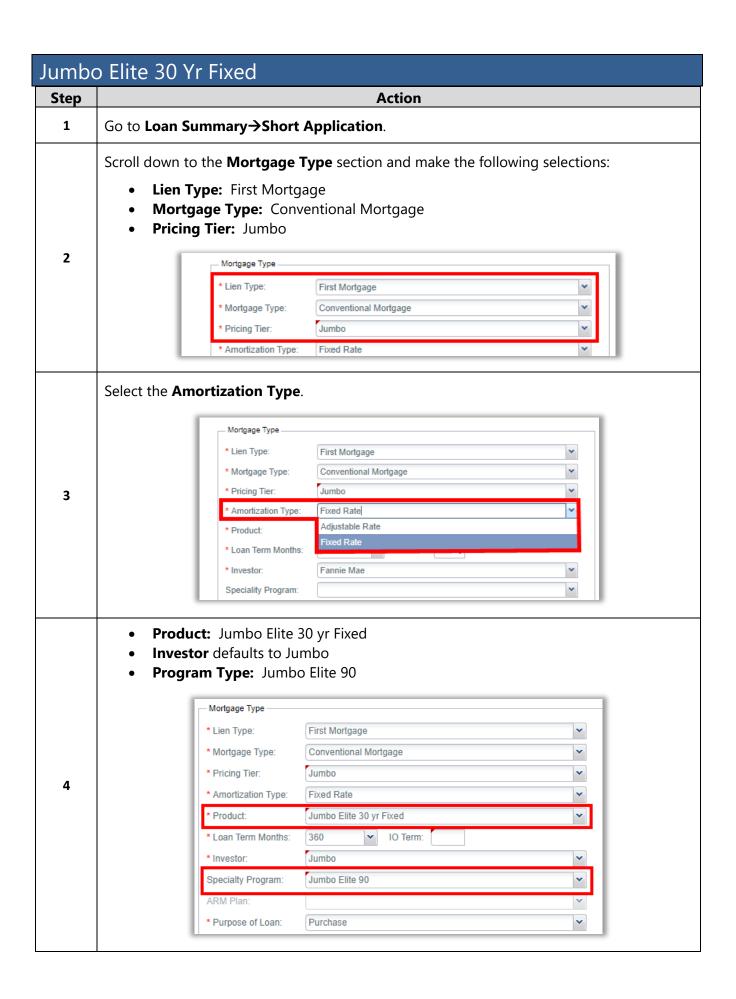

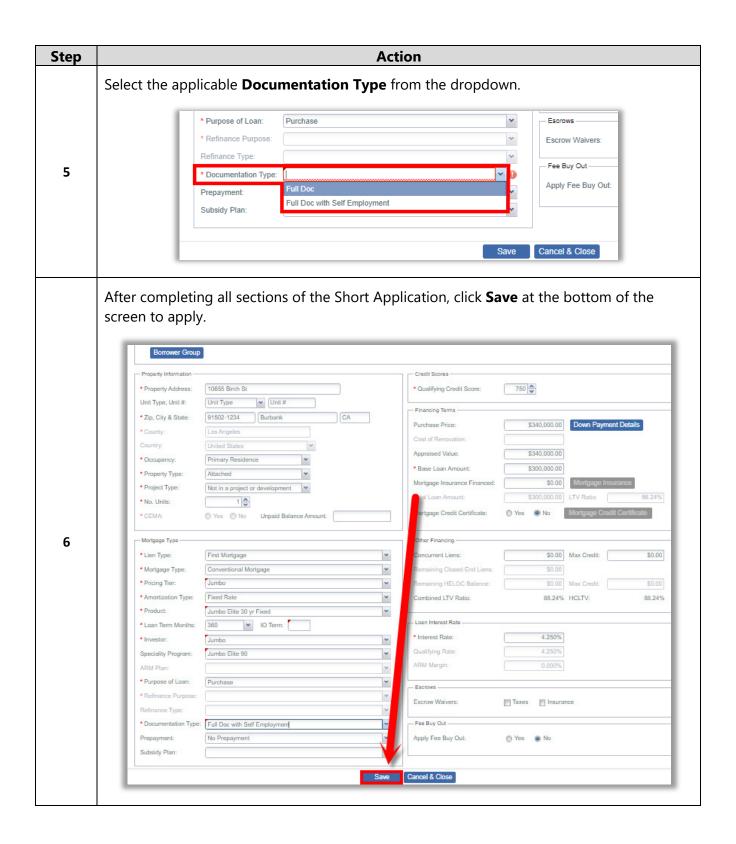

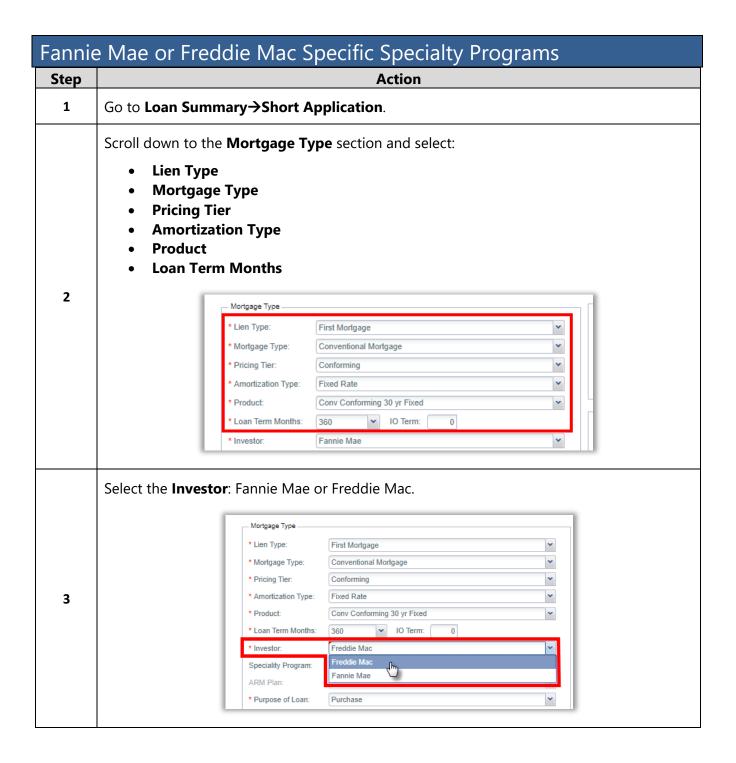

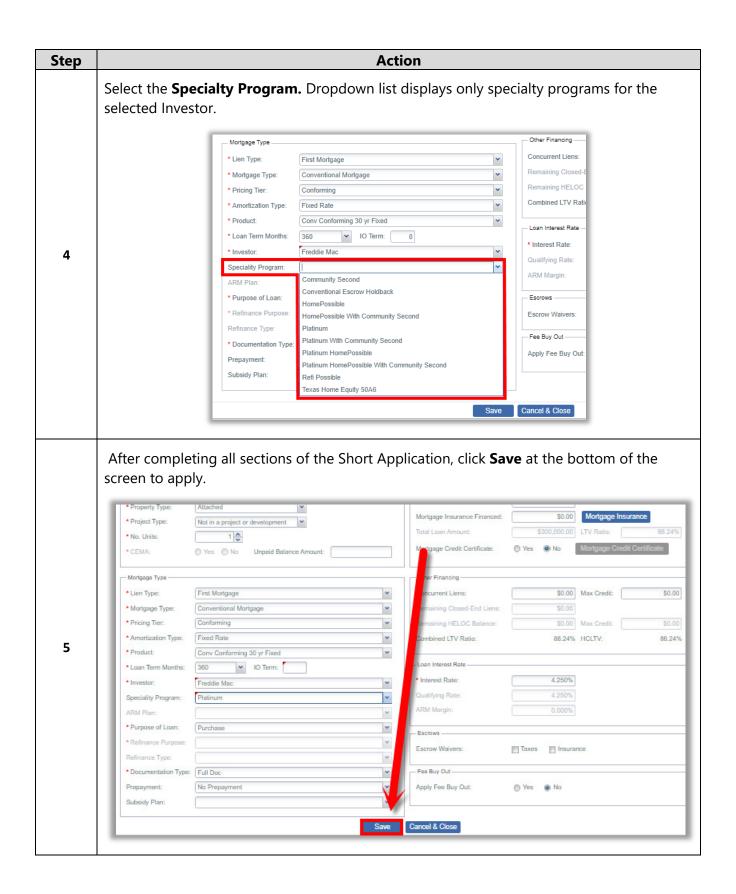

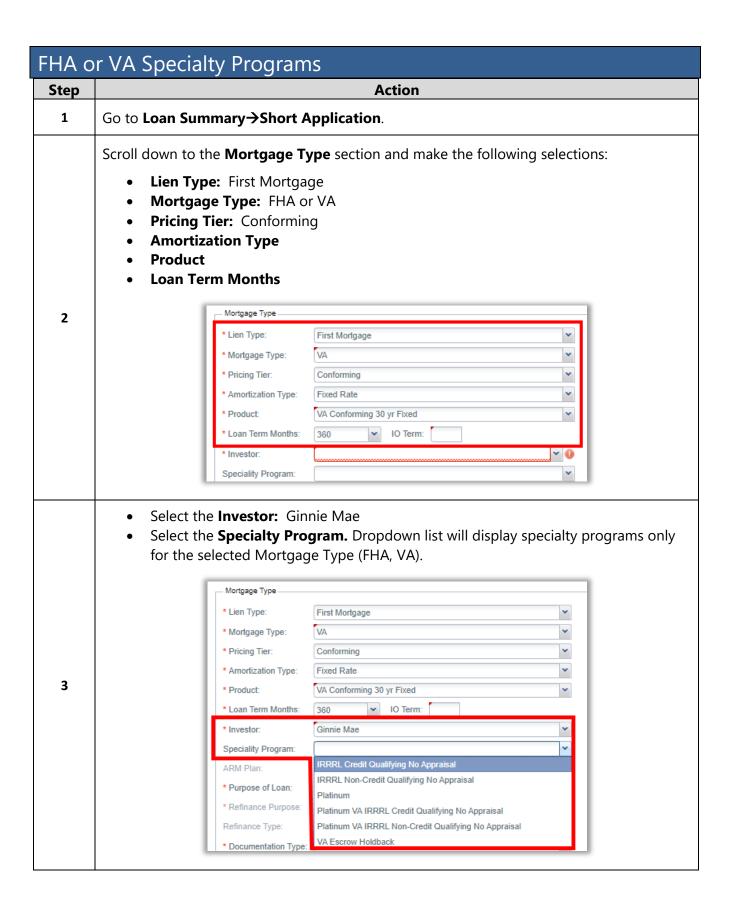

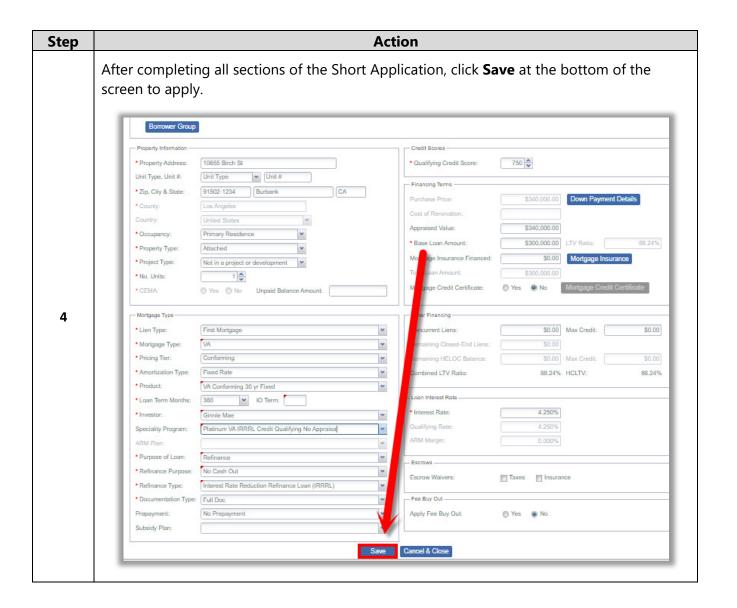

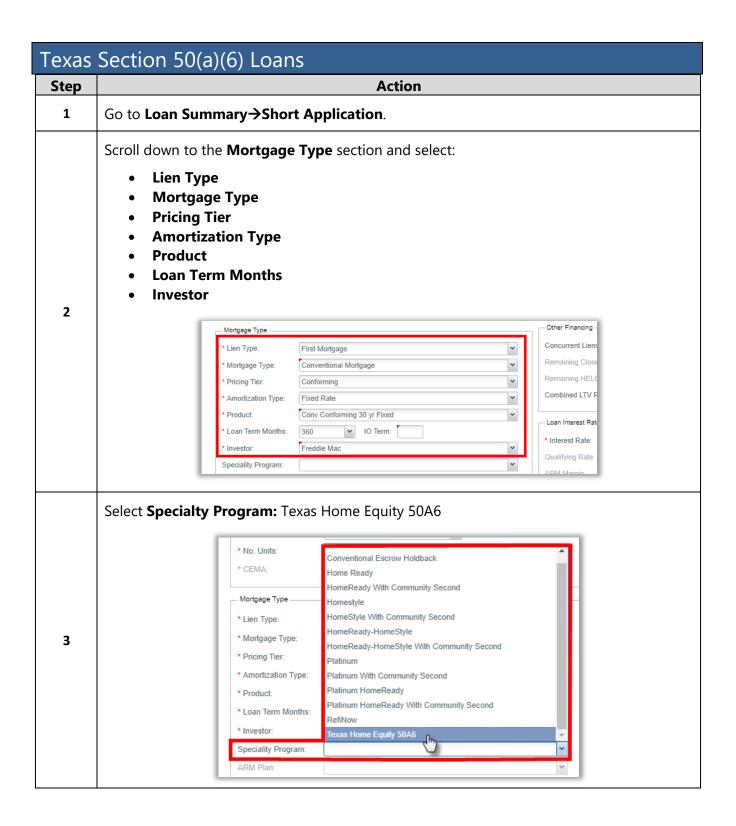

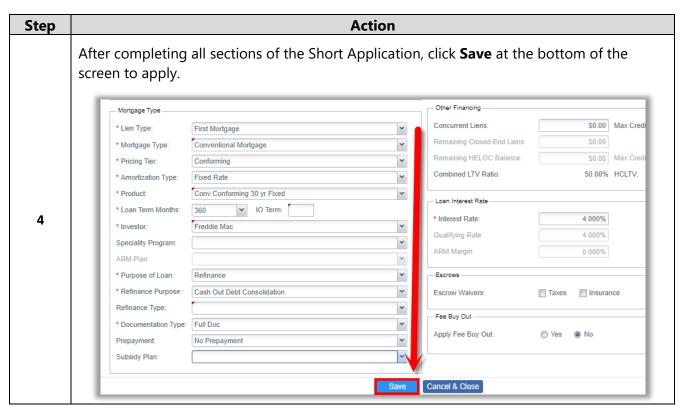

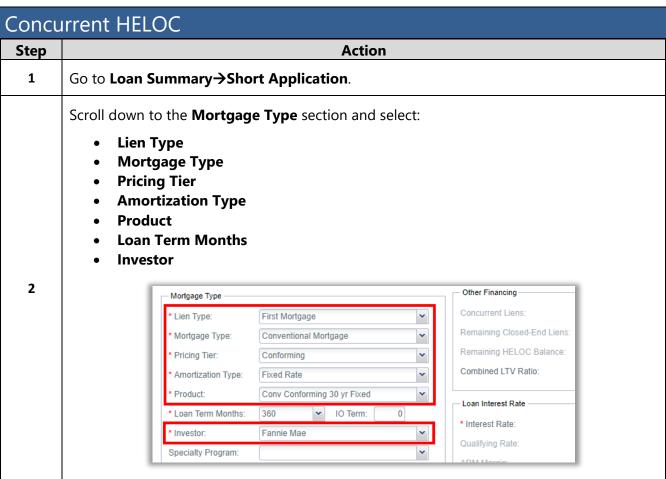

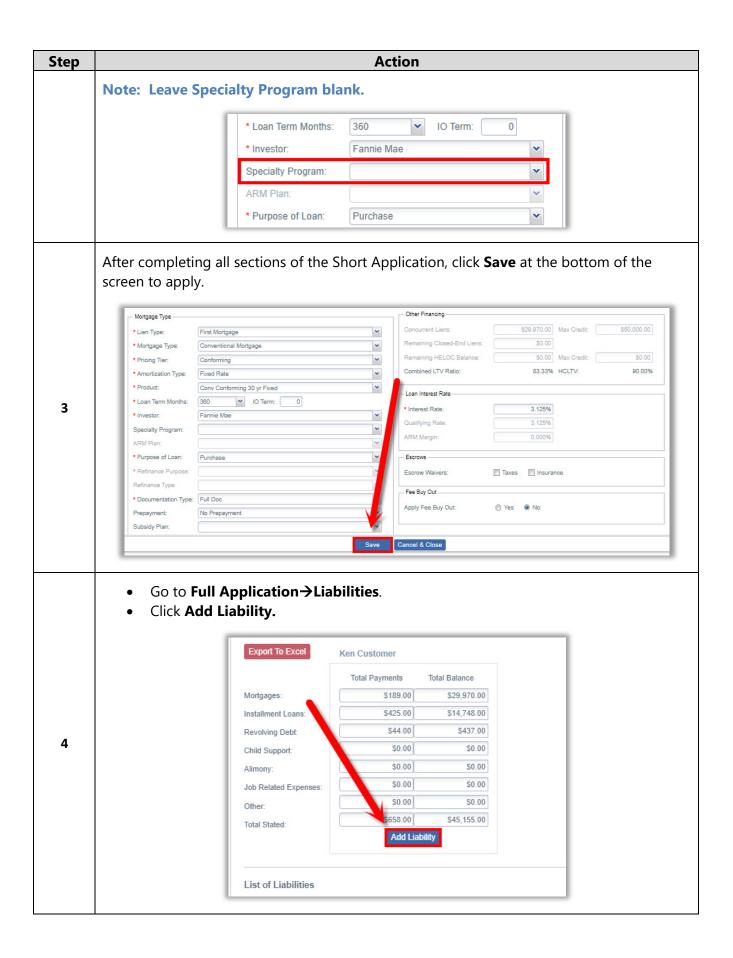

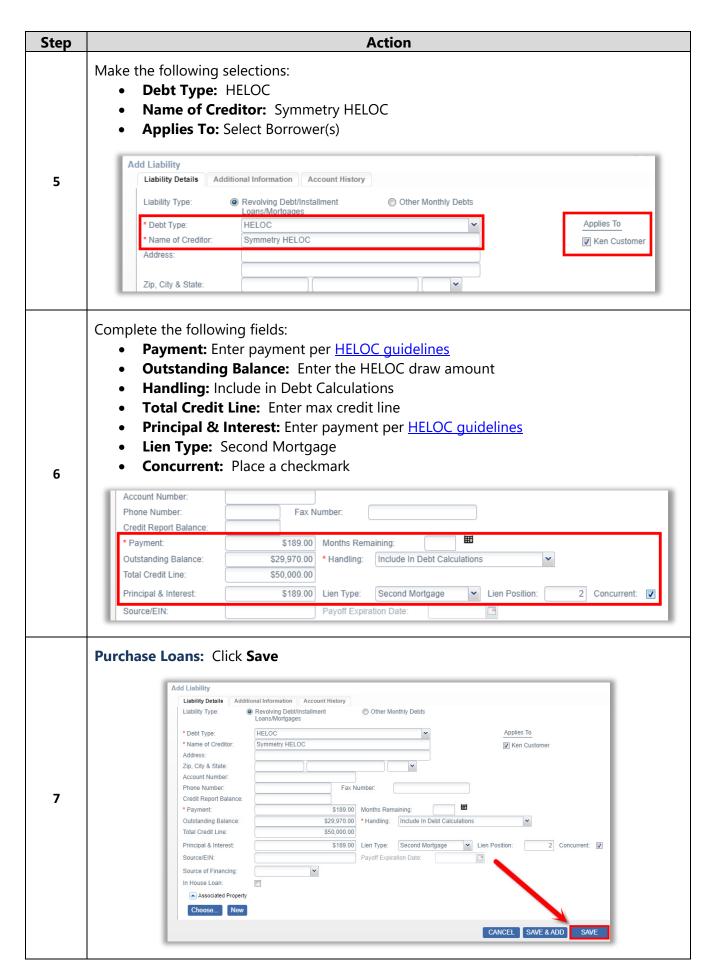

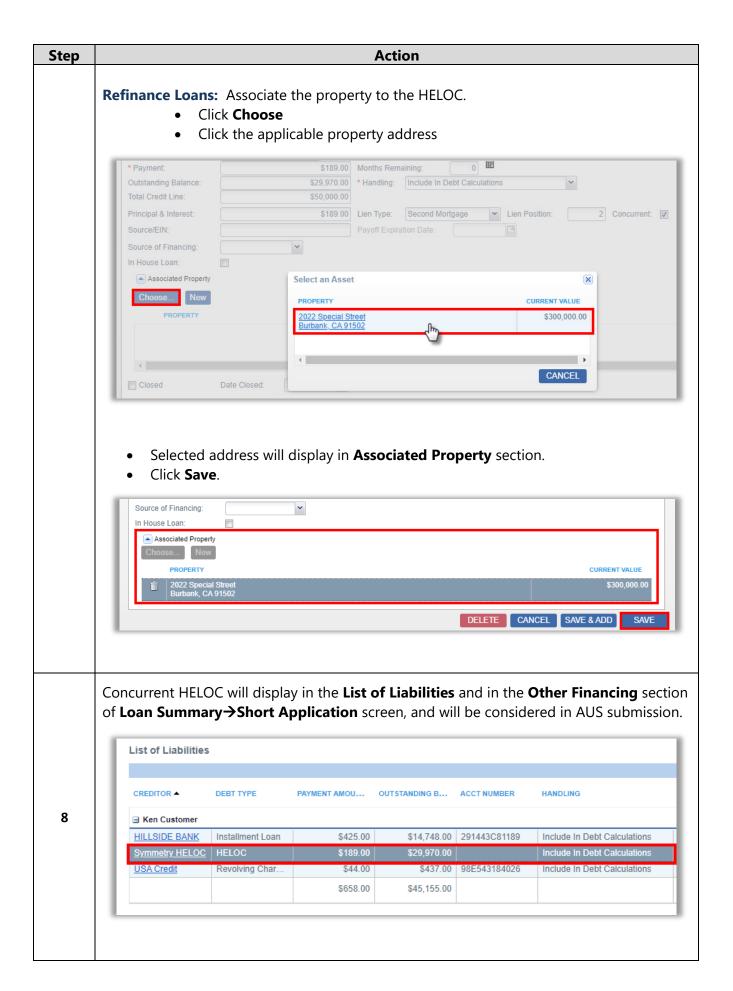

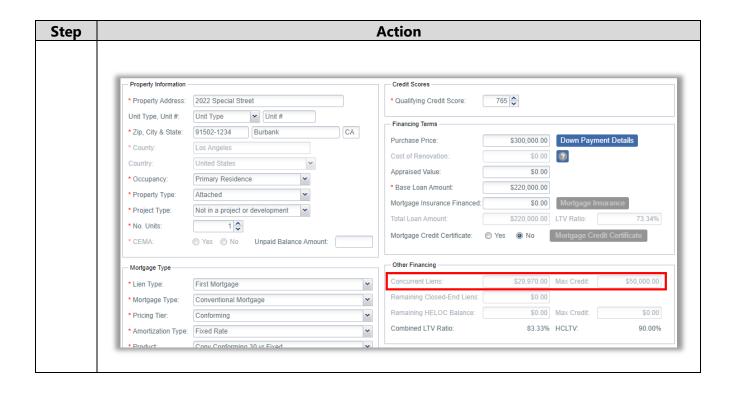

### **Temporary Buydown Subsidies**

Homebridge allows Seller, Seller Agent, Listing Agent, and Lender funded subsidies on eligible loan programs (see product guidelines). Complete the following data entry selections in P.A.T.H.

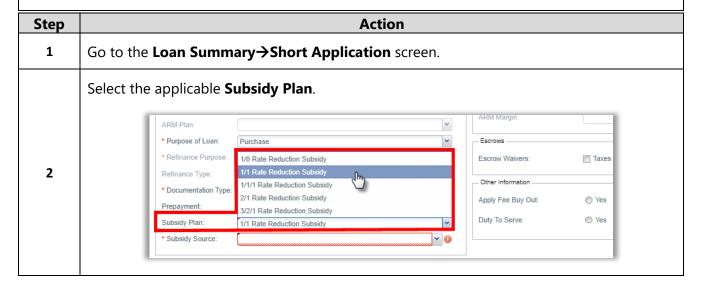

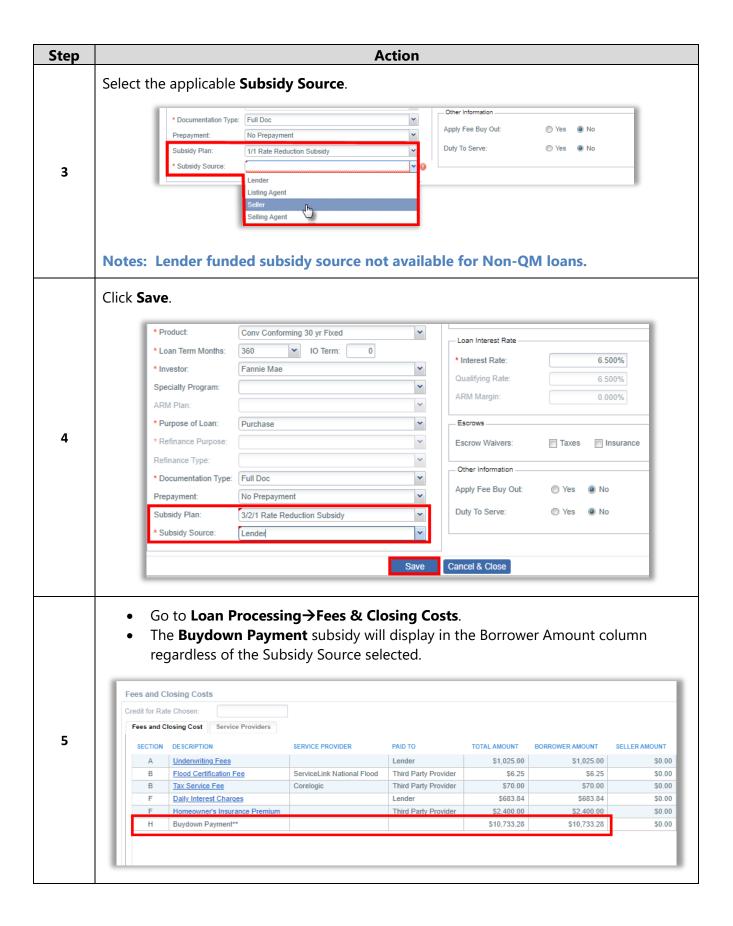

### **Subsidy & Disclosures**

After a loan is submitted, Homebridge will adjust the Buydown Payment subsidy to reflect the Subsidy Source.

- Lender Subsidy
- <u>Listing/Selling Agent Subsidy</u>
- Seller Subsidy

The Buydown Agreement is available in P.A.T.H. after disclosure and will display:

- The Buydown Schedule (including the # of Payments, Interest Rate, P&I Payment, and Buydown Amount).
- The Subsidy Source displays in the signature section of the form.

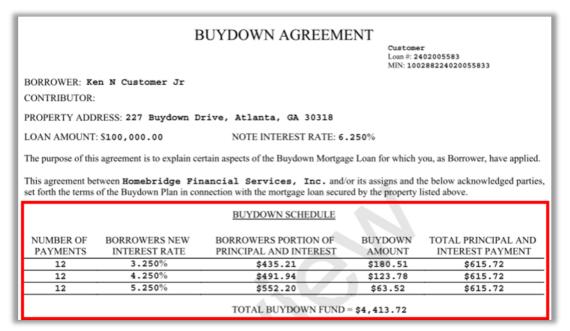

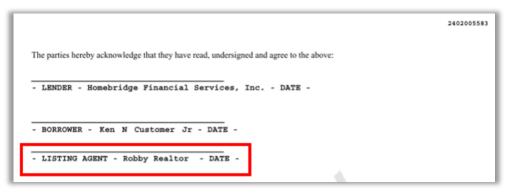

### **Lender Subsidy**

#### Loan Estimate (LE):

After Submission, the subsidy will reflect in **Section H**, with an offsetting Lender Credit in **Section J**.

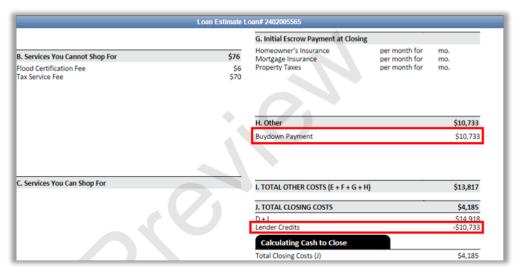

#### **Closing Disclosure (CD):**

The subsidy will display in **Section H** in the **Paid by Others** column with a lender indicator (L).

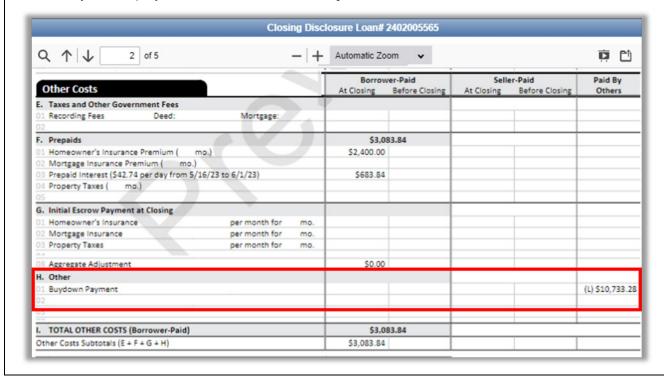

### **Listing/Selling Agent Subsidy**

#### Loan Estimate (LE):

After Submission, the subsidy will reflect in **Section H**. with an offsetting **Adjustment and Other Credit** in the **Calculating Cash to Close** section.

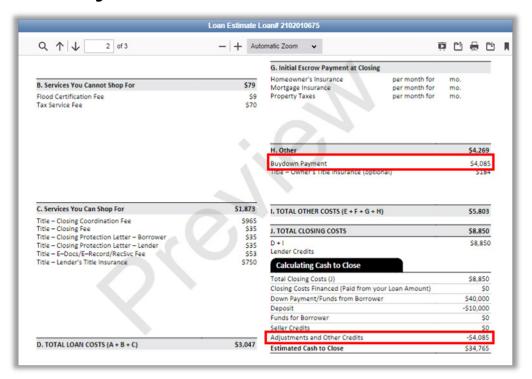

#### Closing Disclosure (CD):

The subsidy will display in **Section H** in the **Paid by Others** column.

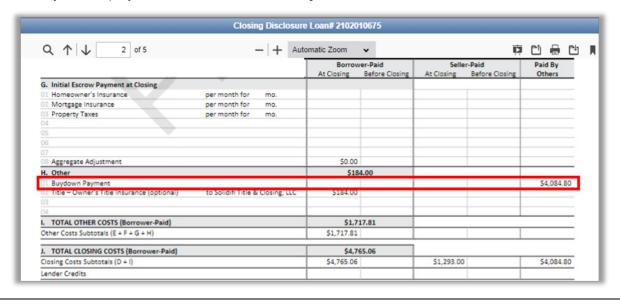

## **Seller Subsidy**

### Loan Estimate (LE):

After Submission, the subsidy will reflect in **Section H** with an offsetting **Seller Credit** in the **Calculating Cash to Close** section.

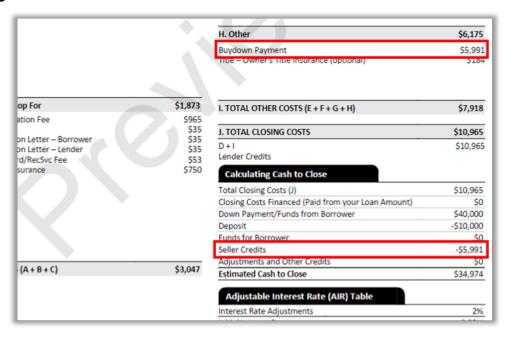

## **Closing Disclosure (CD):**

The subsidy will display in **Section H** in the **Seller-Paid** column.

|                                                  |                                  | Borrower-Paid |                | Seller-Paid |                | Paid By |
|--------------------------------------------------|----------------------------------|---------------|----------------|-------------|----------------|---------|
| Other Costs                                      |                                  | At Closing    | Before Closing | At Closing  | Before Closing | Others  |
| Taxes and Other Government Fees                  |                                  | \$40.00       |                |             |                |         |
| 01 Recording Fees Deed: \$15.00                  | Mortgage: \$25.00                | \$40.00       |                |             |                |         |
| 02 Deed County Tax/Stamps                        |                                  |               |                | \$374.00    |                |         |
| 03 Deed State Tax/Stamps                         |                                  |               |                | \$884.00    |                |         |
| F. Prepaids                                      |                                  | \$1,703.39    |                |             |                |         |
| 01 Homeowner's Insurance Premium ( mo.)          |                                  | \$900.00      |                |             |                |         |
| 02 Mortgage Insurance Premium ( mo.)             |                                  |               |                |             |                |         |
| 03 Prepaid Interest (\$34.93 per day from 3/9/23 | to 4/1/23)                       | \$803.39      |                |             |                |         |
| 04 Property Taxes ( mo.)                         |                                  |               |                |             |                |         |
|                                                  |                                  |               |                |             |                |         |
| G. Initial Escrow Payment at Closing             |                                  |               |                |             |                |         |
| 01 Homeowner's Insurance                         | per month for mo.                |               |                |             |                |         |
| 02 Mortgage Insurance                            | per month for mo.                |               |                |             |                |         |
| 03 Property Taxes                                | per month for mo.                |               |                |             |                |         |
| 04                                               |                                  |               |                |             |                |         |
| 08 Aggregate Adjustment                          |                                  | \$0.00        |                |             |                |         |
| Other                                            |                                  | \$184.00      |                |             |                |         |
| Buydown Payment                                  |                                  |               |                |             | \$5,991.36     |         |
| 02 Title – Owner's Title Insurance (optional)    | to Solidiff Title & Closing, LLC | \$184.00      |                |             |                |         |
| 03                                               |                                  |               |                |             |                |         |

# Homebridge to Disclose Requests

Homebridge will provide initial disclosures to the borrower(s) at the request of approved Brokers. Purchases received by noon (Pacific Time) are reviewed same day, refinances within 24 hours.

The initial disclosure package will include all federal and state required disclosures delivered to the borrower and Broker to electronically sign. Brokers can request Homebridge prepare initial disclosures with or without a full credit package.

### Homebridge to Disclose requests include:

- All Federal and State required disclosures including the LE
- All FHA disclosures except:
  - Lead based paint disclosure (purchase)
  - Amendatory clause (purchase)
  - ARM disclosure (purchase and refinance)
- All **VA disclosures** except:
  - Initial Loan Comparison dated within 3 business days of Homebridge initial disclosures (VA Cash-Out Refi and IRRRLs)
  - Homebridge VA Indebtedness Questionnaire or broker version with consistent content
  - ARM disclosure (purchase and refinance)

**NOTE:** VA disclosures may be found under Forms quick link in P.A.T.H.

Important: Brokers are responsible to disclose any other program specific disclosures directly to the borrower(s) including all USDA Disclosures.

#### **PROCESS OVERVIEW:**

- Enter Fees & Closing Costs.
- Complete the **Processor Contact Form** found in <u>The PATH Training Room.</u>
- **Upload Documents** in P.A.T.H. (Processor Contact Form & optional full credit package).
- Submit for Loan Disclosure Only.
- The borrower and Broker have **10 calendar days** from the date Homebridge issues the disclosures to electronically sign via email link.
- Once the Broker and borrower have electronically signed all disclosures, The Broker must Submit to Setup in P.A.T.H.
  - -The Broker must upload the minimum required submission documentation (if not submitted with initial request).
  - -The Broker must return to the Loan Submission screen to **Submit to Loan Setup**.

#### **Notes:**

- The link to eSign disclosures will expire after 10 days. After that:
  - The Broker may print disclosures for wet signature and return to Homebridge,

- or -

- The file will be cancelled, and the Broker must submit a new request in P.A.T.H. for Homebridge to disclose with a new loan number.
- If a full credit package is not received at the time of request, the Broker has 14 calendar days from initial disclosure by Homebridge to provide the minimum required submission documentation and then Submit to Loan Setup in P.A.T.H.

## **Enter Fees and Closing Costs**

Homebridge will use all fees entered by the Broker for disclosure preparation. **As such, all cures are the responsibility of the Broker.** 

- **Standard Lender fees** Populate on all loans in P.A.T.H. based upon entered loan information and will automatically adjust with relevant loan changes. These fees cannot be deleted.
- Standard Title fees Must be added either automatically via Generate Title & Recording Fees or manually via Quick Fees or Add New Fee buttons.

# Note: Homebridge will only notify the Broker if any of the following are missing and/or incorrect:

- Service provider name, address or phone number
- Lender's title fee
- Recording fee
- Purchase Transactions Only:
  - Owner's title fee
  - Transfer tax (if required by state)
  - · HOI premium
- Government Transactions Only:
  - Impounds (required)
  - VA transactions: Compensation must be reflected as origination fee

| Step | Action                                                                                                    |  |  |  |  |
|------|----------------------------------------------------------------------------------------------------|--|--|--|--|
| 1    | Broker Compensation Unlocked Loans – Click Broker Compensation before adding Fees. Click here for complete instructions.                                                                                                    |  |  |  |  |
| 2    | Optional – Click to automatically add standard Title Fees (may also be added manually via Quick Fees or Add New Fee).  Once Generated, the following fees cannot be deleted but are editable.  • E-Docs/E-Record/RecSvc Fee  • Lender's Title Insurance  • Settlement Fee  • Mortgage Recording |  |  |  |  |

### Step Action

**Update Service Provider (if required)** -Edited fees require updated Service Provider information.

- 1. Click The **Service Providers** Tab.
- 2. Click the <u>hyperlink</u> for the edited fee.
- 3. Update information in pop-up and save.

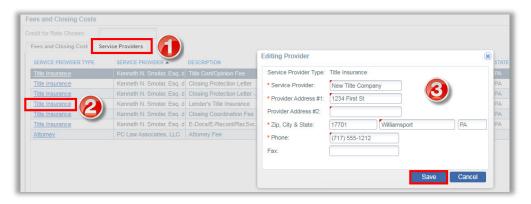

Quick Fees

Click to add multiple fees at once.

- Use the **Search bar** at the top of the screen to quickly find fees.
- Place **checkmark(s)** next to the applicable fee(s).
- Enter the **amount(s)** to be paid by the borrower and/or seller.
- Click Save .

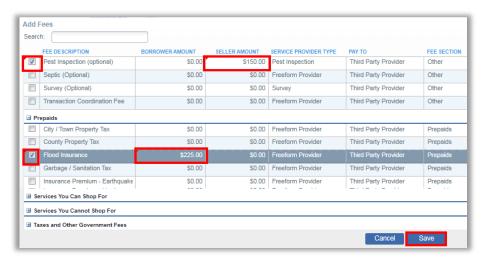

3

#### **Notes:**

- **Required Fees** if not added by the Broker, the fees below will be added automatically upon submission.
  - E-Docs/E-Record/RecSvc Fee
  - Lender's Title Insurance
  - Settlement Fee
  - Mortgage Recording
  - State Specific Title Fees
- Click 

  or 

  or to expand or collapse the Fee sections.

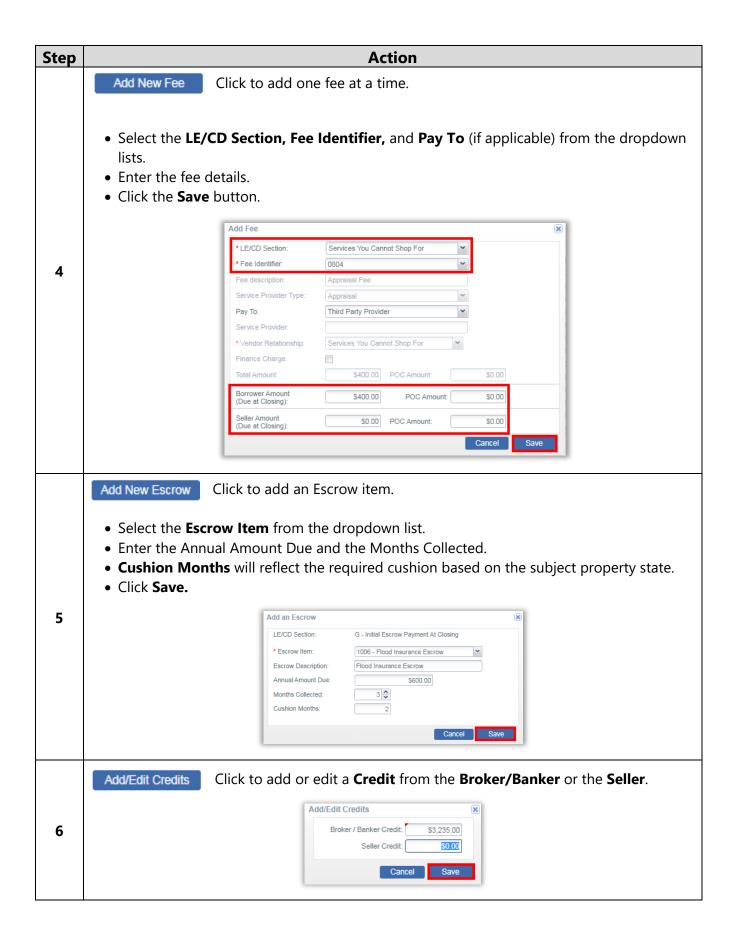

## Step Action

Review to ensure all fees are reflected accurately.

#### Reminders -

- Homebridge will use all fees entered by the Broker for disclosure preparation. As such, all cures are the responsibility of the Broker.
- When applicable, be sure to add Credit Report and Appraisal fees.

### To edit a fee:

- Click the fee description <a href="https://hyperlink.ncb/hyperlink">hyperlink</a>
- Enter changes on the pop-up
- Click **Save**

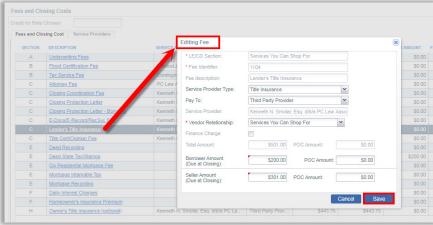

7

#### To delete a fee:

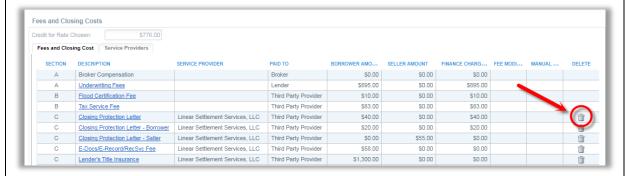

Note: Standard Lender Fess cannot be deleted.

## **Upload Documents**

Prior to submitting a request for **Homebridge to Disclose**, complete and upload the Processor Contact form. (Available from The PATH Training Room)

Note: If submitting with credit package – Minimum required submission documents must be provided at the time the loan file is submitted to Loan Setup.

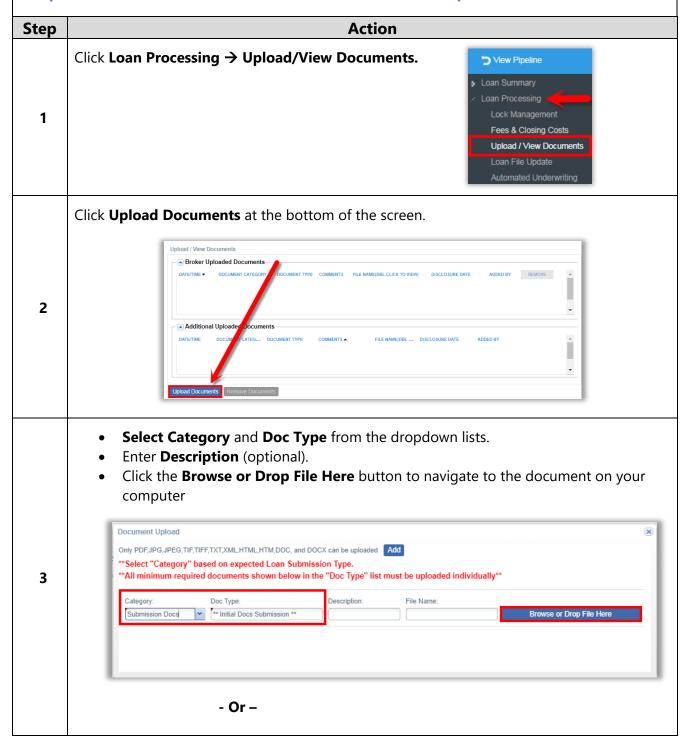

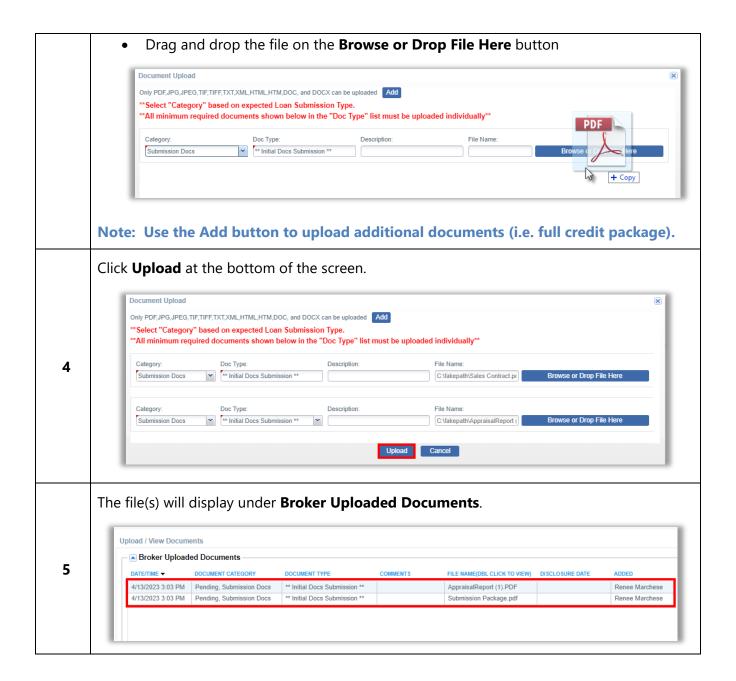

## Submit for Loan Disclosures Only

## Remember Homebridge to Disclose requests include:

- All Federal and State required disclosures including the LE
- All FHA disclosures except:
  - Lead based paint disclosure (purchase)
  - Amendatory clause (purchase)
  - ARM disclosure (purchase and refinance)
- All VA disclosures except:
  - Initial Loan Comparison dated within 3 business days of Homebridge initial disclosures (VA Cash-Out Refi and IRRRLs)
  - Homebridge VA Indebtedness Questionnaire or broker version with consistent content
  - ARM disclosure (purchase and refinance)

**NOTE:** VA disclosures may be found under Forms quick link in P.A.T.H.

Important: Brokers are responsible to disclose any other program specific disclosures directly to the borrower(s) including all USDA Disclosures.

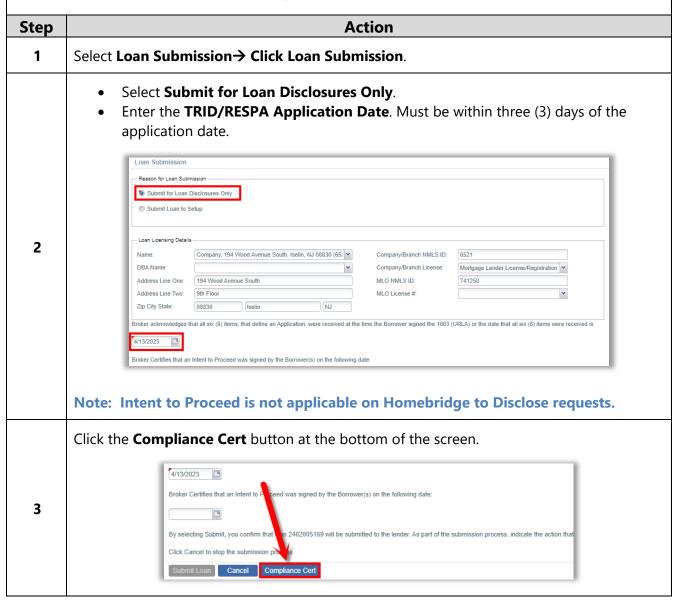

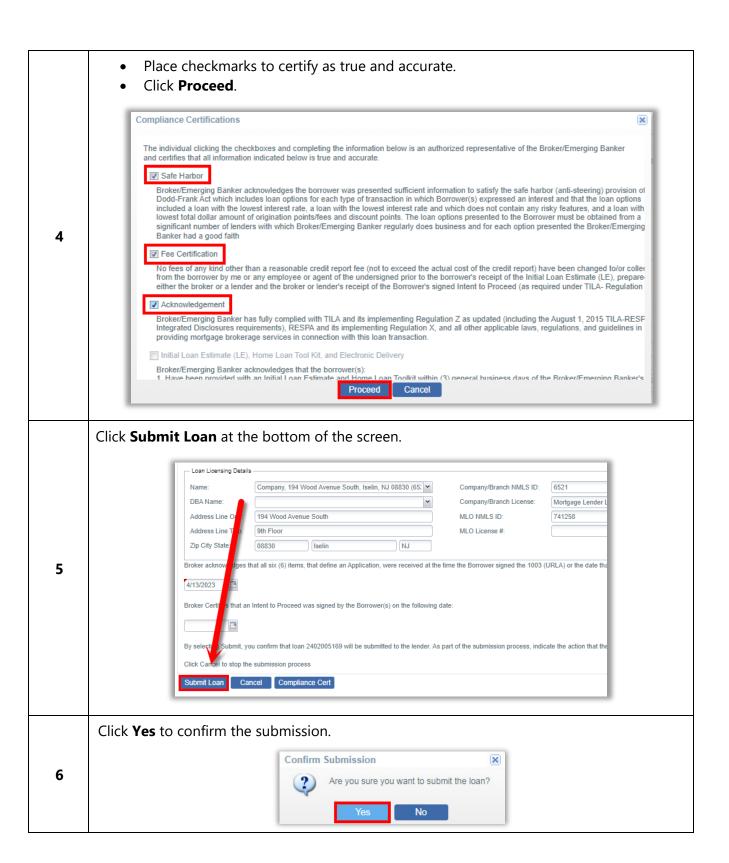

## **Disclosure Email Notifications**

The broker, processor, and borrower(s) will be notified via email throughout the disclosure process.

- Emails will come from **Solex.com**.
- Check Junk email if you have not received communications.

### Example: Disclosures are issued and ready to sign.

- Subject line includes the loan number and Broker name.
- Borrower and Broker have 10 calendar days to sign and complete or the link will expire.

#### **Processor Notification:**

From: docmailer@solex.com

Date: March 18, 2020 at 3:55:10 PM EDT

To: PaulaProcessor@broker.com

Subject: 2402002983 JOHN HOMEOWNER - HomeBridge Financial Services, Inc. Initial Disclosures Submitted

This email has been sent to notify you that the Initial Disclosure package has been sent to the borrower(s) email addresses on file. Please submit your credit package within FOURTEEN (14) calendar days, or the transaction will be cancelled.

We look forward to the receipt of your credit package.

Thank you.

#### **Broker Notification:**

From: docmailer@solex.com <docmailer@solex.com>

Sent: Thursday, March 19, 2020 10:13 AM

To: Bruce Broker@Broker.com

Subject: 2402003479 HomeBridge Financial Services, Inc. - eDisclosures Ready to Sign

The disclosures for a particular consumer can be accessed electronically at: Doc Link

### **Borrower Notification:**

From: docmailer@solex.com <docmailer@solex.com>

Sent: Friday, March 10, 2023 2:11 PM

To: Tan Scott < tanjohnson@homebridge.com >

Subject: Electronic Document Request: 2402005495 Tan Trainer

Broker Name:

Dear Tan Trainer,

In connection with the mortgage application for 2023 Demo Lane, you are receiving this email as a secure means of providing certain documentation for this loan. Within this electronic file, you will find the disclosures associated with the subject property of the mortgage loan application.

In order to access disclosures, please click on the following link: Doc Link

\*\*Note: Your disclosure link will expire in TEN (10) calendar days\*\*

We appreciate the opportunity to assist you. If you have specific questions, please contact your mortgage broker referenced above.

Sincerely,

Homebridge Financial Services, Inc.

## **Example: Reminder to Sign and Complete**

If disclosures were not accessed within 48 hrs.

#### **Broker & Processor Notifications:**

From: docmailer@solex.com

Date: Wed, Apr 15, 2020 at 3:48 PM

Subject: Reminder - 2402003558 John Homeowner - HomeBridge Financial Services, Inc. eDisclosures Not Accessed

To: B.Broker@broker.com; PaulaProcessor@broker.com

The eDisclosures for John Homeowner have not been accessed. If borrower has not yet received an email link to the document package, please contact HomeBridge Financial Services, Inc..

Thank you.

#### **Borrower Notification:**

From: docmailer@solex.com

Date: April 15, 2020 at 3:48:54 PM EDT

To: B.Broker@broker.com

Subject: Reminder - 2402003558 HomeBridge Financial Services, Inc. - eDisclosures Ready to Sign

Dear Bruce Broker,

In connection with your mortgage application for 2535 Sesame Street Atl GA 30318, you are receiving this email as a secure means of providing certain documentation to your mortgage application. Within this electronic file, you will find the disclosures associated with the subject property of your mortgage loan application.

In order to access your disclosures, please click on the following link: Doc Link

\*\*Note: Your disclosure link will expire in EIGHT (8) calendar days\*\*

We appreciate the opportunity to assist you.

Sincerely,

HomeBridge Financial Services, Inc.

#### **Example: E-Consent**

Borrowers have accepted/declined e-consent.

• Note: Disclosures will be sent via USPS if the borrower declines electronic disclosure.

#### **Processor Notification:**

From: docmailer@solex.com <docmailer@solex.com>

Sent: Thursday, March 19, 2020 12:19 PM

To: PaulaProcessor@broker.com

Subject: 2402003479 John Homeowner - HomeBridge Financial Services, Inc. eConsent Accepted

This email has been sent to notify you that John Homeowner has consented to electronic delivery.

In the future, if borrower(s) choose to decline to receive documents online, you will be notified in a separate email.

Thank you.

#### **Broker Notification:**

From: docmailer@solex.com <docmailer@solex.com>

Sent: Thursday, March 19, 2020 12:19 PM

To: B.Broker@broker.com

Subject: 2402003479 HomeBridge Financial Services, Inc. - Accepted Consent for Electronic Delivery

Dear Bruce Broker

Congratulations, you have successfully consented to electronically receive the disclosures, notifications, and documents related to your specific loan transaction. To complete the Edisclosure process, please make sure to electronically sign and submit all disclosures provided.

Please do not respond to this email. This mailbox is not monitored.

Sincerely,

HomeBridge Financial Services, Inc.

#### **Borrower Notification:**

From: docmailer@solex.com <docmailer@solex.com>

Sent: Thursday, March 19, 2020 12:19 PM

To: JHomeowner@email.com

Subject: 2402003479 HomeBridge Financial Services, Inc. - Accepted Consent for Electronic Delivery

Dear John Homeowner

Congratulations, you have successfully consented to electronically receive the disclosures, notifications, and documents related to your specific loan transaction. To complete the Edisclosure process, please make sure to electronically sign and submit all disclosures provided.

Please do not respond to this email. This mailbox is not monitored.

Sincerely,

HomeBridge Financial Services, Inc.

## **Example: All Parties Have Signed**

#### **Processor Notification:**

From: docmailer@solex.com <docmailer@solex.com>

Sent: Thursday, March 19, 2020 12:20 PM

To: PaulaProcessor@broker.com

Subject: 2402003479 John Homeowner - HomeBridge Financial Services, Inc. Ready for Credit Package Submission

All parties have signed their disclosure package for 2402003479. The last party signed at 3/19/2020 10:19 AM MDT. This package may be accessed in the loan file within the Blue Sage LOS.

Thank you.

#### **Reminders:**

- The Broker has **14 calendar days from initial disclosures** to submit the credit package documentation or the transaction will automatically be cancelled.
- The Broker must go to the **Loan Submission** screen and **Submit to Setup** to begin Underwriting Review.
- The link to eSign disclosures will expire after 10 days. After that:
  - The Broker may print disclosures for wet signature and return to Homebridge,

or

- The file will be cancelled, and the Broker must submit a new request in P.A.T.H. for Homebridge to disclose with a new loan number.

## Submit to Setup

Upon notification that initial disclosures have been fully executed by all parties:

- Upload the full credit package
- Run AUS (if applicable)
- Select Submit Loan to Setup.
  - Intent to Proceed Date autopopulates when Borrower(s) eSign.
- Click Submit Loan.

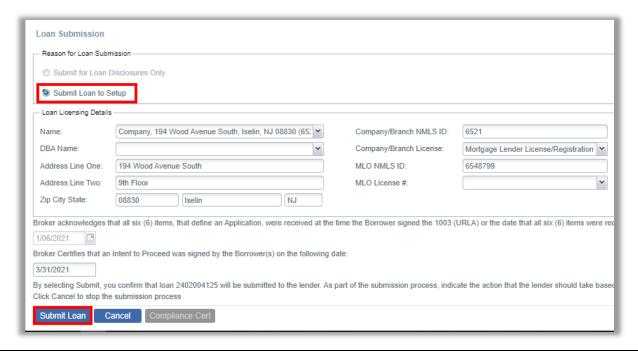

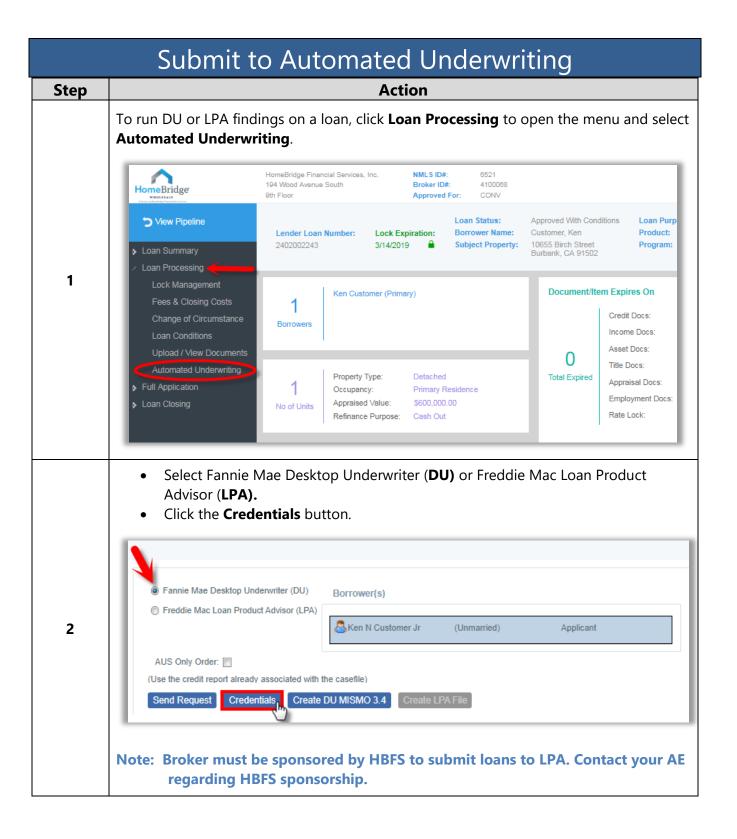

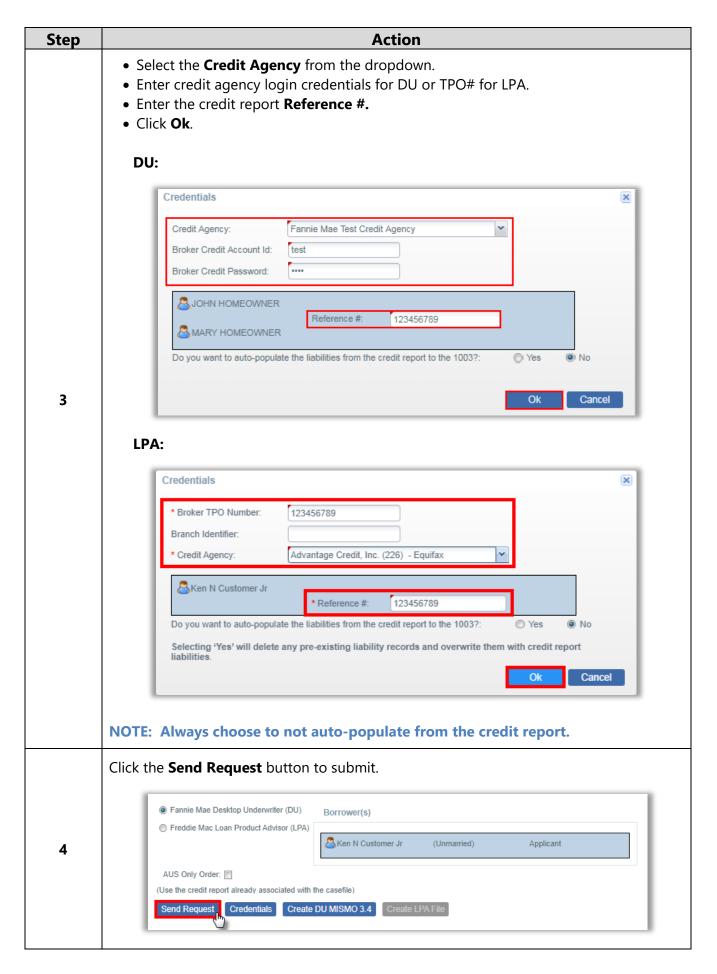

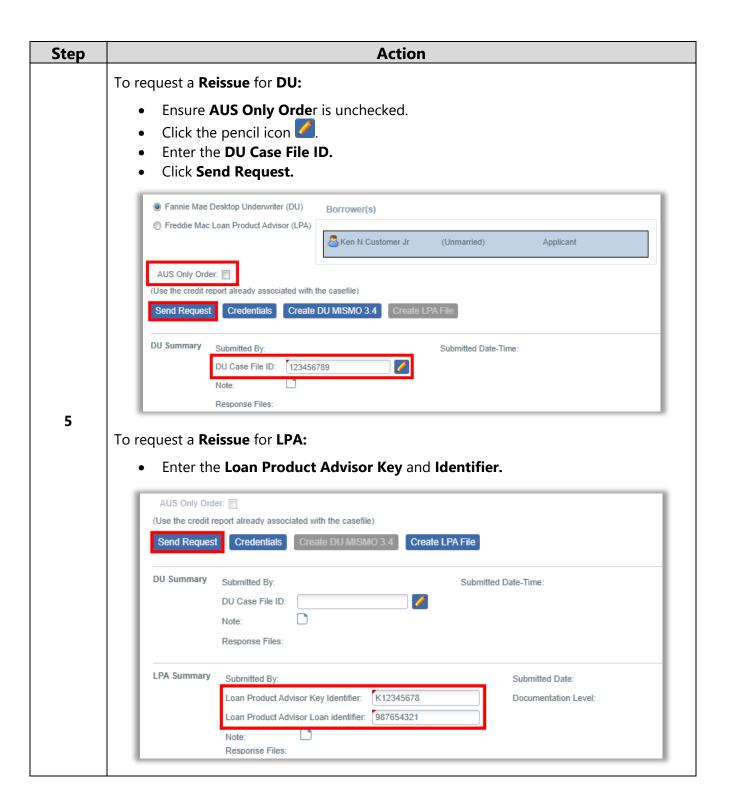

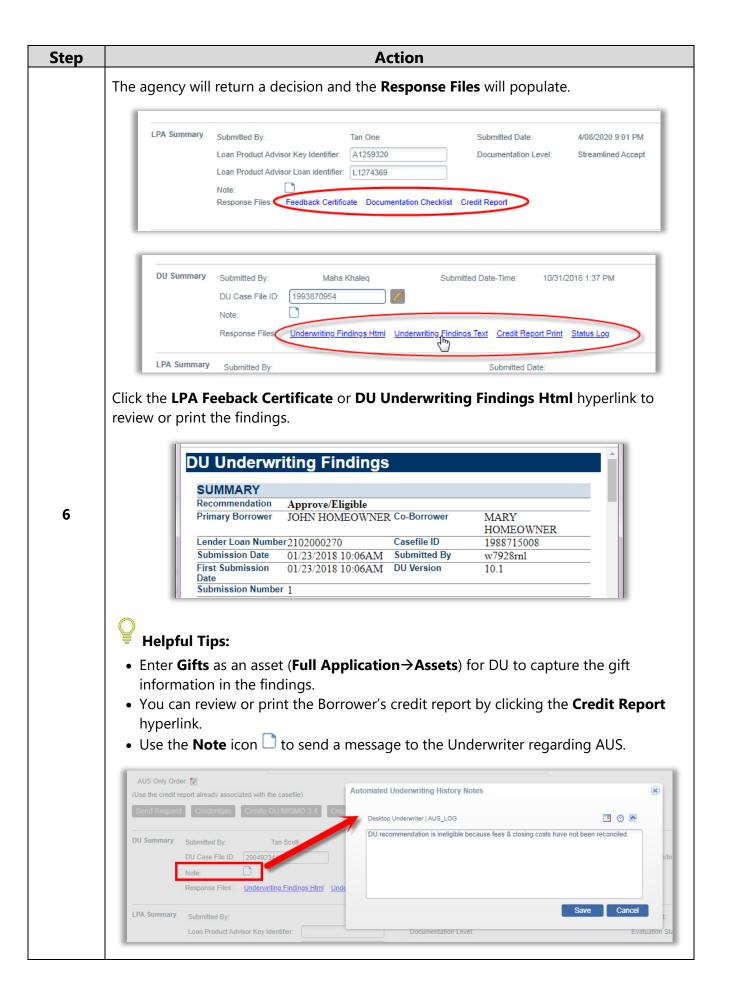

## Updated/Expired Credit

If a loan requires updated credit, follow the steps below to upload new credit into P.A.T.H. and send to Homebridge Wholesale.

Once a loan file is received by the Operations Center, the Broker can no longer update the Borrowers credit report. If updates are required, contact your Account Manager to have the file returned to P.A.T.H.

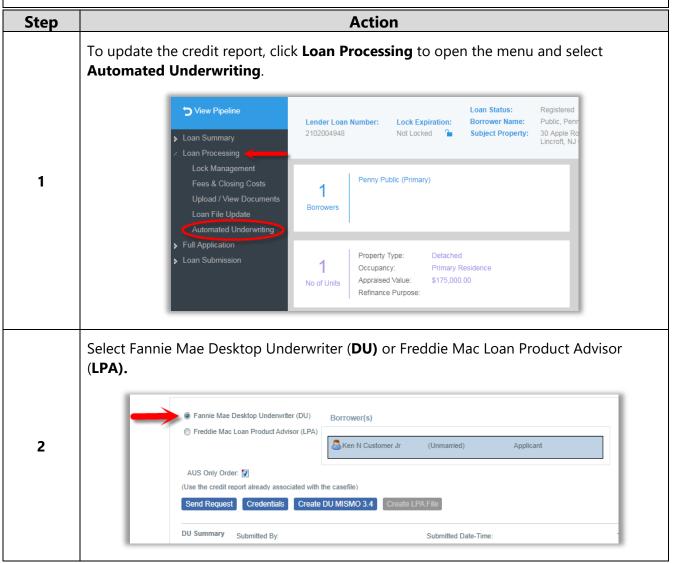

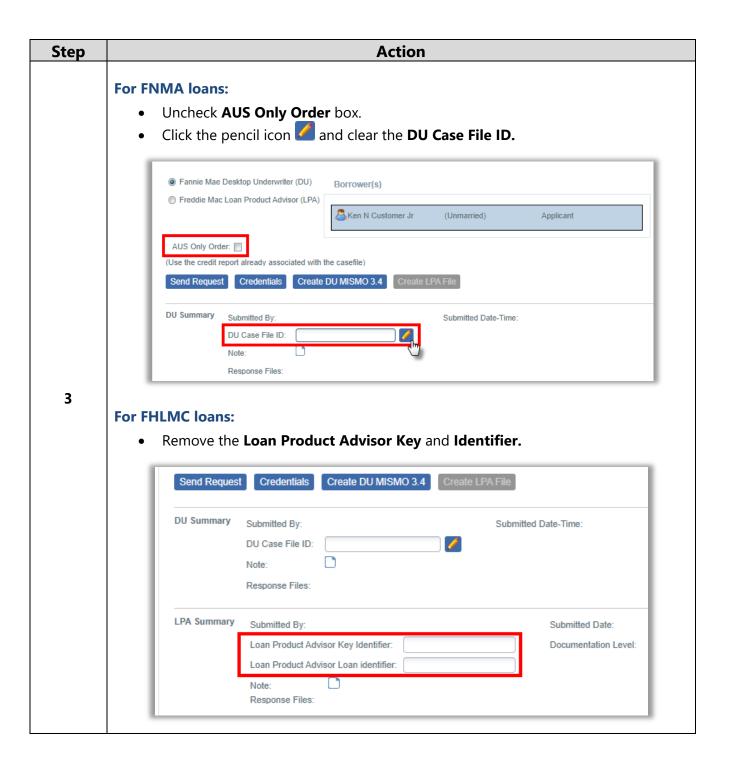

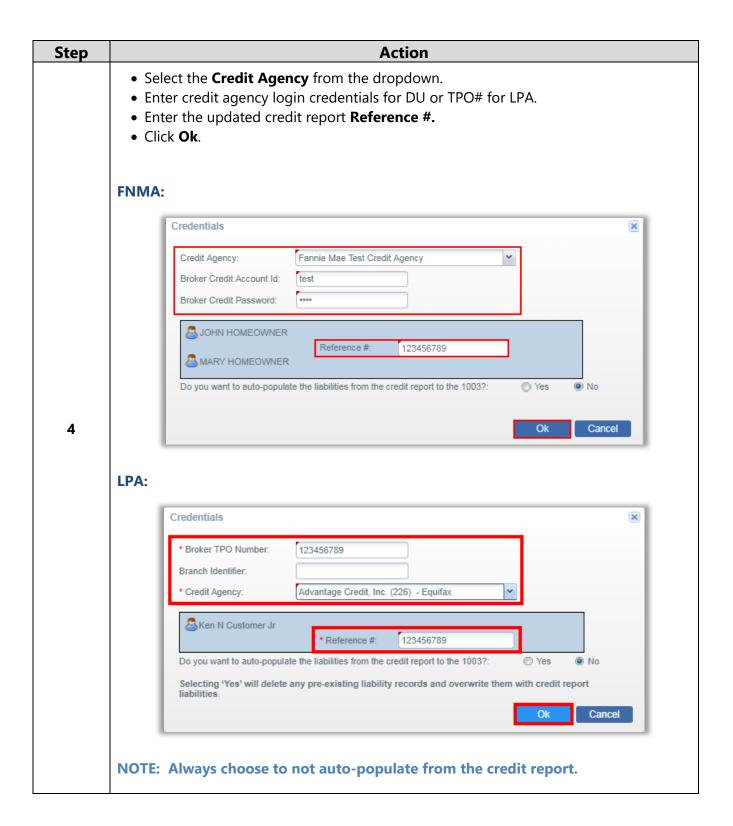

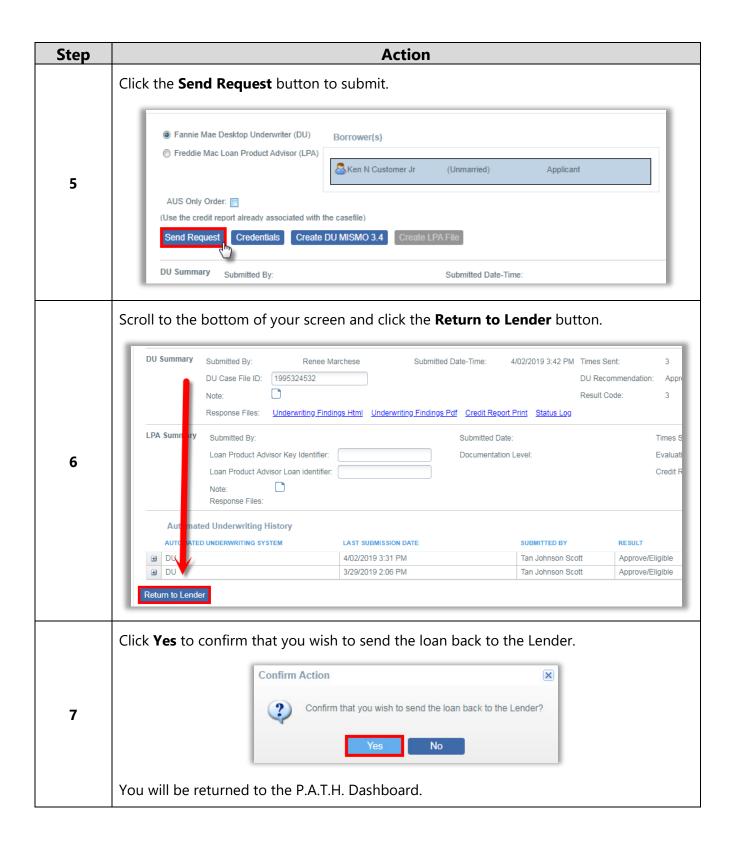

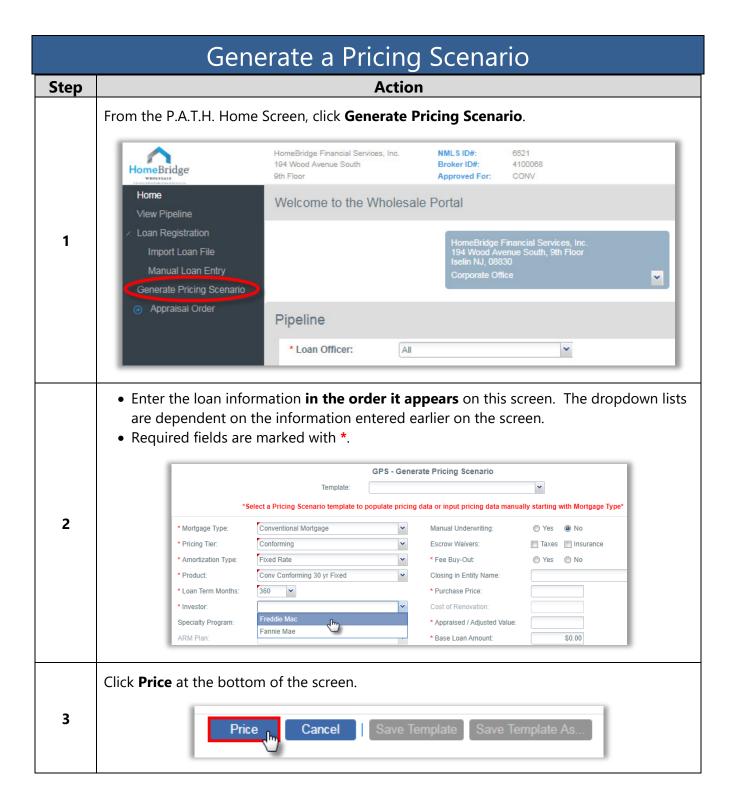

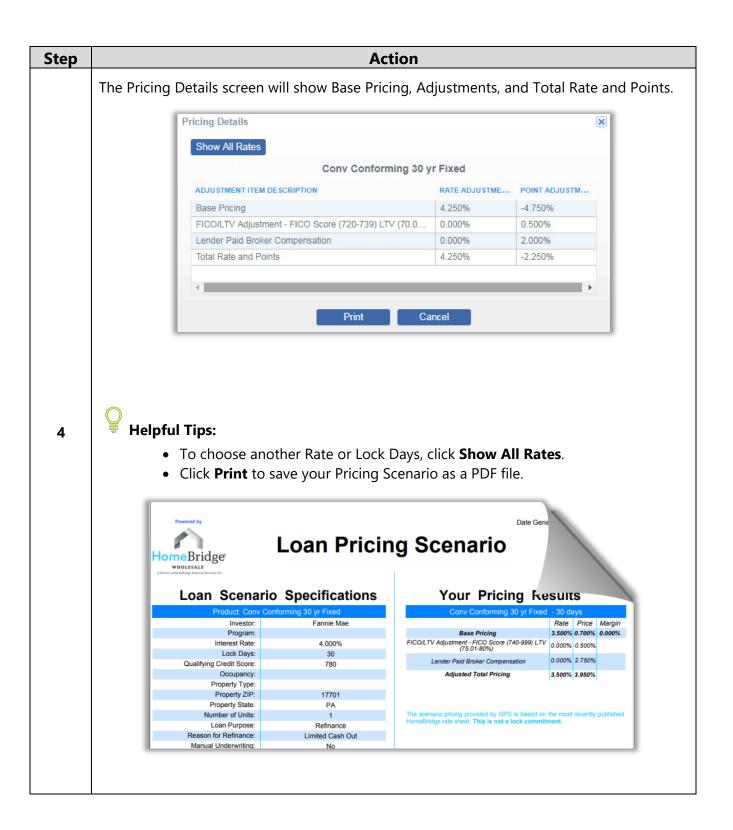

# Pricing & Lock Management

Easily lock loans and manage locks from P.A.T.H.

Lock a Loan Rate Lock Extension Relock

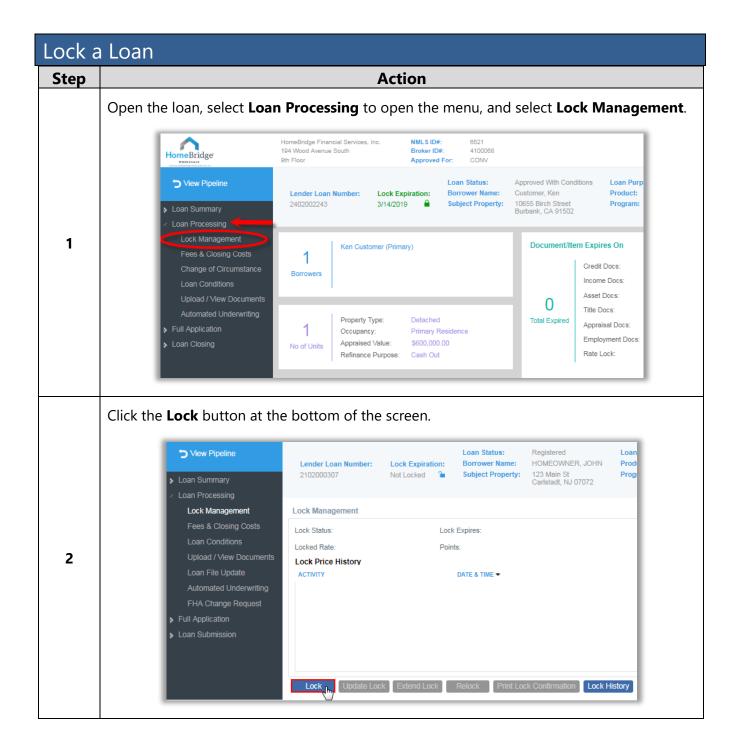

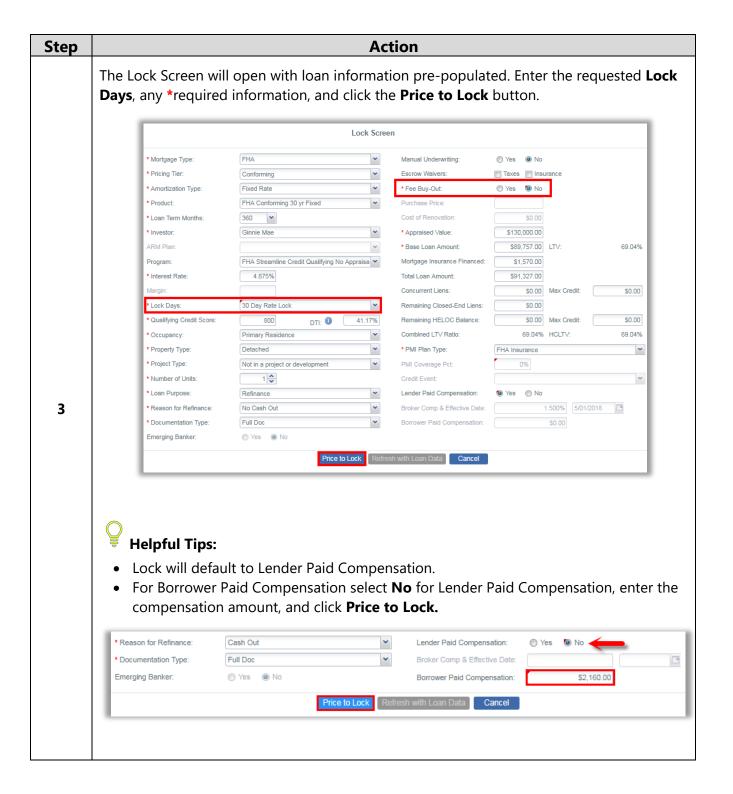

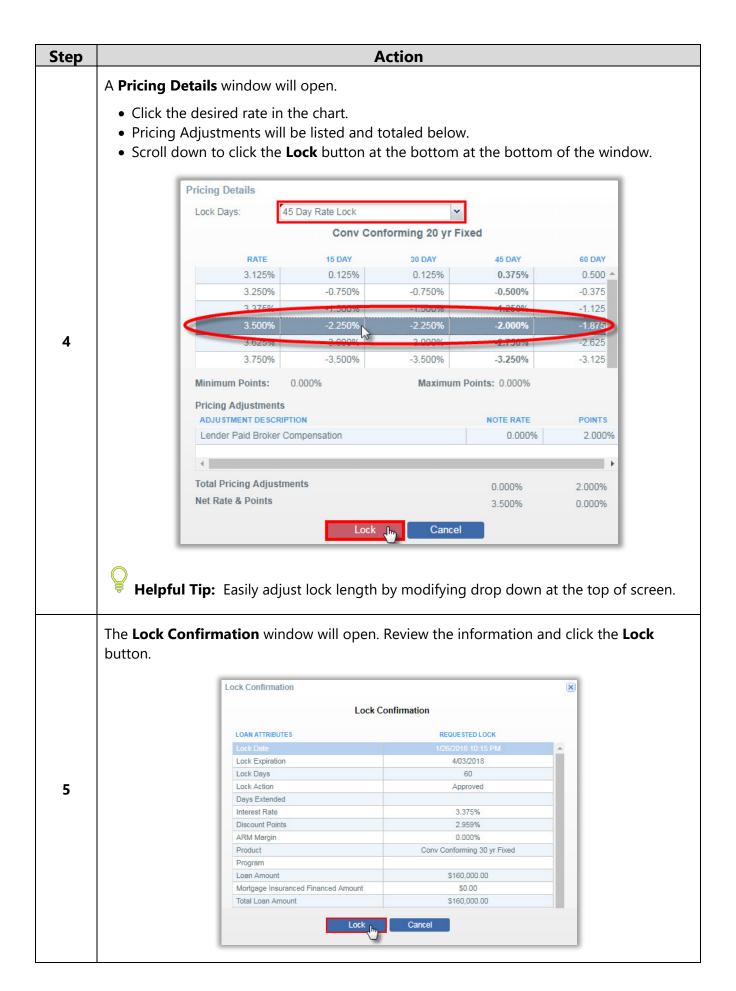

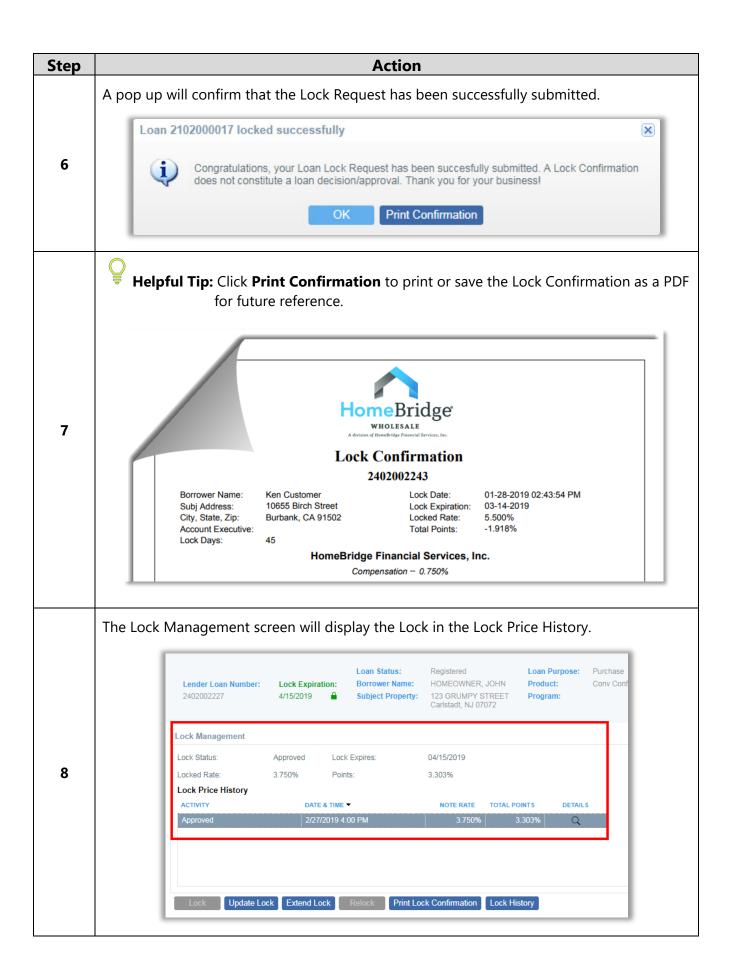

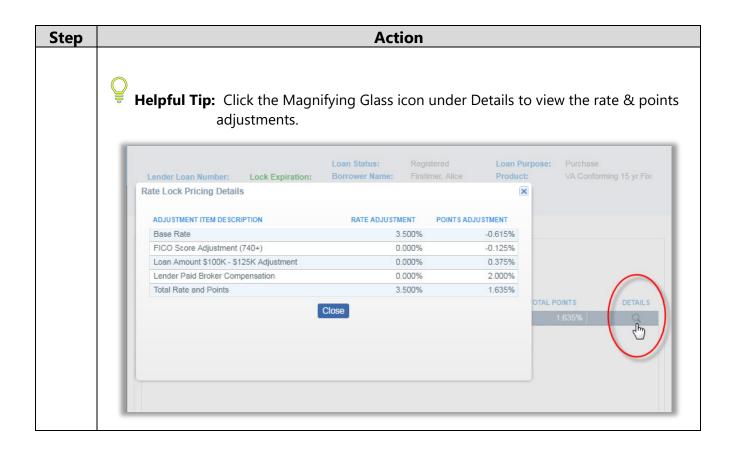

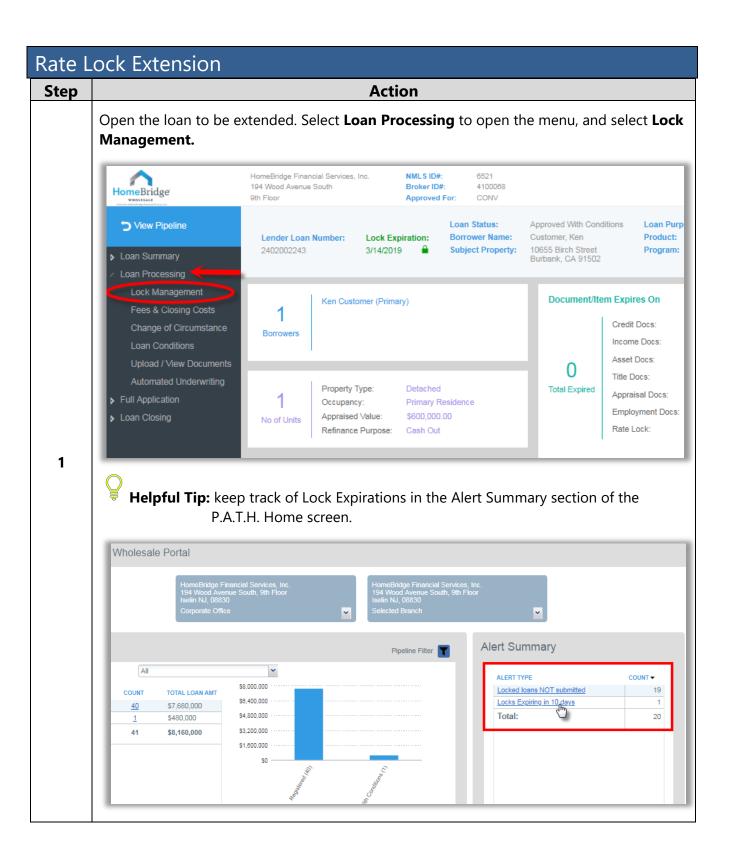

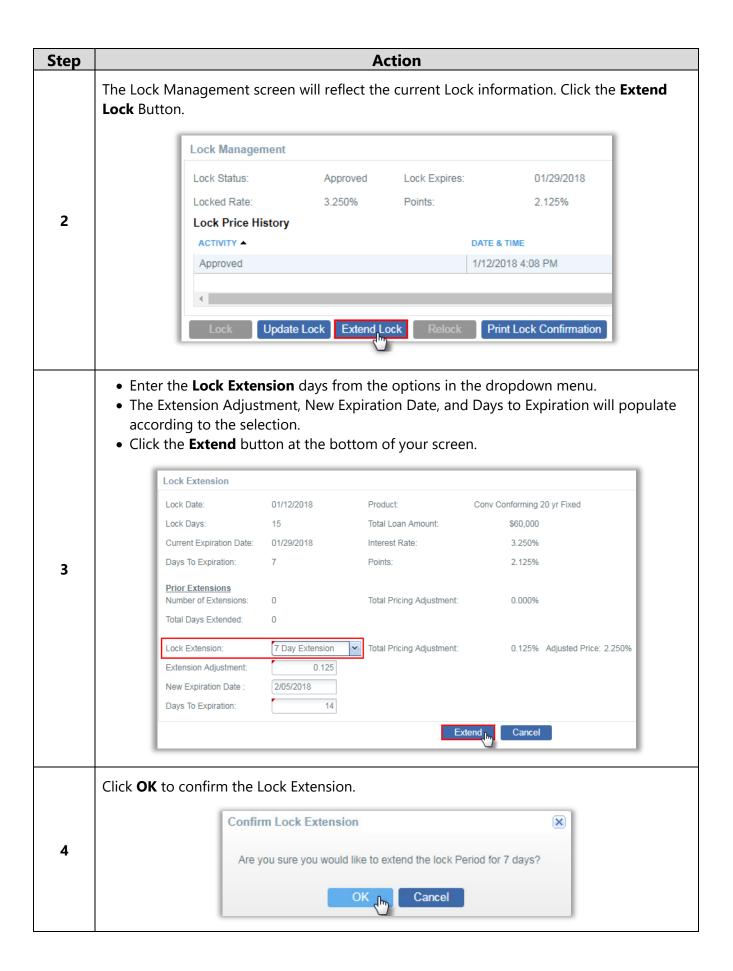

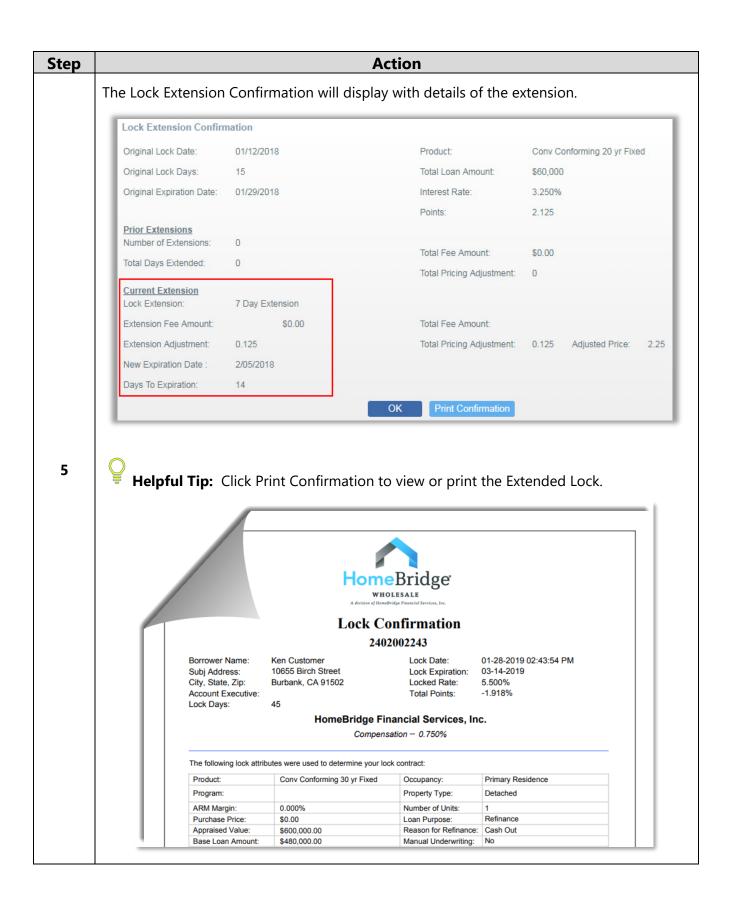

## Relock

If a lock has expired, follow the steps below to relock loan.

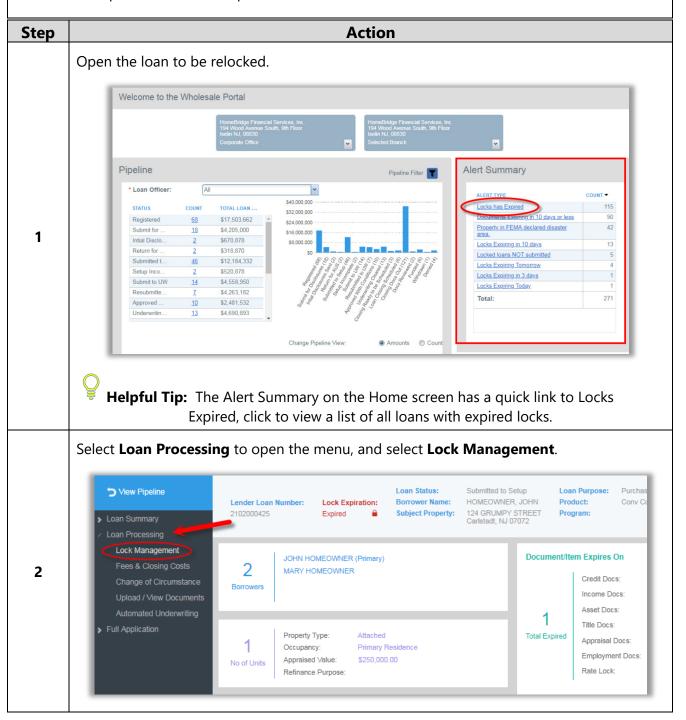

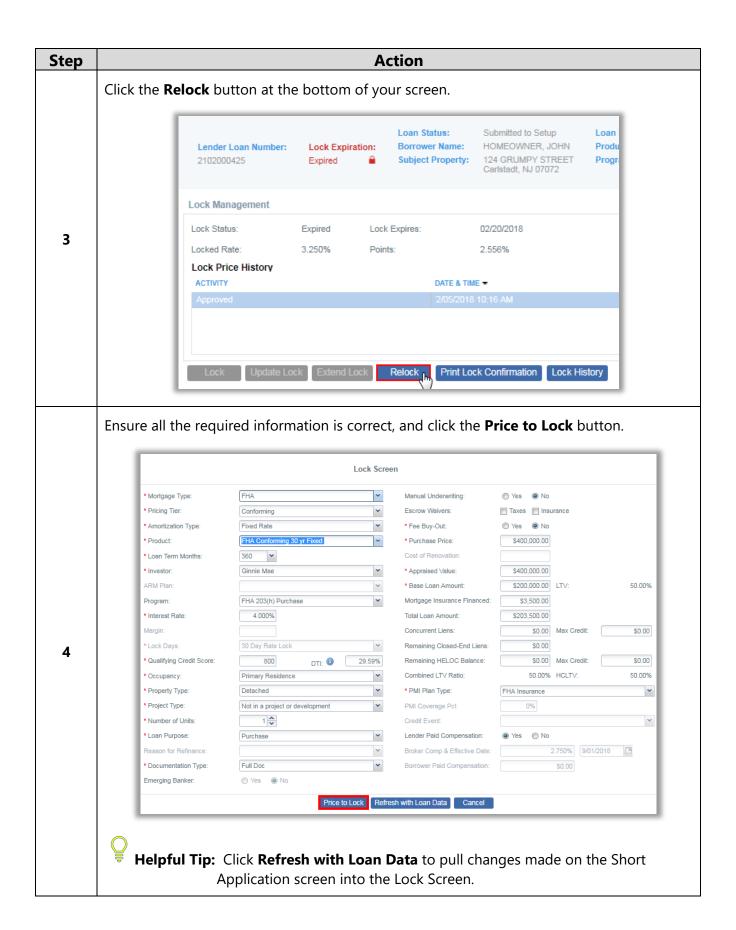

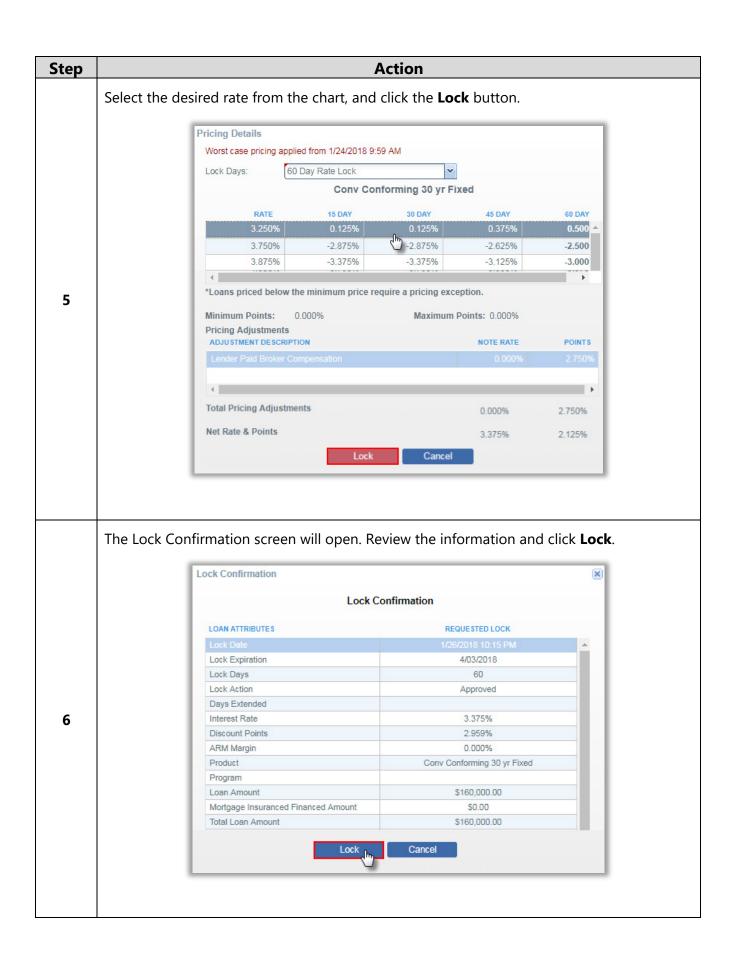

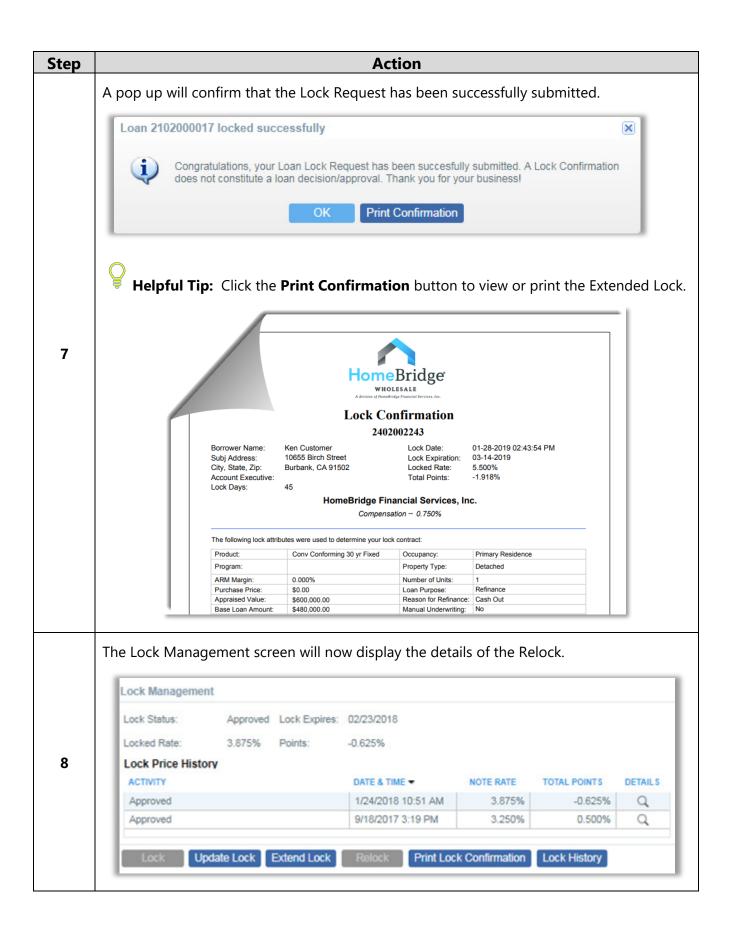

# Changing Compensation Type

To switch Broker Compensation on locked loans, follow the steps below.

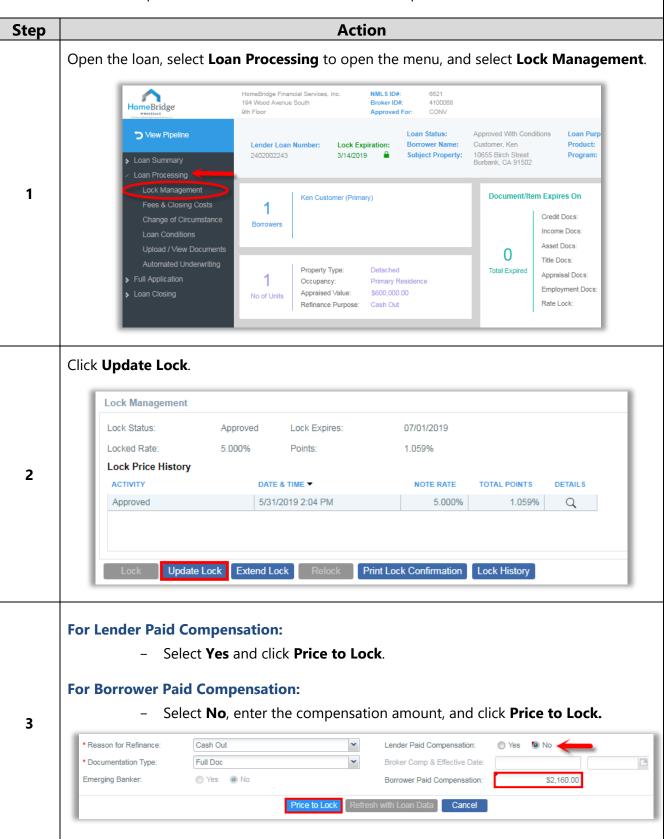

## Fees & Closing Costs

Standard lender fees automatically populate on all loans in P.A.T.H.

#### Fees:

- Are based upon the entered loan information.
- Automatically adjust with relevant loan changes.
- Cannot be deleted.

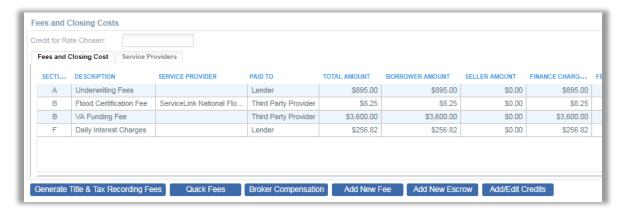

### Broker Compensation - For Unlocked Loans

Broker Compensation defaults to Lender Paid. To change to Borrower Paid Compensation follow the steps below.

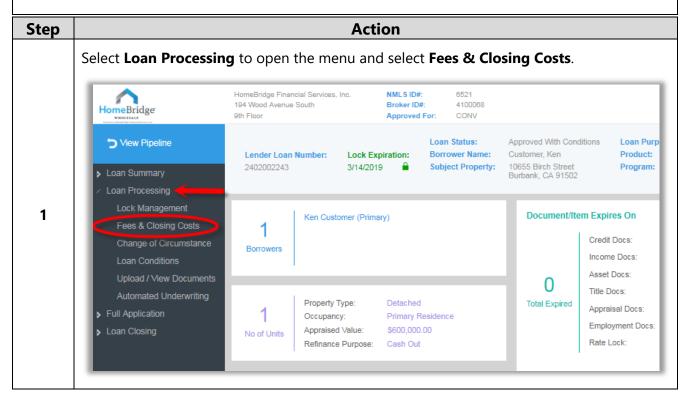

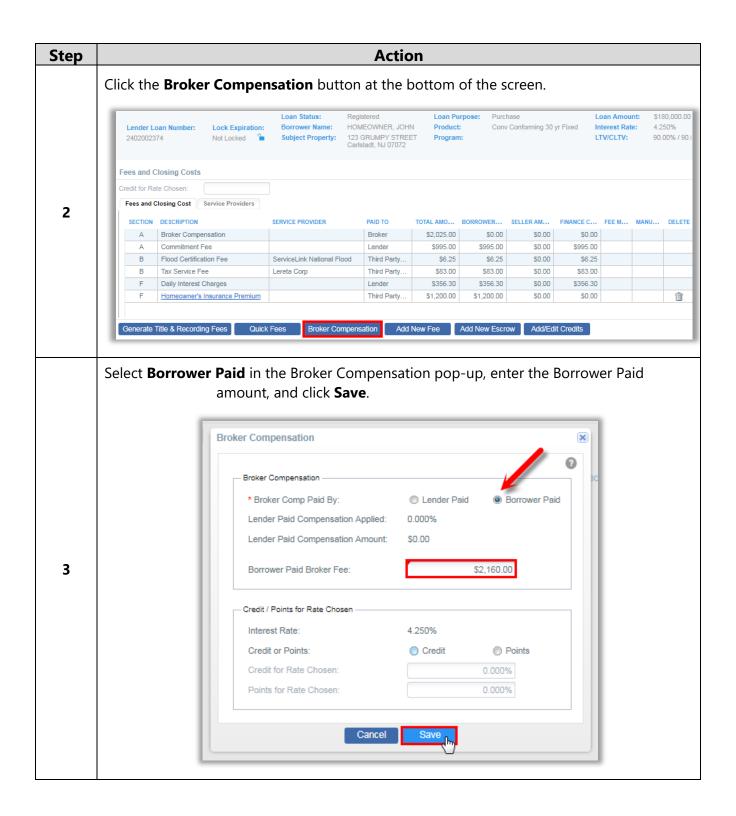

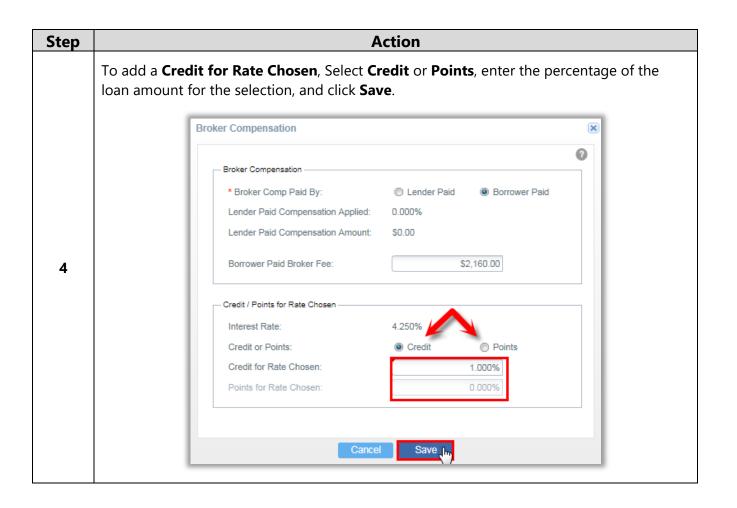

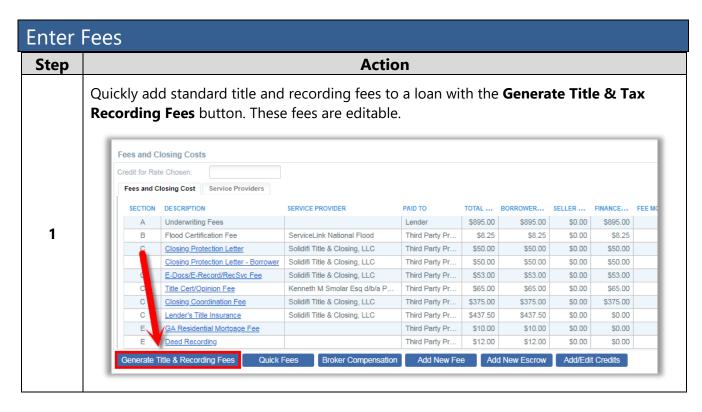

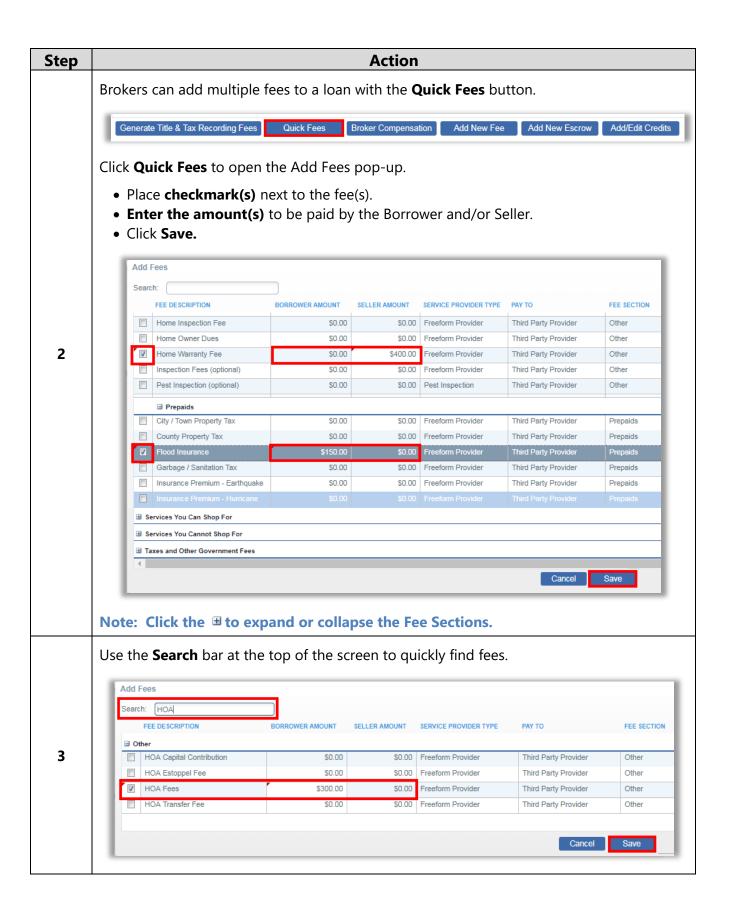

| tep | Action                                                                           |        |                                    |                               |                      |            |          |            |
|-----|----------------------------------------------------------------------------------|--------|------------------------------------|-------------------------------|----------------------|------------|----------|------------|
|     | Review the fees listed to ensure that all fees are reflected properly.           |        |                                    |                               |                      |            |          |            |
|     | Fees and Closing Cost   Service Providers                                        |        |                                    |                               |                      |            |          |            |
|     | SE                                                                               | ECTION | DESCRIPTION                        | SERVICE PROVIDER              | PAID TO              | BORROWER   | SELLER A | FINANCE C  |
|     |                                                                                  | Α      | Commitment Fee                     |                               | Lender               | \$895.00   | \$0.00   | \$895.00   |
|     |                                                                                  | В      | Flood Certification Fee            |                               | Third Party Provider | \$10.00    | \$0.00   | \$10.00    |
|     |                                                                                  | В      | Mortgage Insurance Premium         |                               | Third Party Provider | \$3,377.50 | \$0.00   | \$3,377.50 |
|     |                                                                                  | С      | Closing Protection Letter          | Solidifi Title & Closing, LLC | Third Party Provider | \$75.00    | \$0.00   | \$75.00    |
|     |                                                                                  | С      | Lender's Title Insurance           | Solidifi Title & Closing, LLC | Third Party Provider | \$937.00   | \$0.00   | \$0.00     |
|     |                                                                                  | С      | NJ Notice Filing Fee               | Solidifi Title & Closing, LLC | Third Party Provider | \$20.00    | \$0.00   | \$0.00     |
|     |                                                                                  | С      | Recording Service Fee              | Solidifi Title & Closing, LLC | Third Party Provider | \$5.00     | \$0.00   | \$5.00     |
|     |                                                                                  | С      | Settlement Fee                     | Solidifi Title & Closing, LLC | Third Party Provider | \$350.00   | \$0.00   | \$350.00   |
|     |                                                                                  | С      | Tax Search Fee                     | Solidifi Title & Closing, LLC | Third Party Provider | \$100.00   | \$0.00   | \$0.00     |
|     |                                                                                  | С      | Title Endorsements                 | Solidifi Title & Closing, LLC | Third Party Provider | \$50.00    | \$0.00   | \$0.00     |
|     |                                                                                  | С      | Title Examination Fee              | Solidifi Title & Closing, LLC | Third Party Provider | \$100.00   | \$0.00   | \$0.00     |
|     |                                                                                  | E      | Deed Recording                     |                               | Third Party Provider | \$53.00    | \$0.00   | \$0.00     |
| 4   |                                                                                  | E      | Deed State Tax/Stamps              |                               | Third Party Provider | \$0.00     | \$935.00 | \$0.00     |
|     |                                                                                  | Е      | Mortgage Recording                 |                               | Third Party Provider | \$273.00   | \$0.00   | \$0.00     |
|     |                                                                                  | F      | Homeowner's Insurance Premium      |                               | Third Party Provider | \$1,200.00 | \$0.00   | \$0.00     |
|     |                                                                                  | Н      | Owner's Title Insurance (optional) | Solidifi Title & Closing, LLC | Third Party Provider | \$38.00    | \$0.00   | \$0.00     |
|     | Helpful Tip: There is a Legend for the LE/CD Section codes at the bottom of this |        |                                    |                               |                      |            |          |            |
|     | screen (you may have to zoom out to see it).                                     |        |                                    |                               |                      |            |          |            |
|     | AOrigination Charges                                                             |        |                                    |                               |                      |            |          |            |
|     |                                                                                  |        |                                    |                               |                      |            |          |            |
|     | <b>B</b> Services You Cannot Shop For                                            |        |                                    |                               |                      |            |          |            |
|     | C Services You Shop For                                                          |        |                                    |                               |                      |            |          |            |
|     | E Taxes and Other Government Fees                                                |        |                                    |                               |                      |            |          |            |
|     | F Prepaids                                                                       |        |                                    |                               |                      |            |          |            |
|     | '                                                                                |        |                                    |                               |                      |            |          |            |
|     | GInitial Escrow Payment at Closing                                               |        |                                    |                               |                      |            |          |            |
|     | <b>H</b> Other                                                                   |        |                                    |                               |                      |            |          |            |

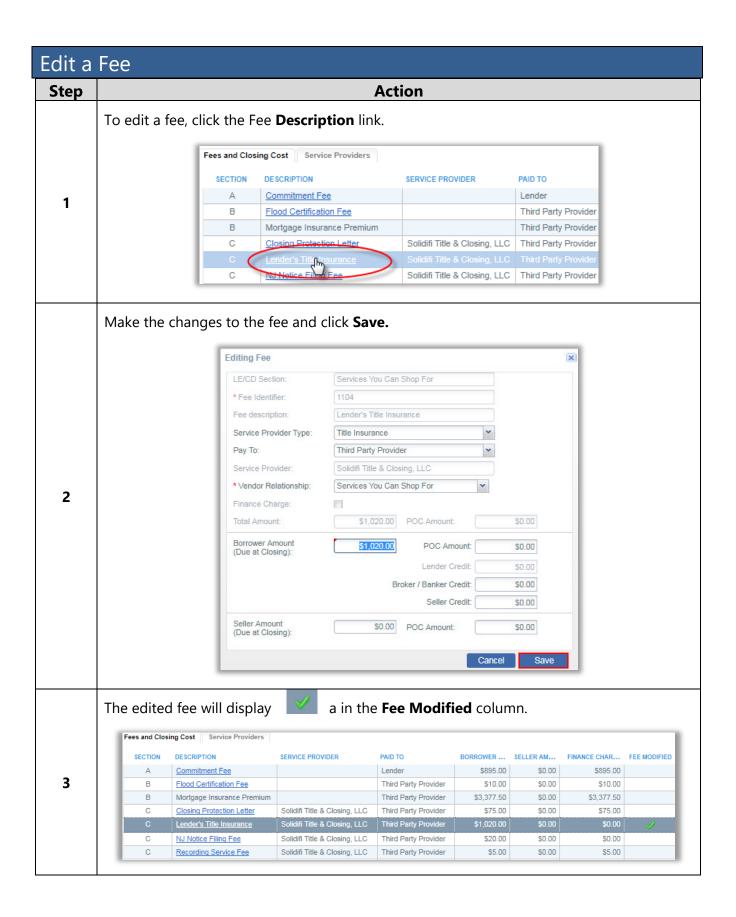

#### Delete a Fee To **delete** a fee, click the trash can icon on the far right of the screen. Fees and Closing Costs Credit for Rate Chosen: Fees and Closing Cost Service Providers SECTION DESCRIPTION SERVICE PROVIDER DELETE PAID TO BORROWER AMO... SELLER AMOUNT FINANCE CHARG... FEE MODI ... MANUAL ... \$0.00 A Broker Compensation Broker \$0.00 \$0.00 Underwriting Fees Lender \$895.00 \$0.00 \$895.00 Third Party Provider \$10.00 \$10.00 Flood Certification Fee \$0.00 Tax Service Fee Third Party Provider \$83.00 \$0.00 \$83.00 Linear Settlement Services, LLC Closing Protection Letter Third Party Provider \$40.00 \$0.00 \$40.00 <u>Closing Protection Letter - Borrower</u> Linear Settlement Services, LLC Third Party Provider \$20.00 \$0.00 \$20.00 Closing Protection Letter - Seller Linear Settlement Services, LLC Third Party Provider \$0.00 \$55.00 \$0.00 E-Docs/E-Record/RecSvc Fee Linear Settlement Services, LLC Third Party Provider \$58.00 \$0.00 \$0.00 Third Party Provider Lender's Title Insurance Linear Settlement Services, LLC \$1,300.00 \$0.00 \$0.00 Note: Standard Lender Fess cannot be deleted.

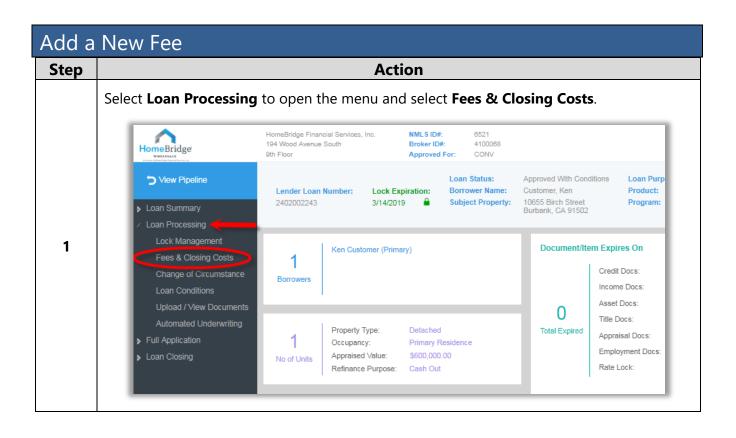

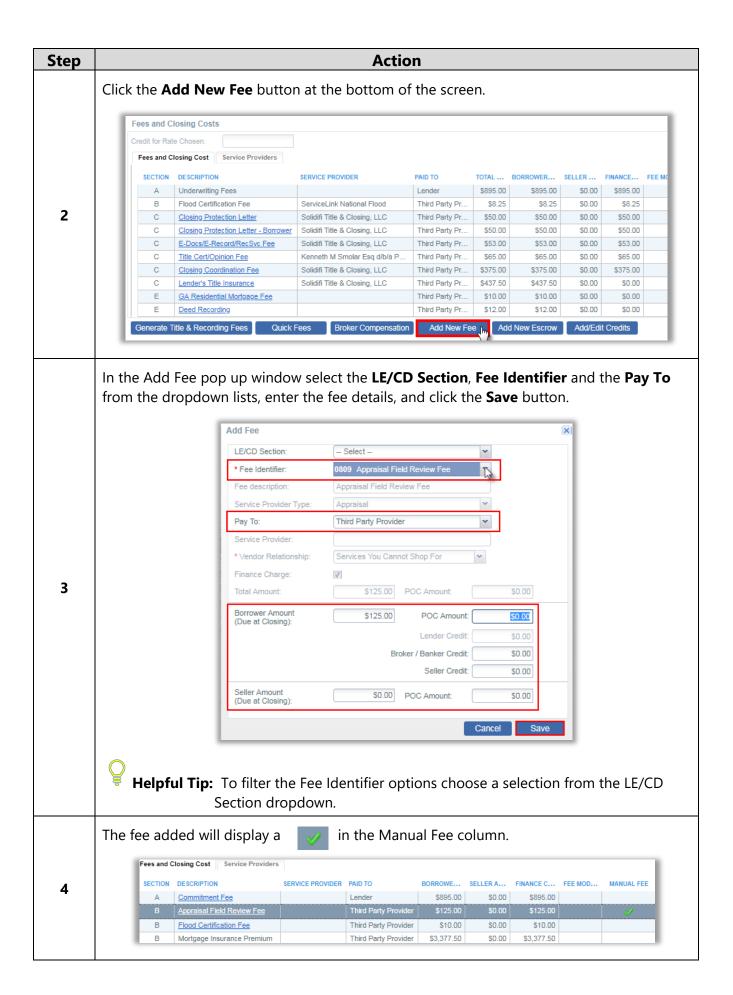

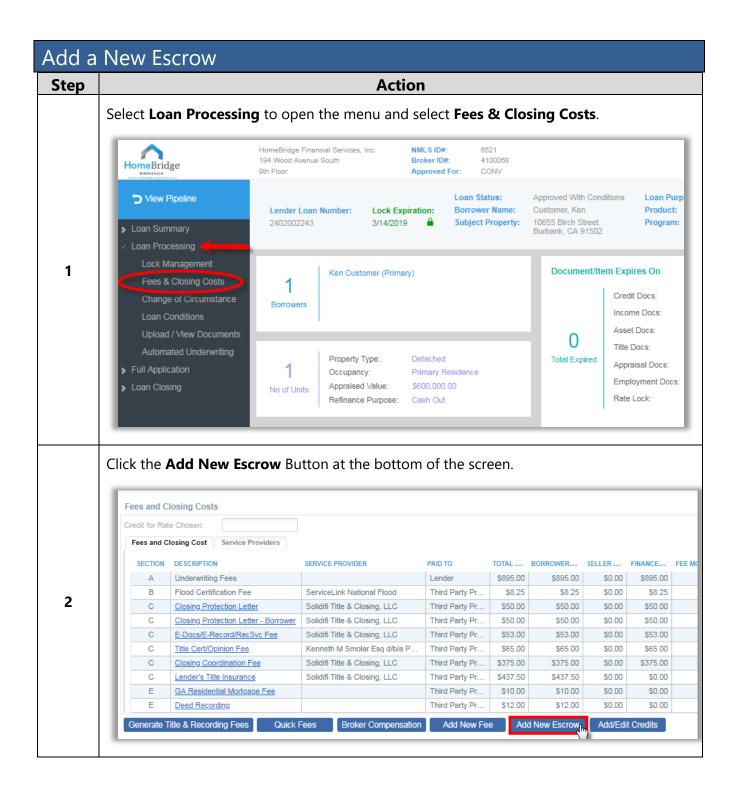

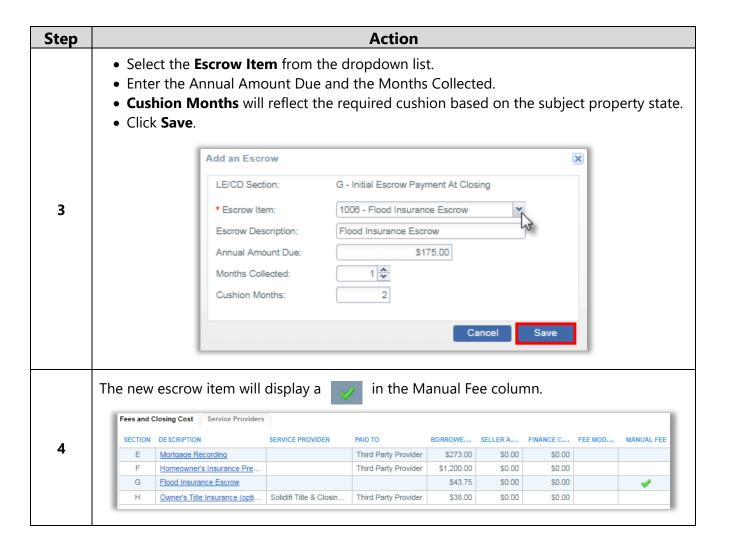

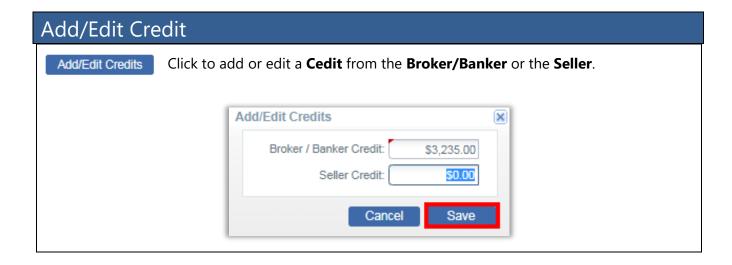

# FHA Case Number

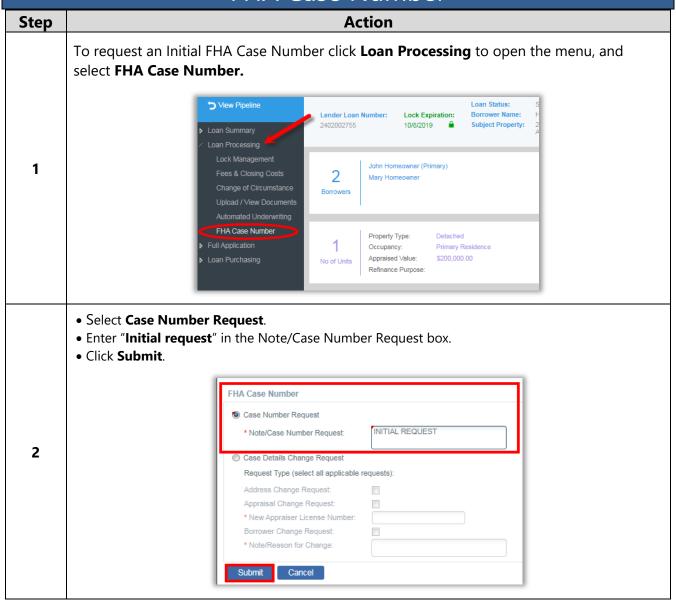

### Loan Submission

Homebridge Wholesale accepts loan submissions for either:

- Credit Decision (Submit to Loan Setup) or
- Disclosure on behalf of the Broker (Loan Disclosures Only). Click here for complete instructions for Homebridge to Disclose.

### Submit to Loan Setup

To submit a loan to Homebridge for credit decision, begin by uploading the Initial Submission Package.

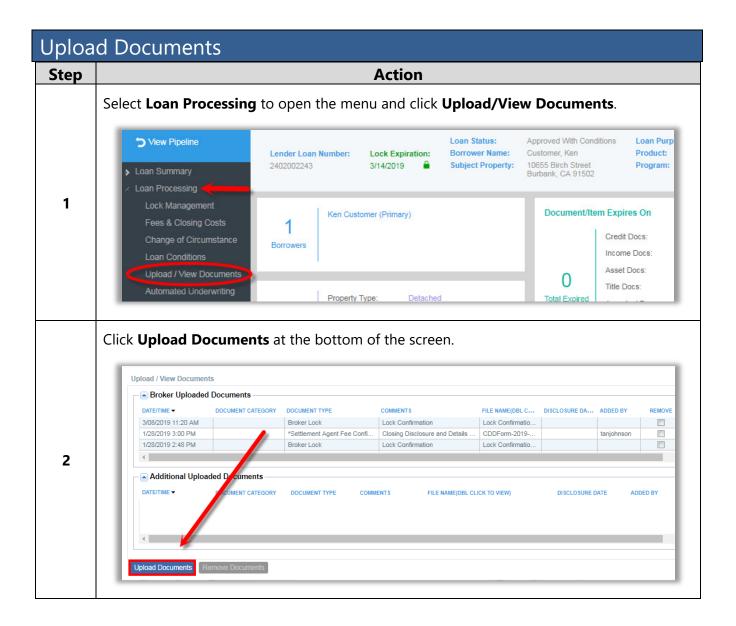

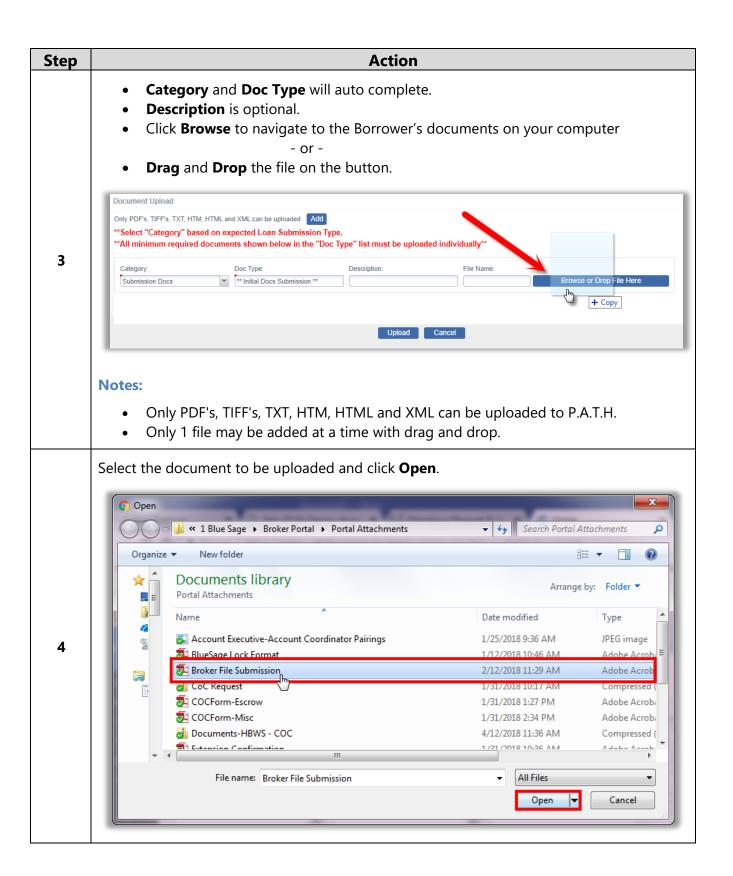

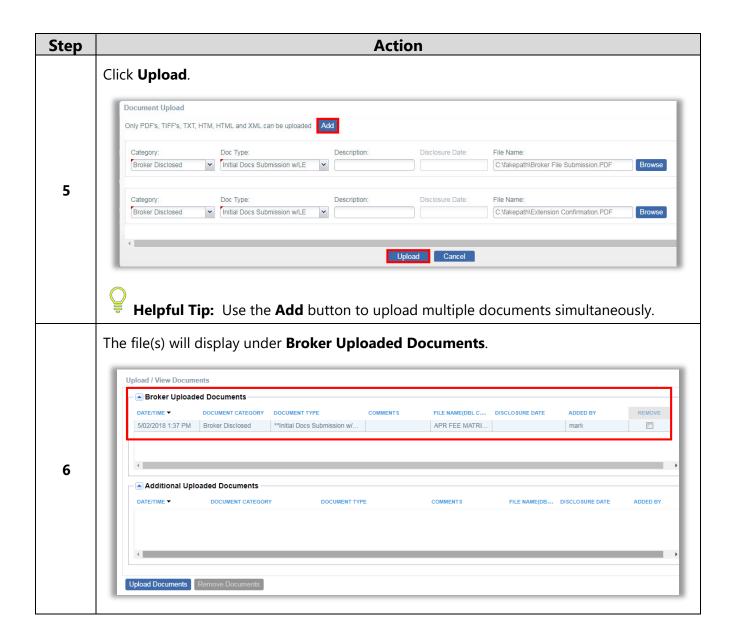

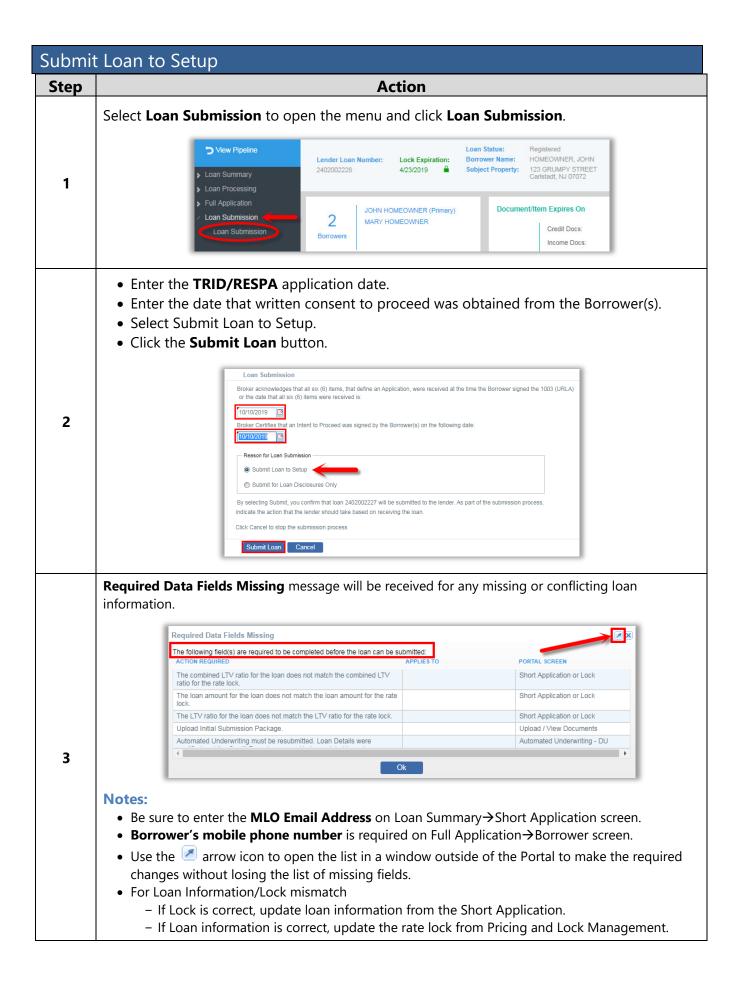

## Submit Conditions for Underwriter Review

All conditions on a loan file must be submitted through P.A.T.H.

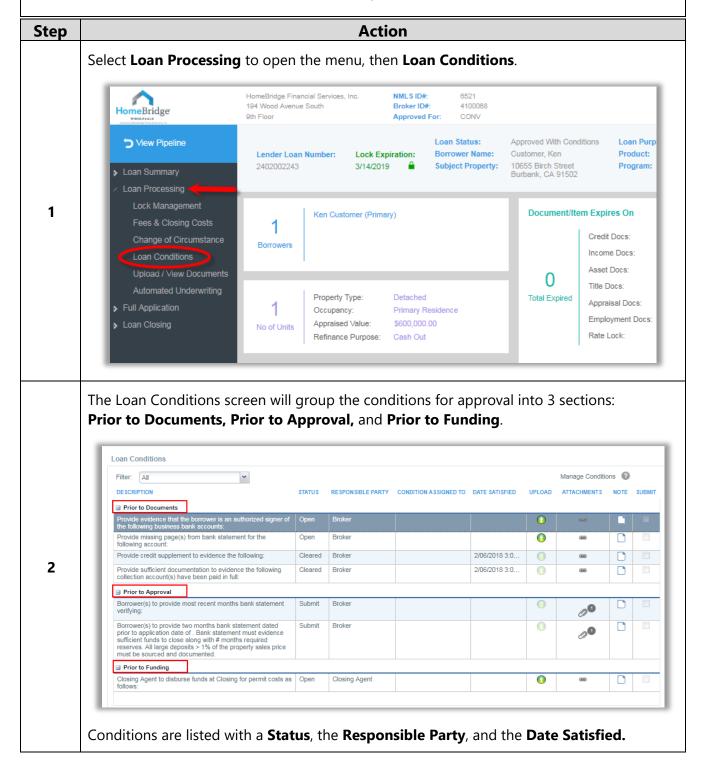

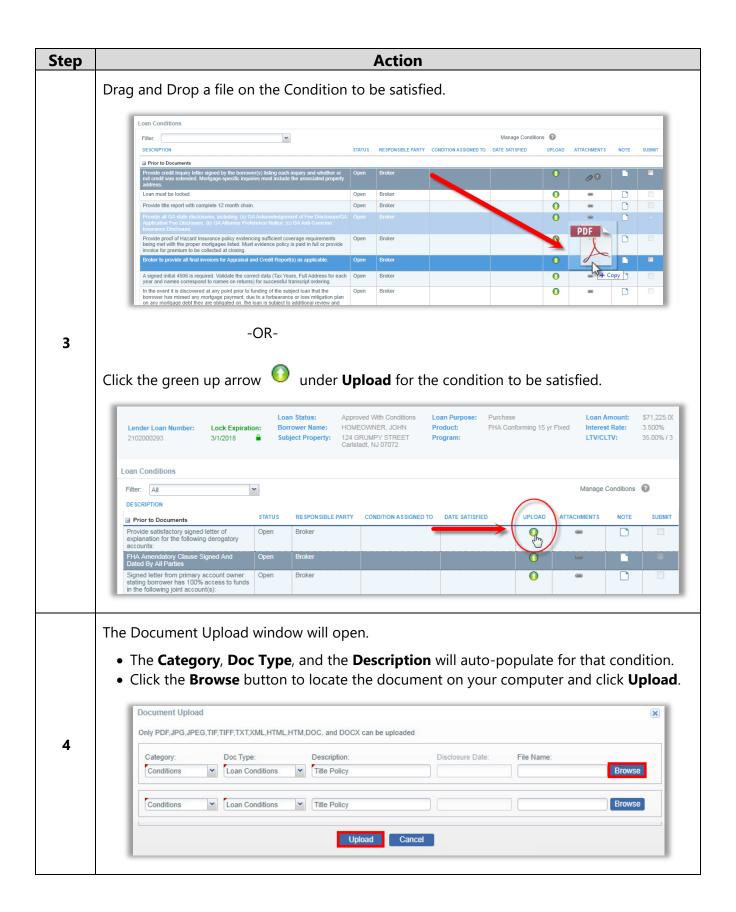

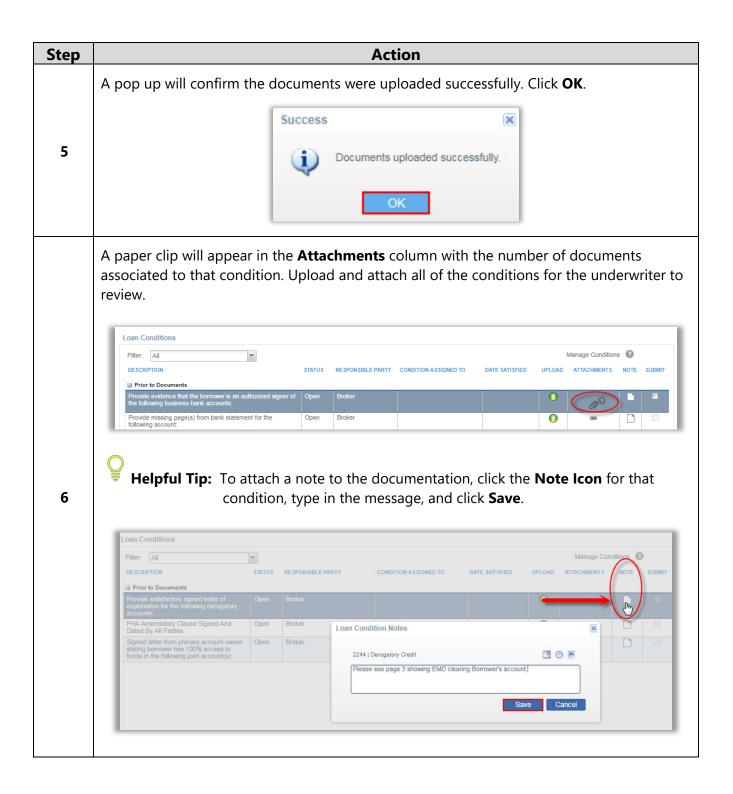

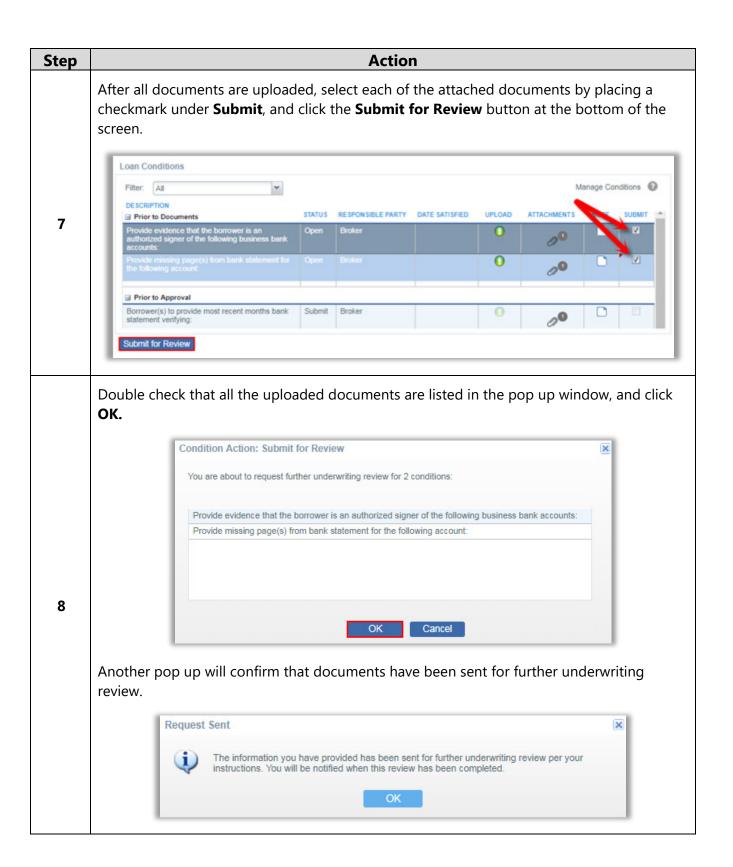

## Appraisal Orders in P.A.T.H.

Brokers have the option to order appraisals directly from P.A.T.H. allowing them to:

- Select from HBWS approved AMCs. Click here for the complete list.
- Place and manage appraisal orders and appraisal conditions.
- View the status of appraisal orders.
- Have appraisals and appraisal conditions automatically upload to Homebridge and AIQ.

#### **Notes:**

- VA appraisal reports must still be ordered through the VA Portal.
- Multiple appraisals may be ordered through P.A.T.H. (if applicable).

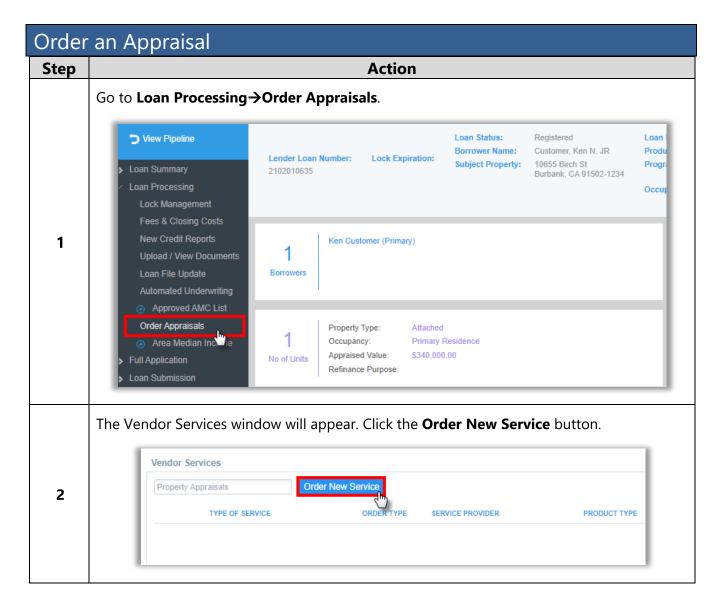

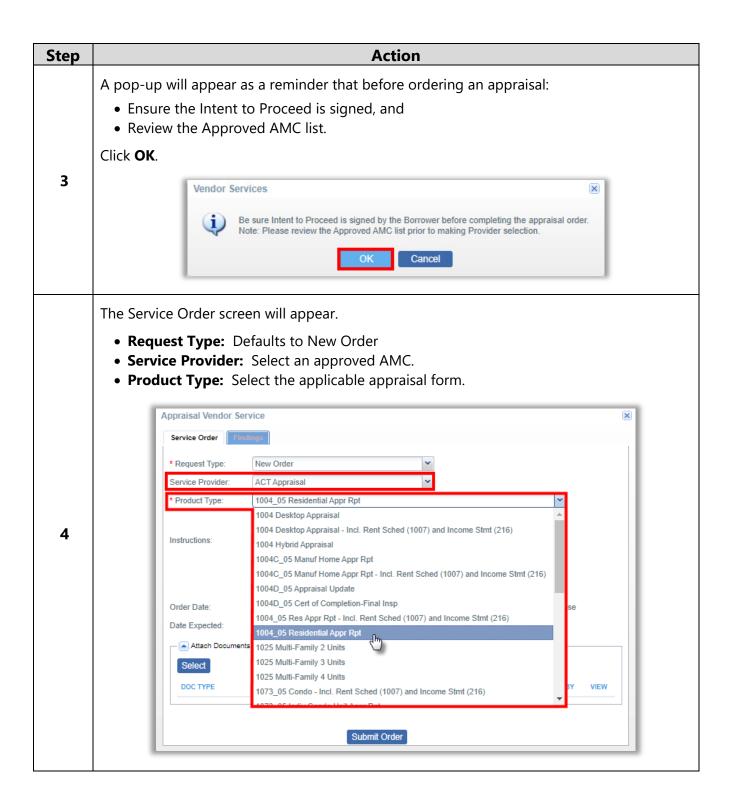

#### **Notes:**

• **Renovation Loans** - The system will automatically notify the AMC ONLY if the correct loan program is selected on the Loan Summary—Short Application screen.

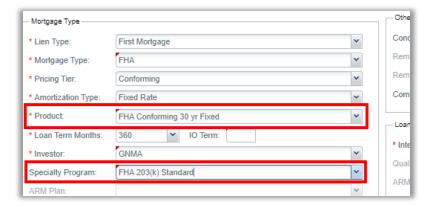

• Rural Housing Properties - Ensure the Rural Property checkbox is selected on Full Application→Purpose & Property.

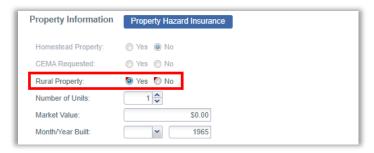

• **Investment Properties** – Ensure the correct Appraisal Product Type is selected (include rent schedule and income statements).

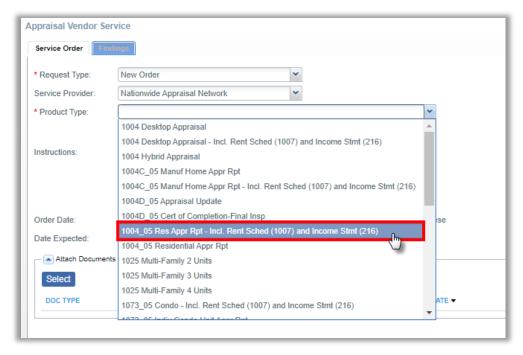

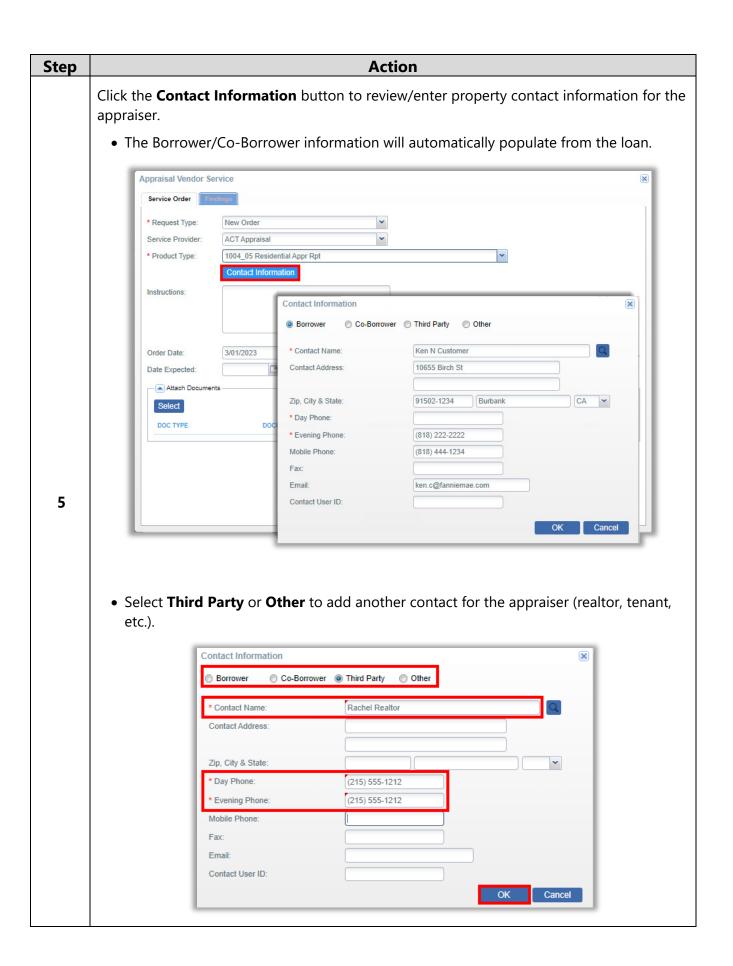

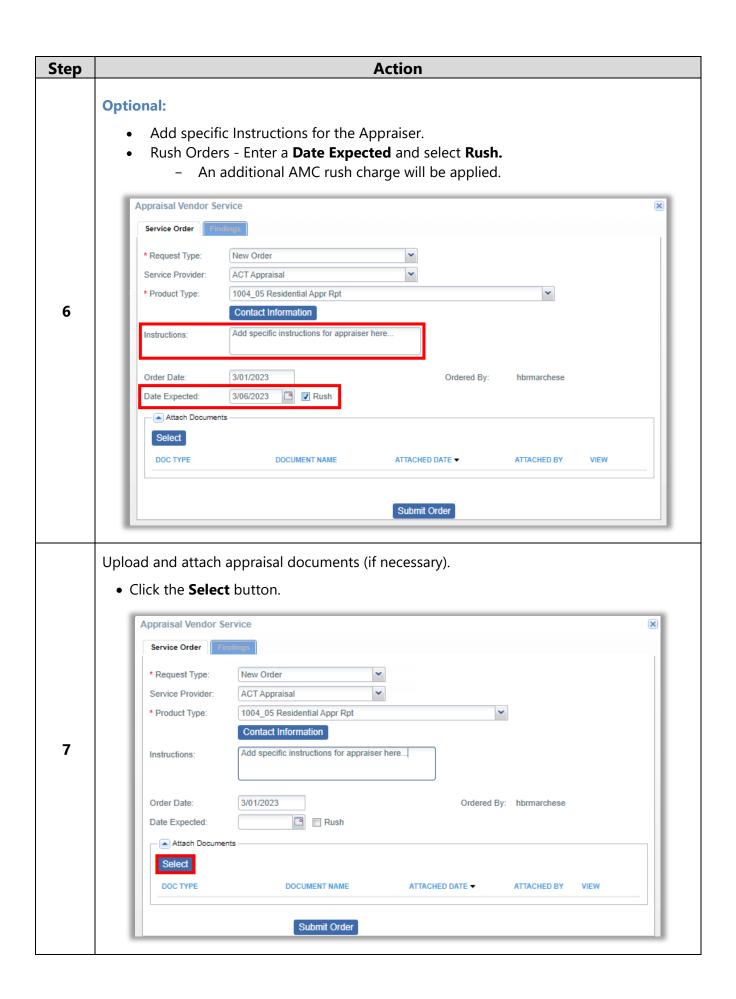

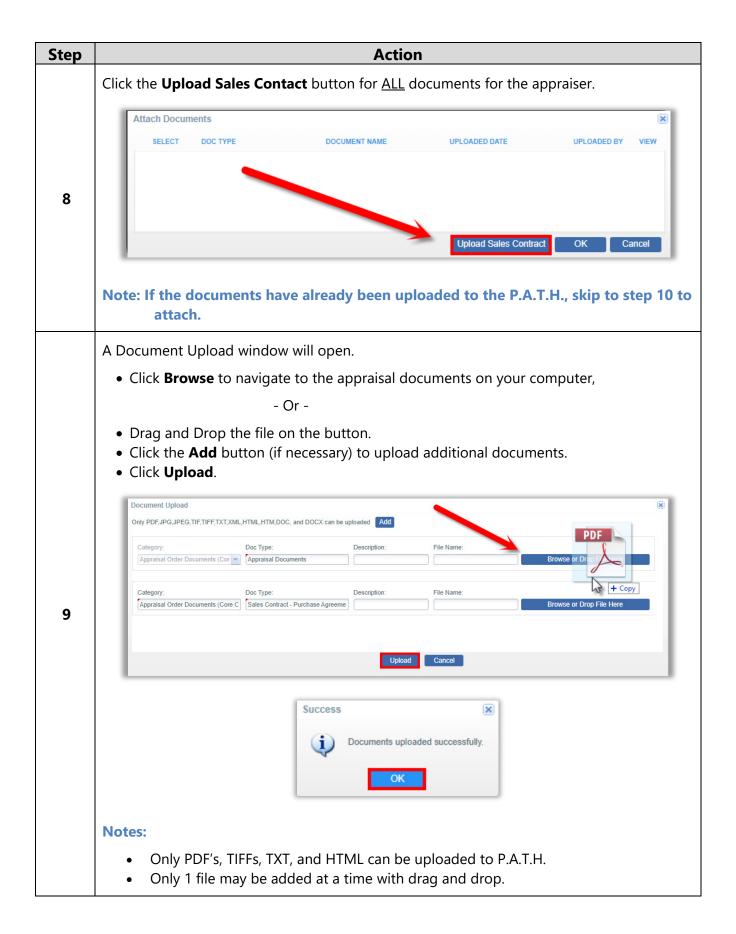

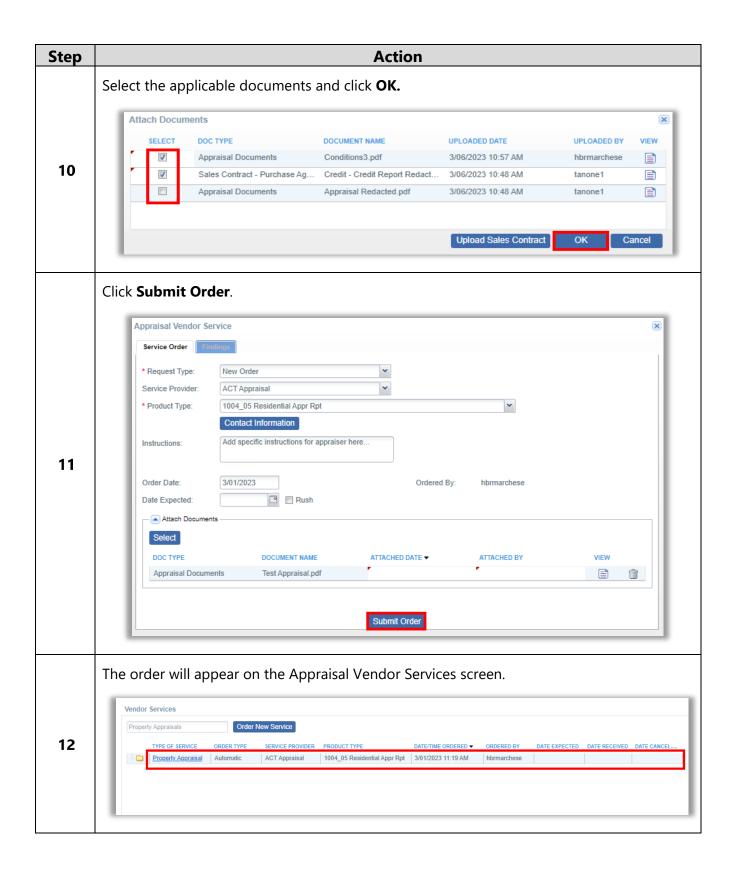

### Invoice/Payment

Payments for appraisals ordered through P.A.T.H. may be paid directly with a Credit/Debit Card, or an invoice may be sent to the Borrower's provided email.

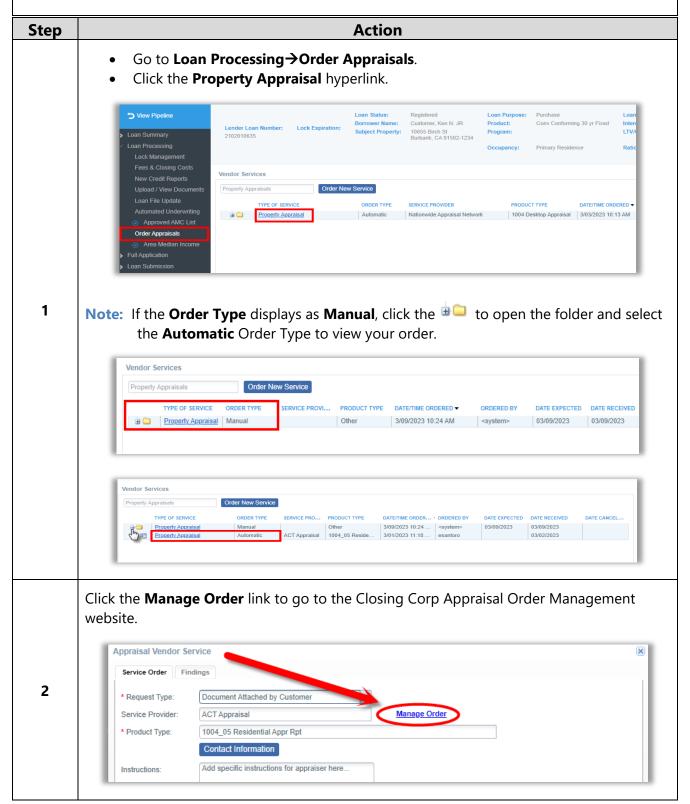

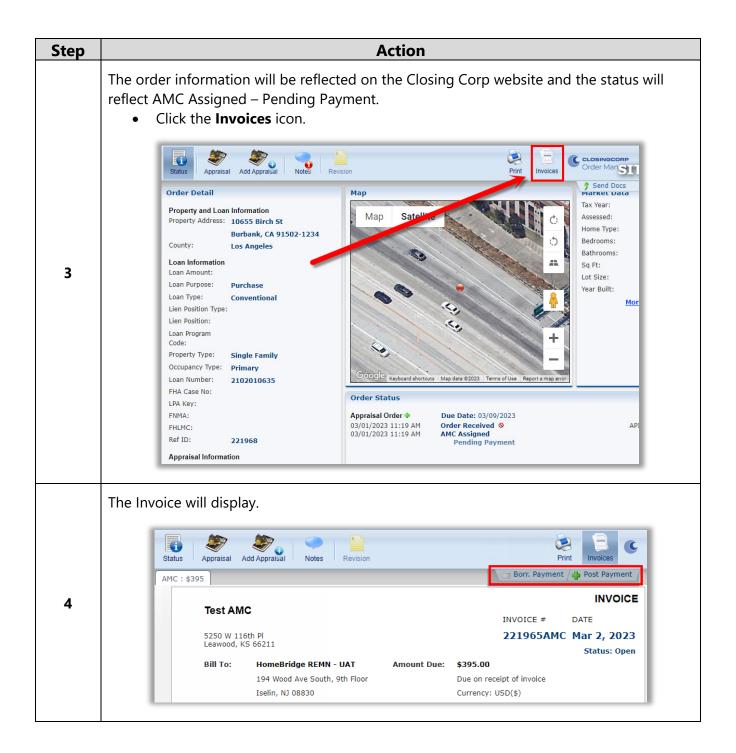

To pay the invoice with Credit/Debit Card:

- Click Post Payment.
- Enter Card Number and Expiration Date.
- Enter Billing Information.
- Click Pay Now.

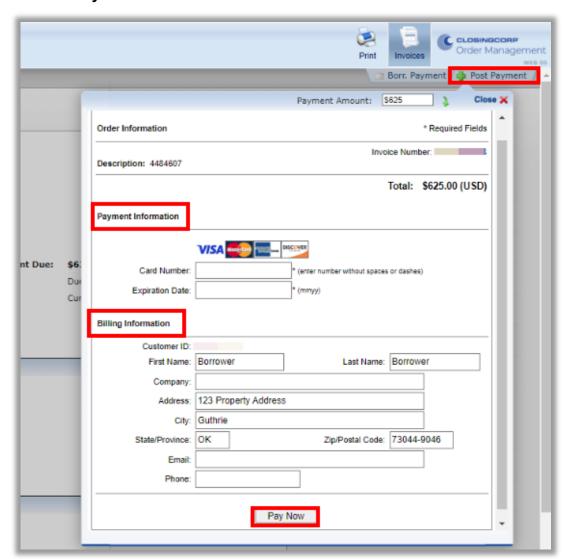

To email the invoice directly to the Borrower, click Borr. Payment.

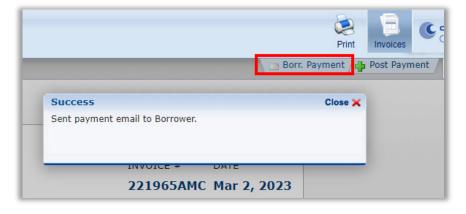

5

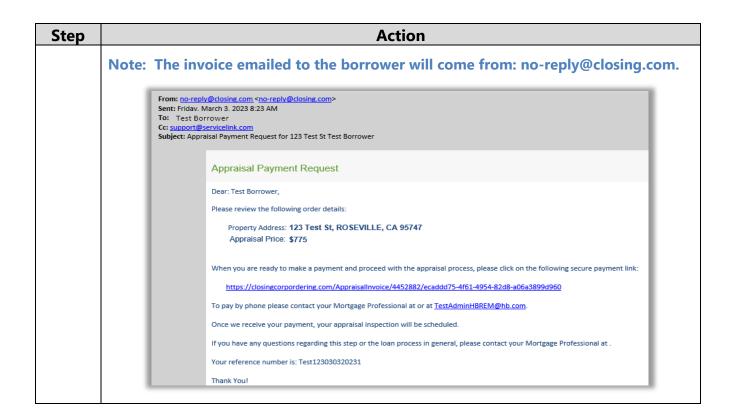

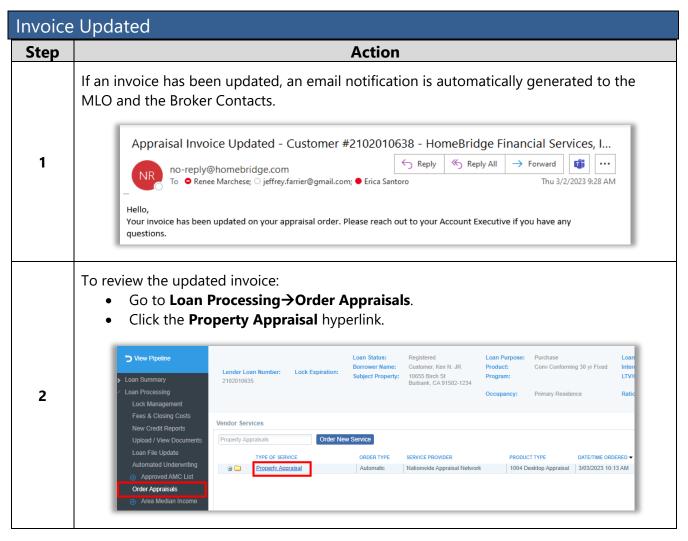

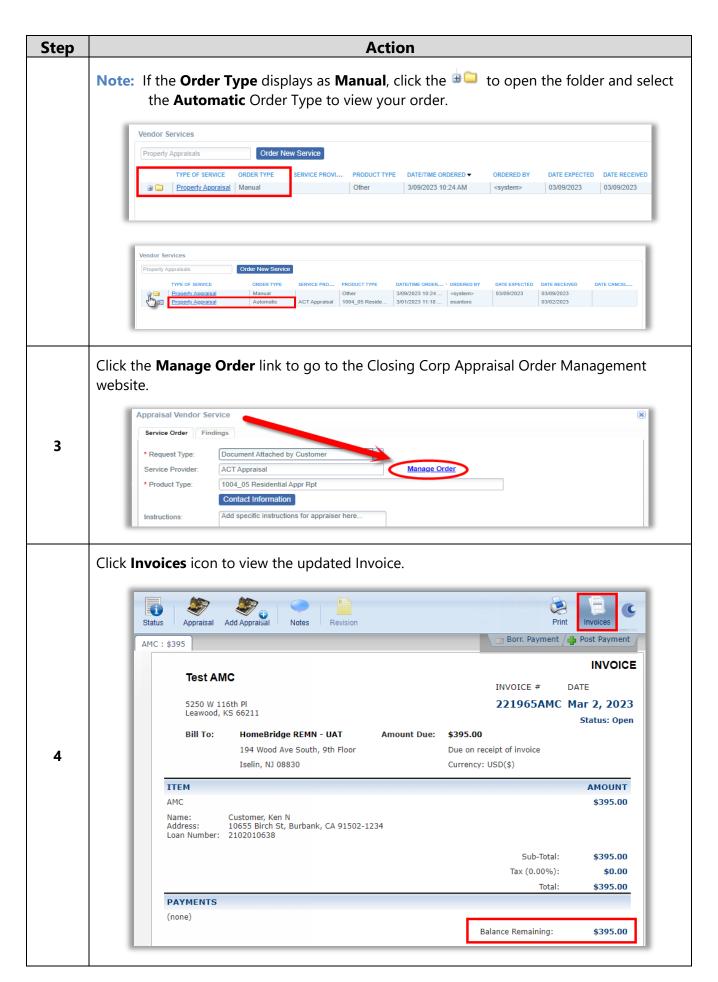

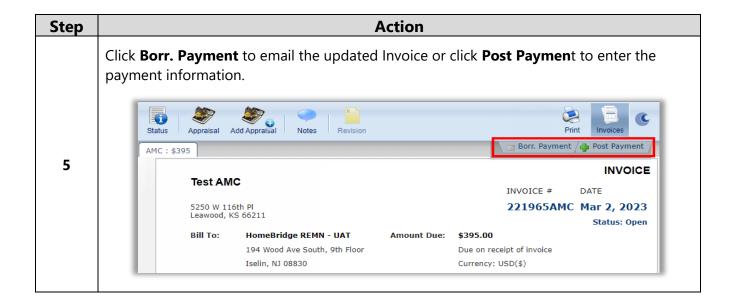

#### Notes

Use notes to communicate directly with the AMC and the Appraiser.

Email notifications will be sent to the MLO and Broker Contacts when notes are added to the appraisal order.

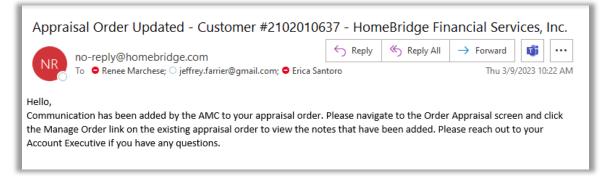

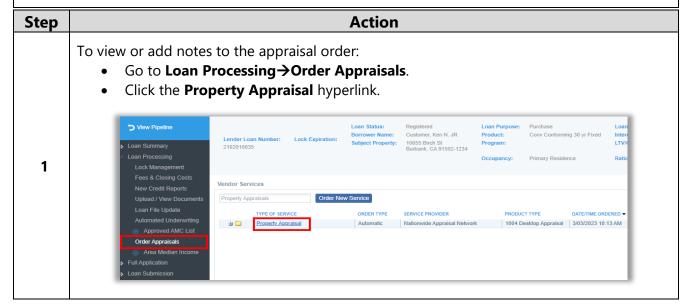

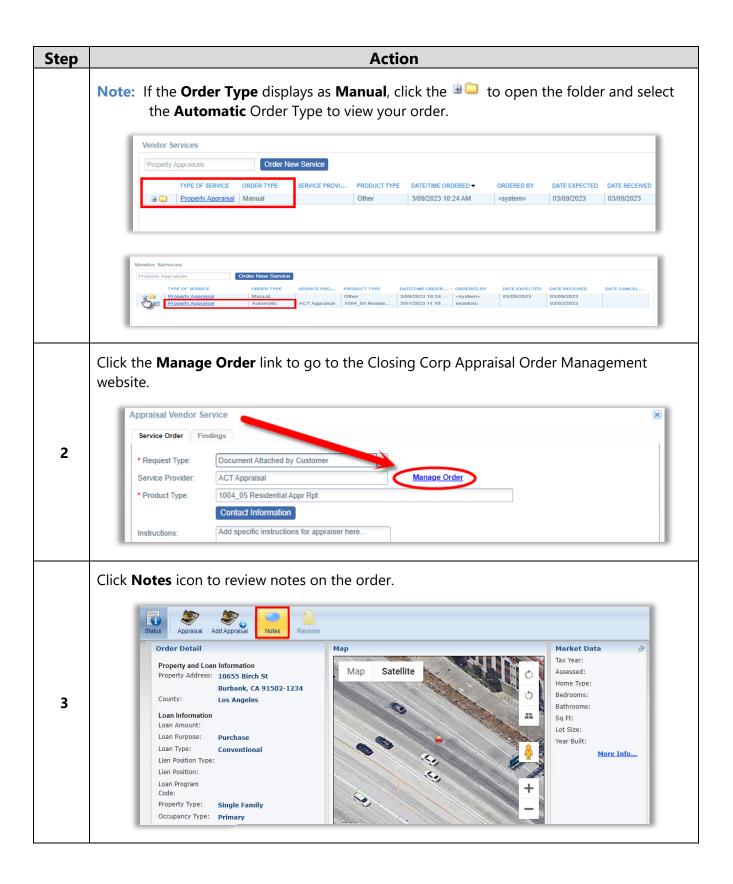

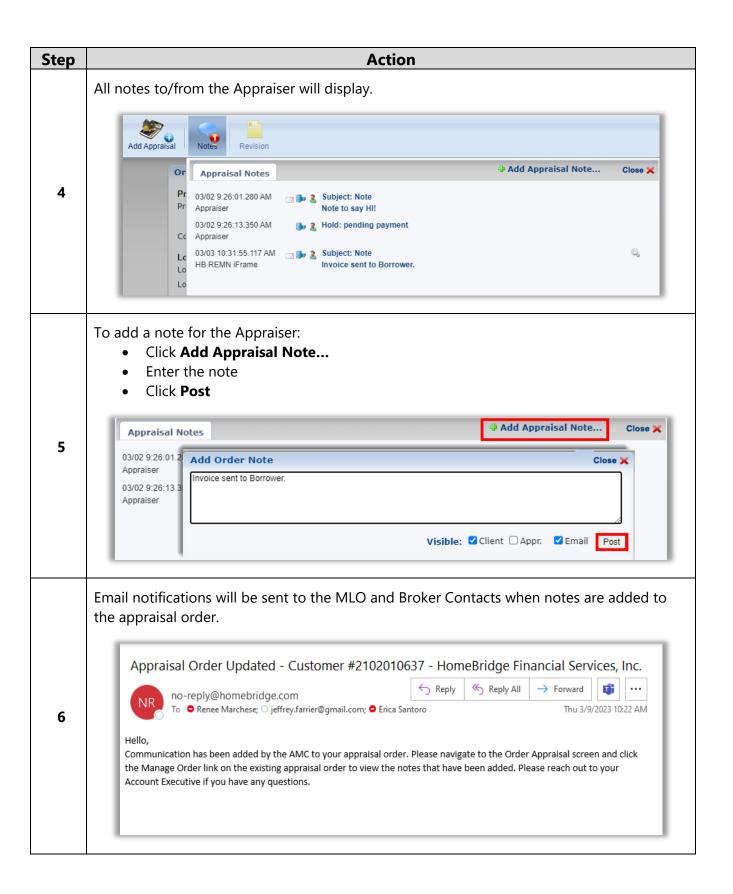

#### **Cancelled Orders**

If an unapproved AMC has been selected, the system will automatically cancel the order and display a **Date Cancelled**.

- Click here for the list of Approved AMC's.
- Click the Order New Service button to place an order with an Approved AMC.

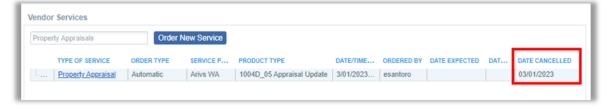

#### **On-Hold Orders**

Appraisal orders may be placed on hold by either the AMC or at the request of the Broker.

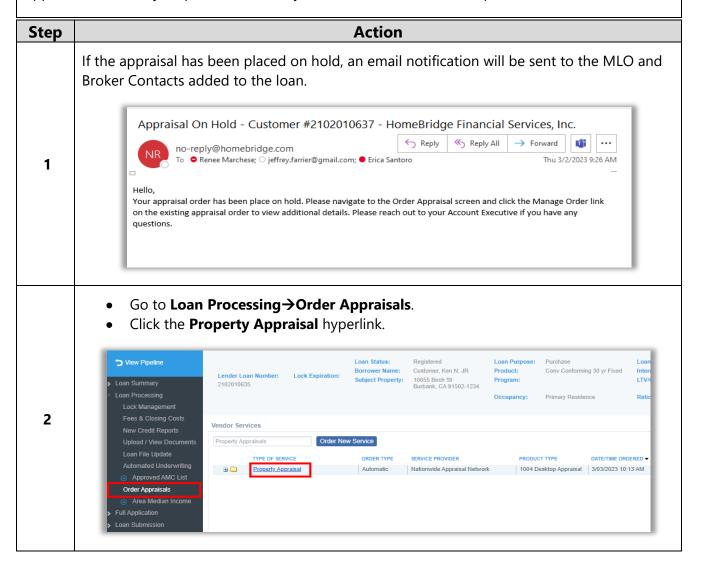

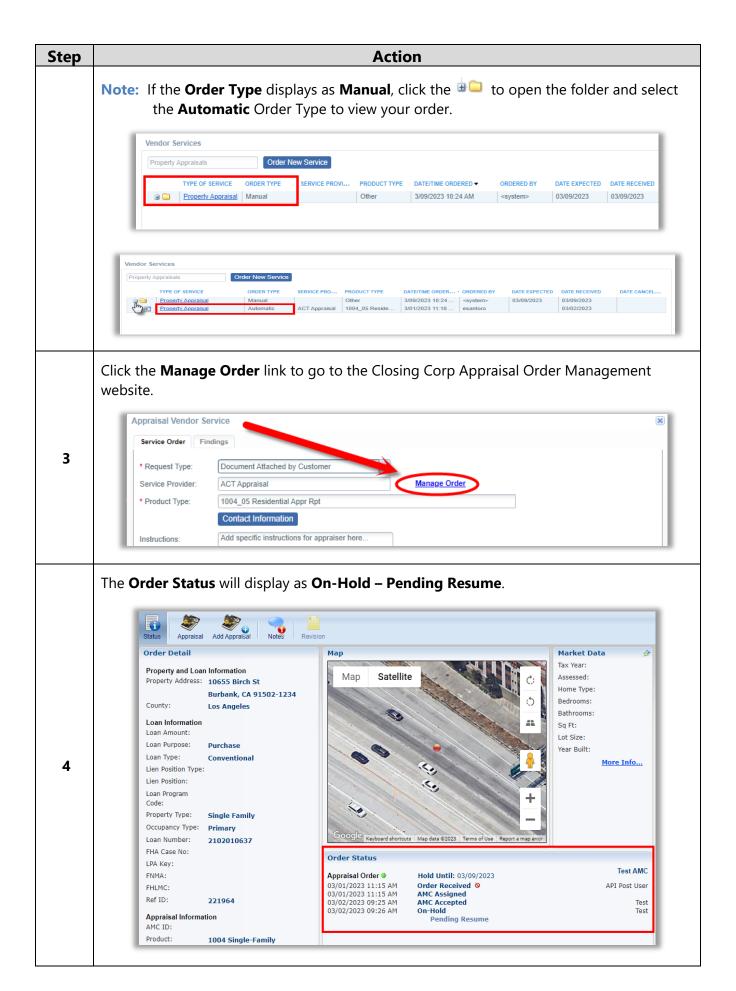

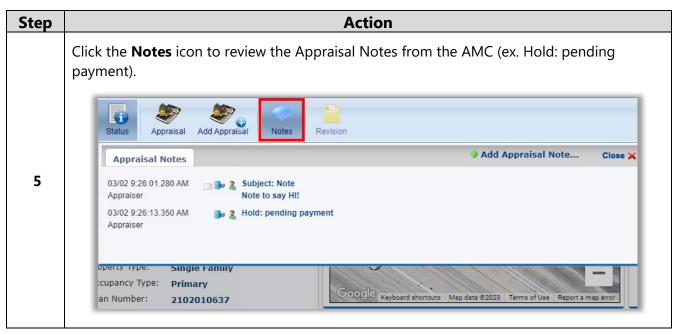

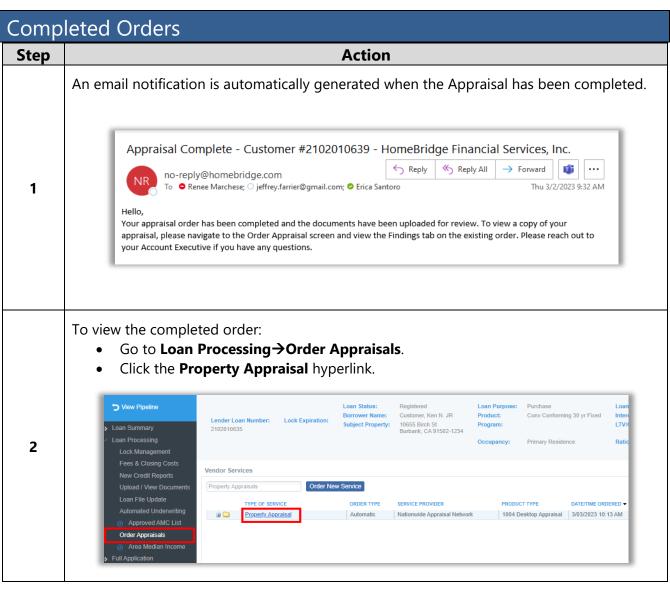

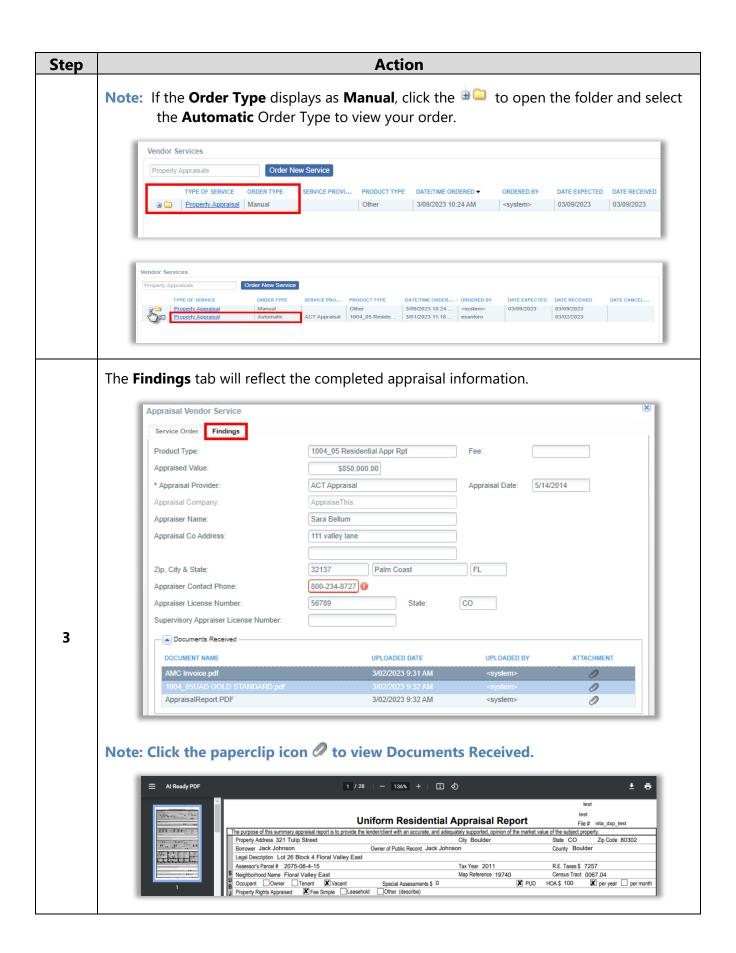

#### Revisions or Reconsiderations

To request revisions or reconsiderations follow the steps below as applicable.

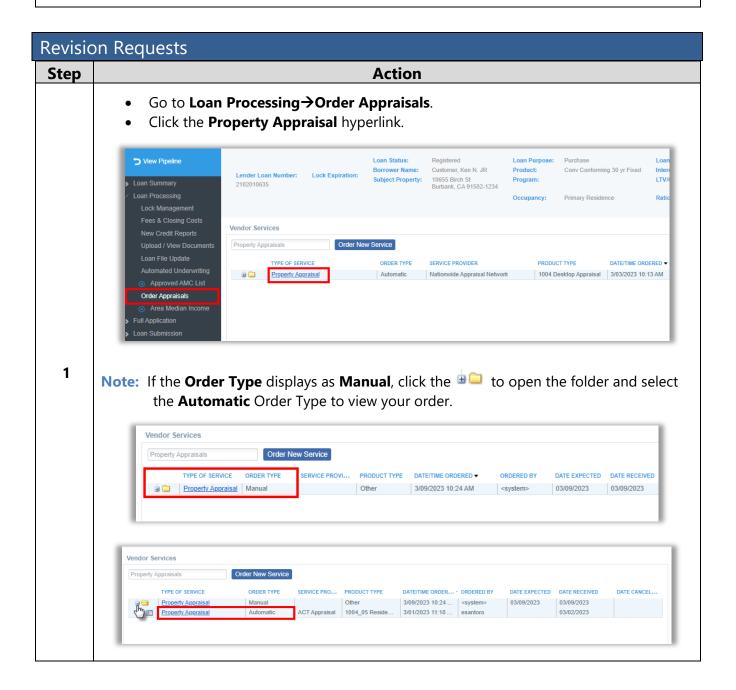

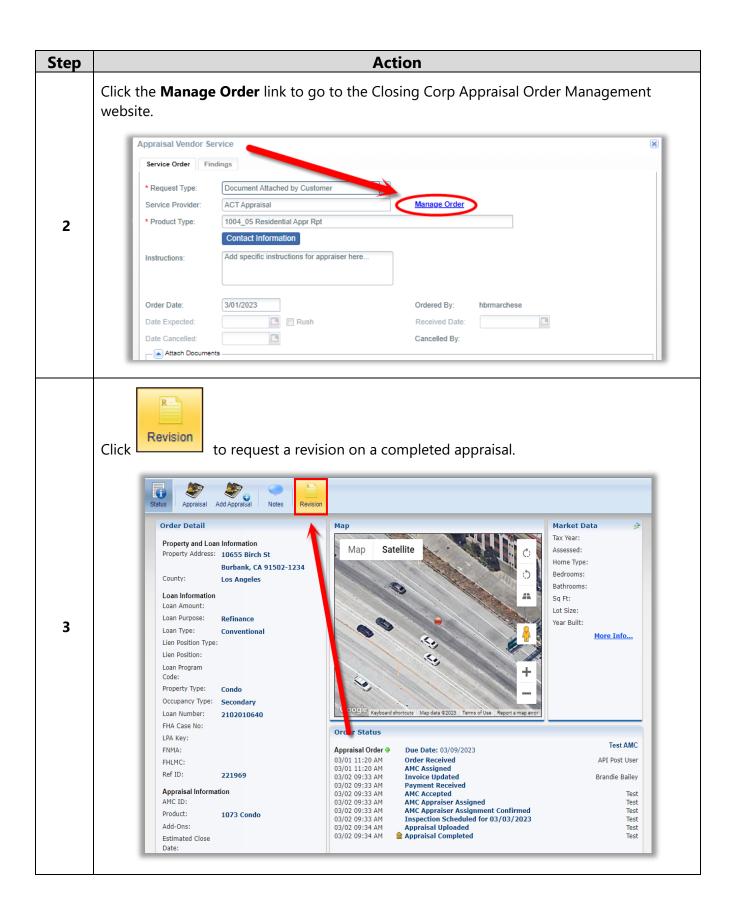

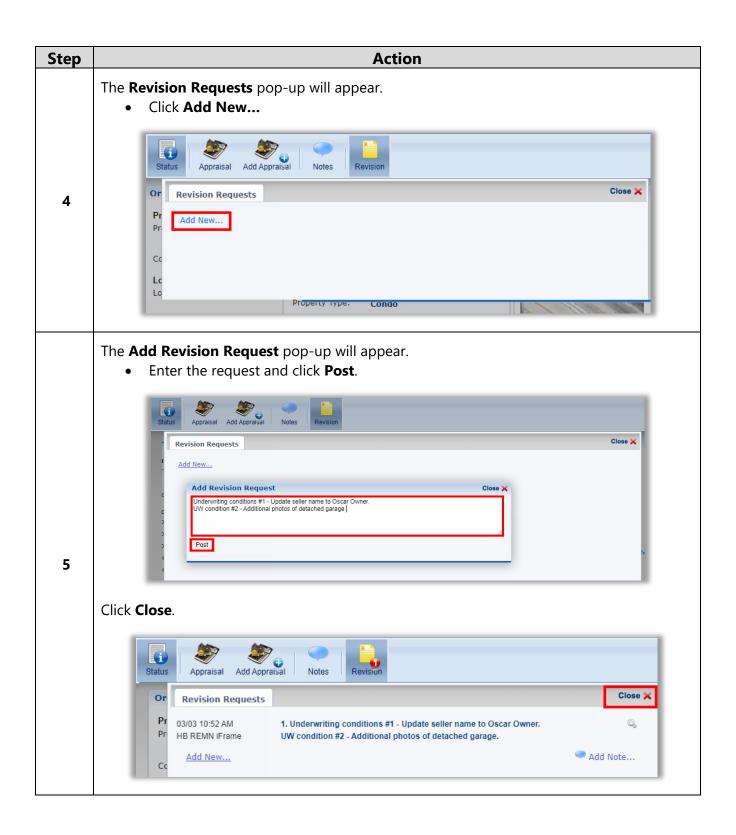

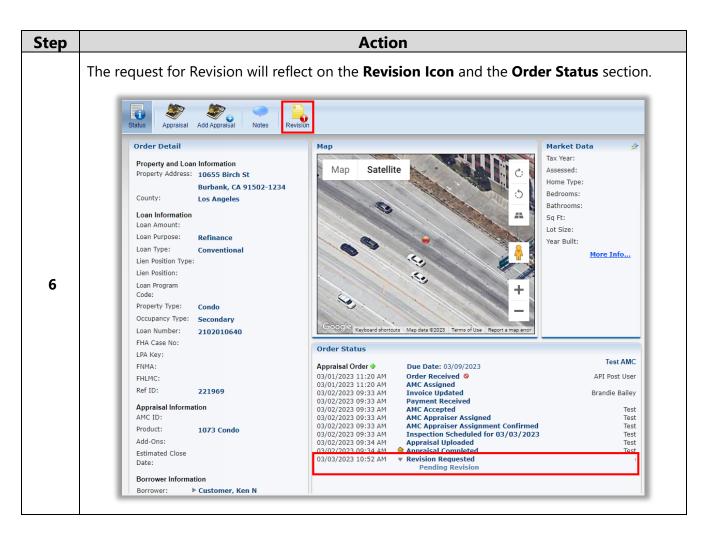

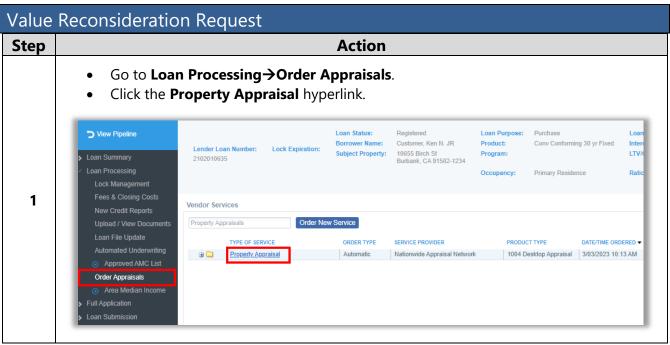

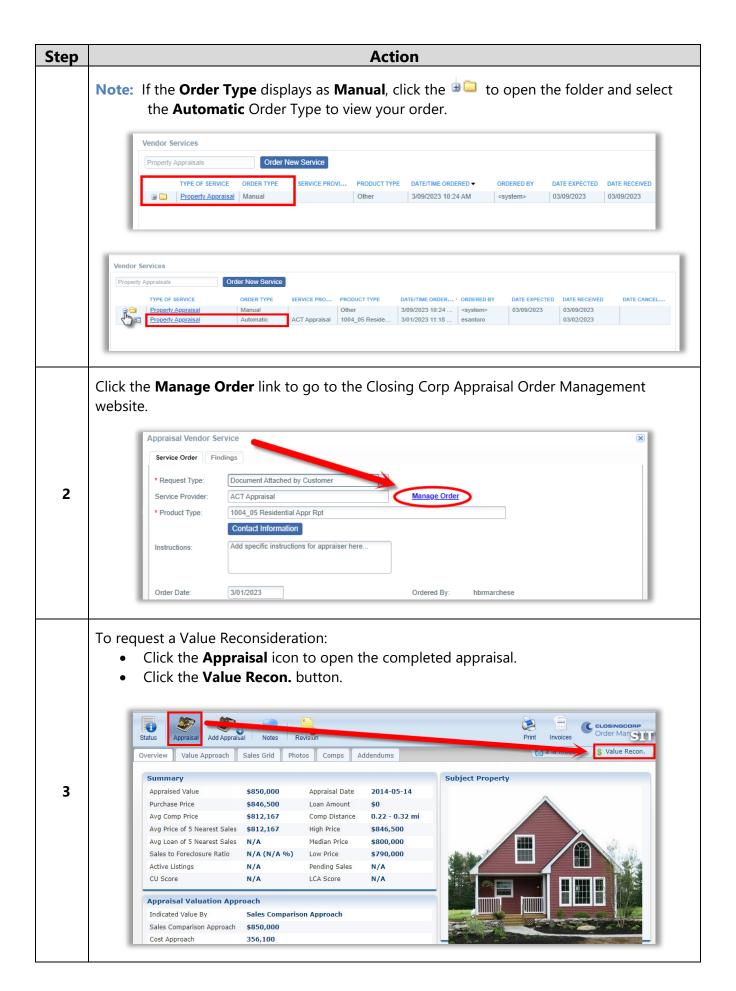

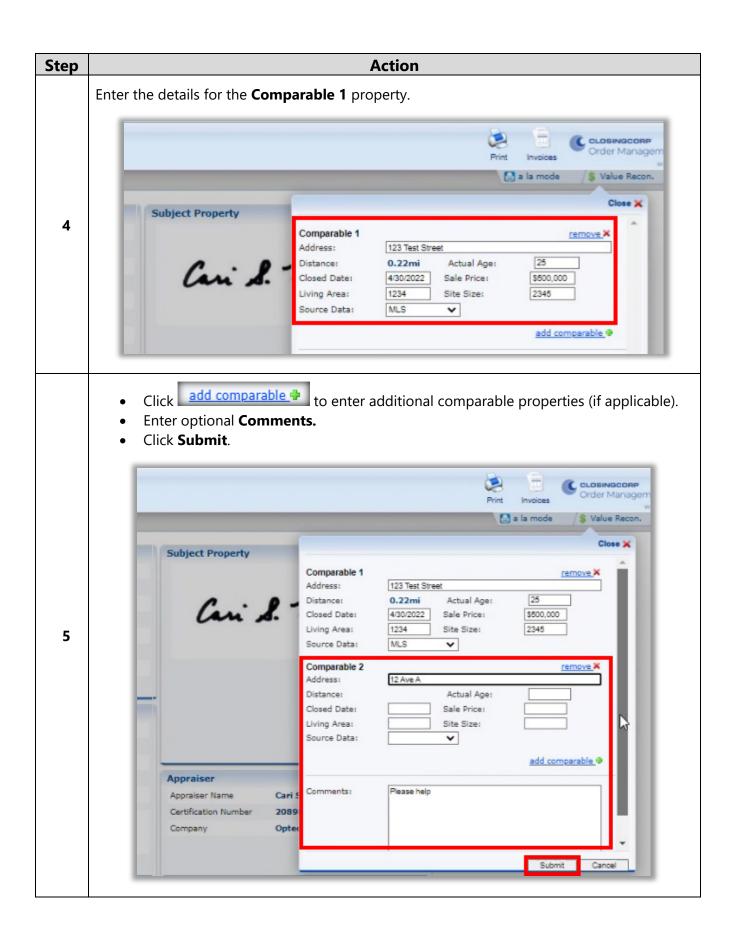

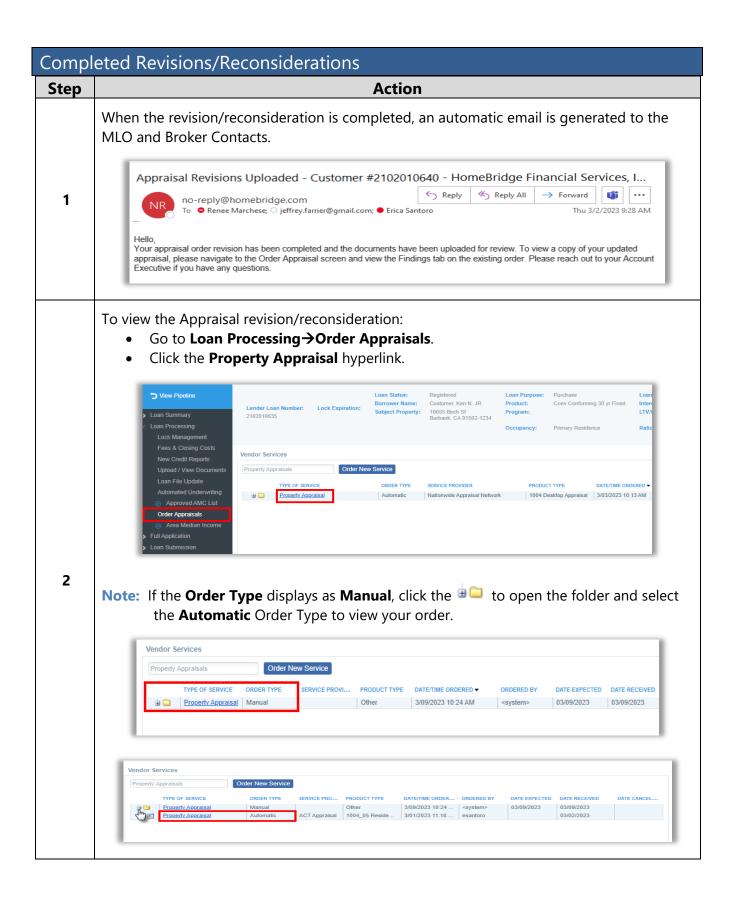

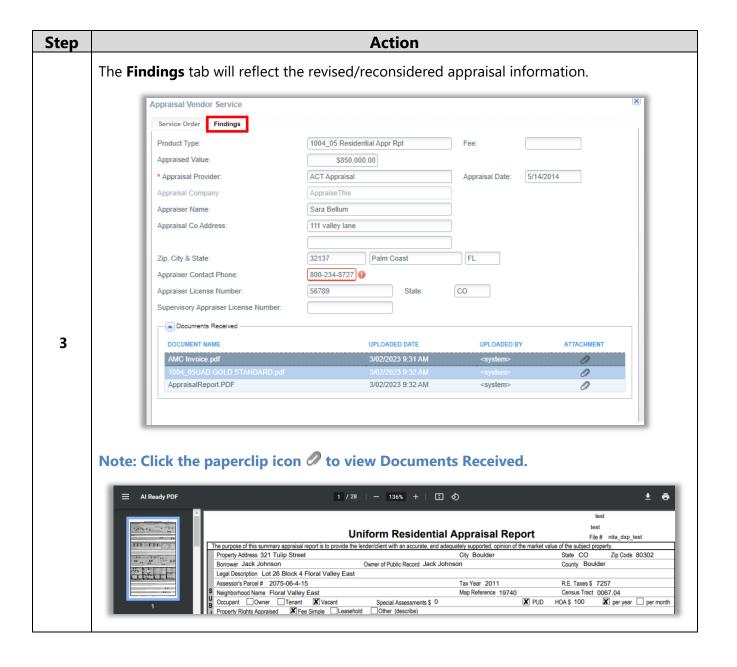

### Change of Circumstance

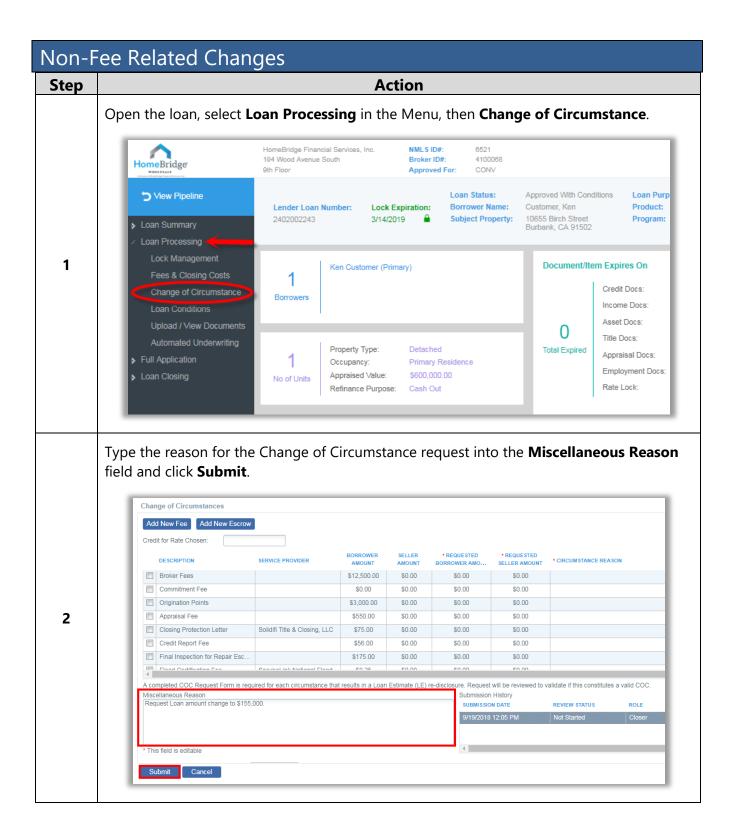

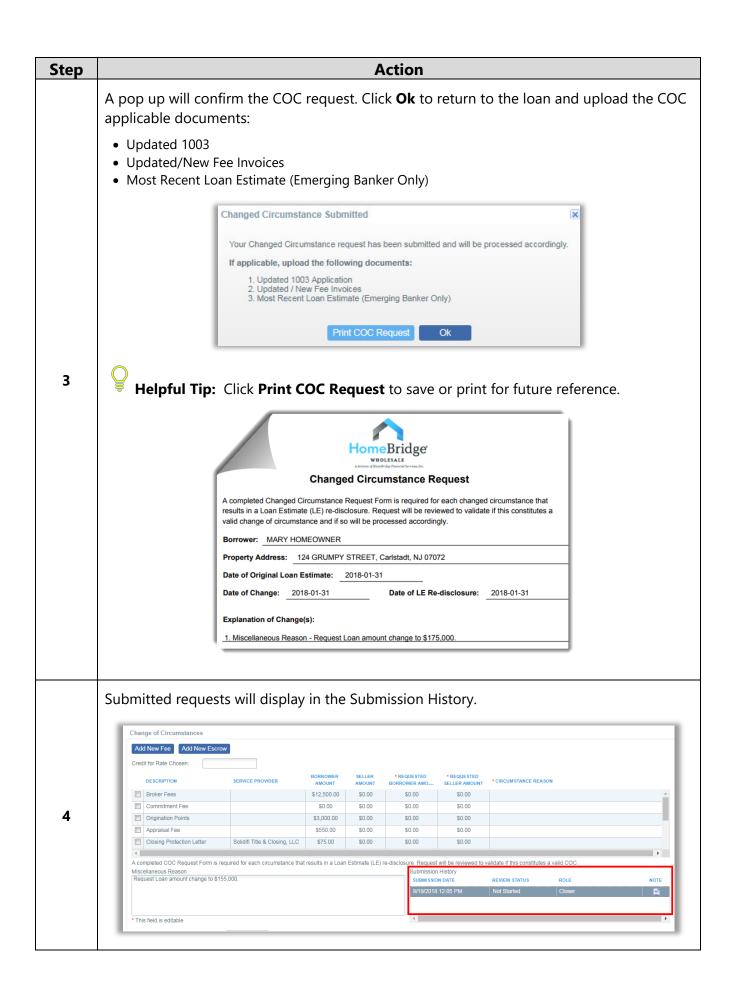

#### Add a Fee

To add a **fee** that would require a Change of Circumstance re-disclosure, follow the steps below.

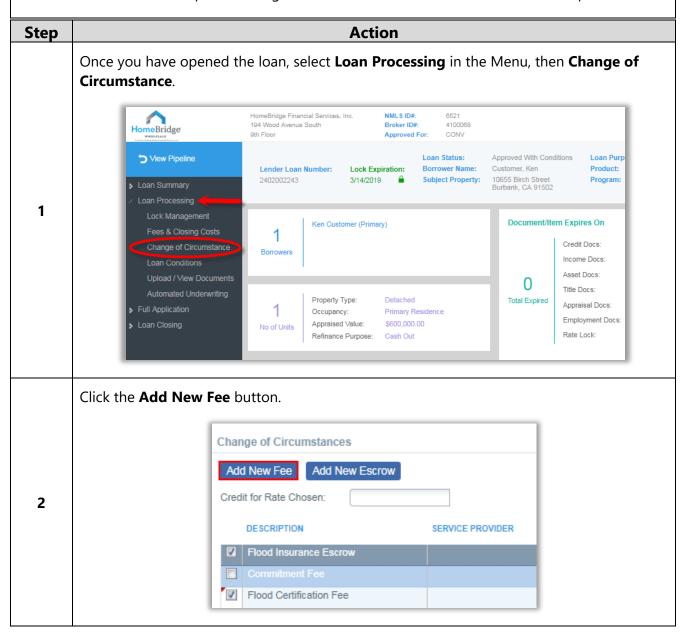

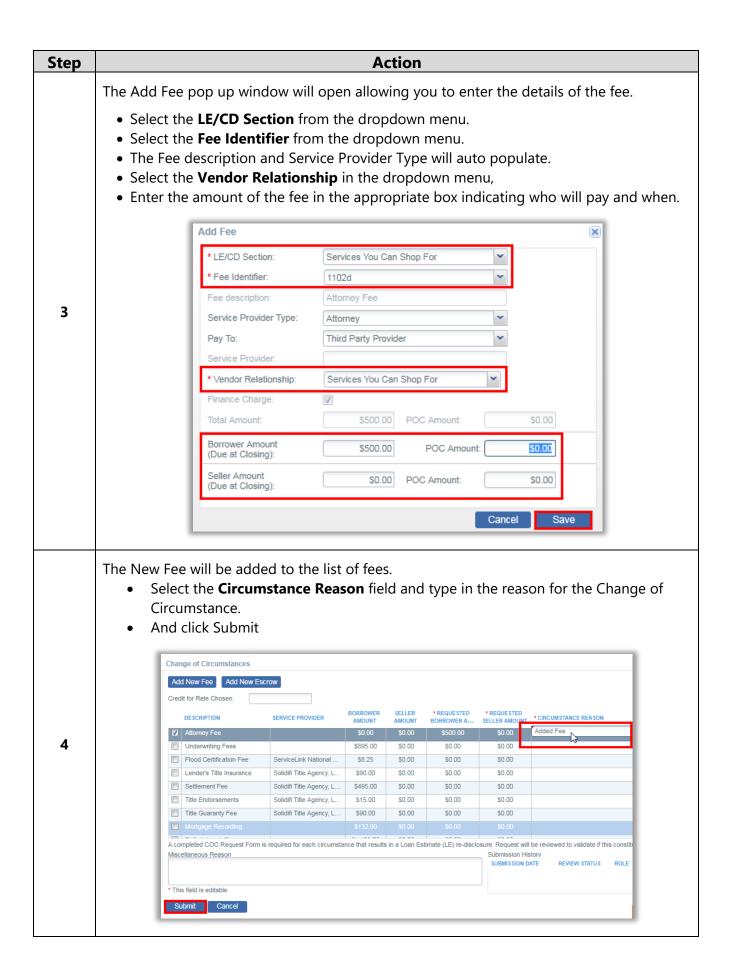

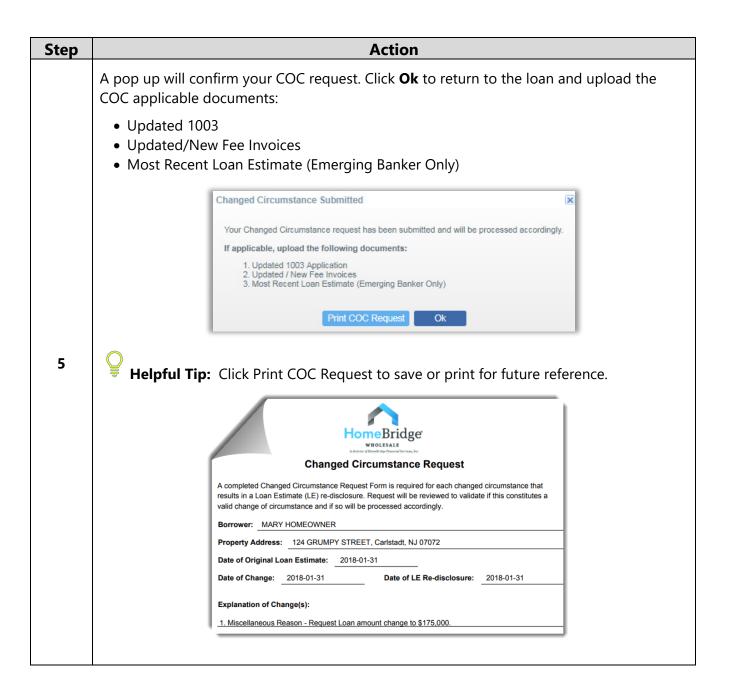

#### Add an Escrow

To add an **escrow** that would require a Change of Circumstance re-disclosure, follow the steps below.

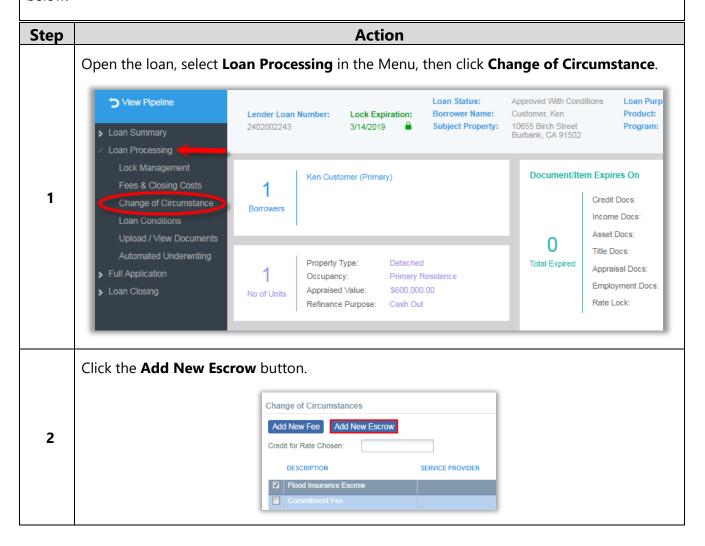

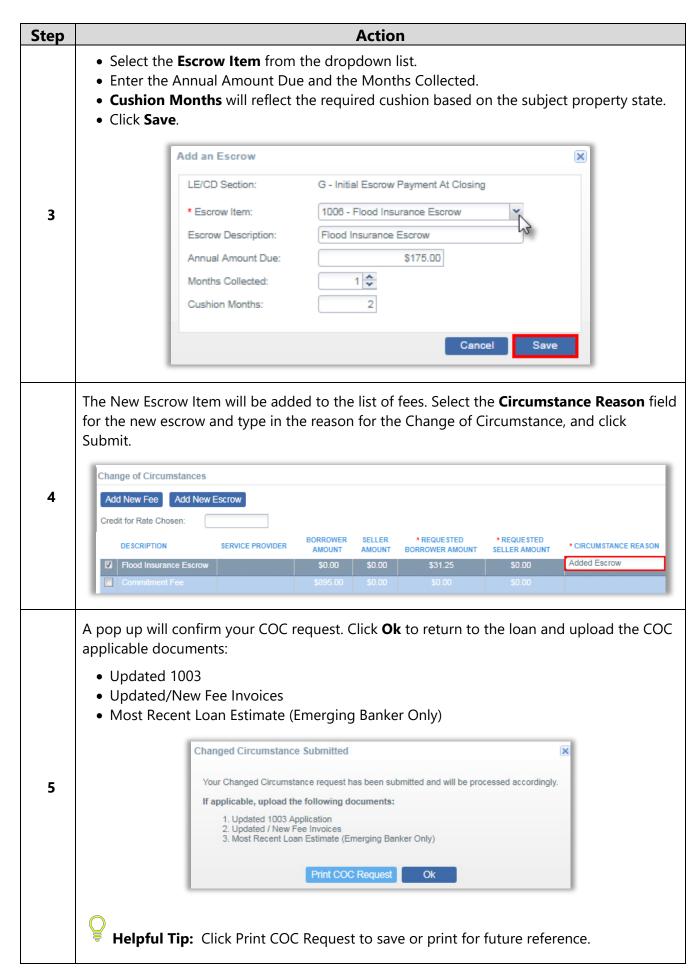

#### Change Fees or Escrows

To request a change to a fee or **escrow** that would require a Change of Circumstance re-disclosure, follow the steps below.

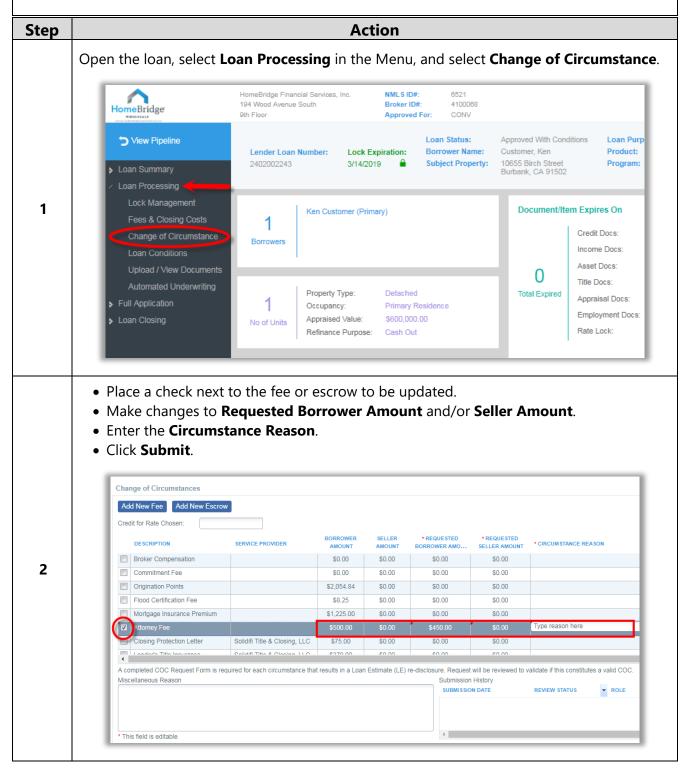

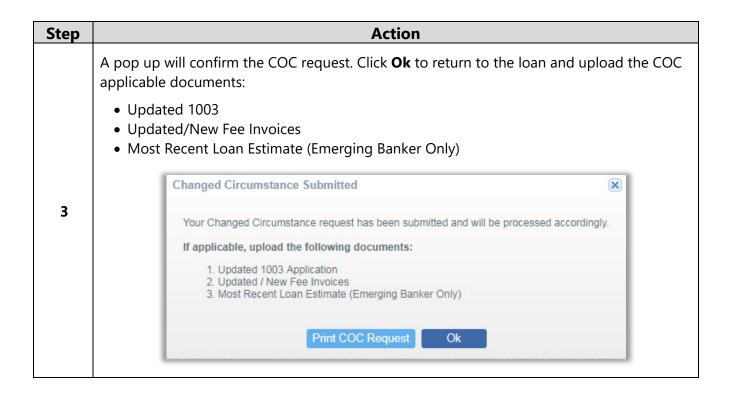

### Request Closing Disclosure

The following steps are required to request a Closing Disclosure (CD) be delivered to the Borrower(s).

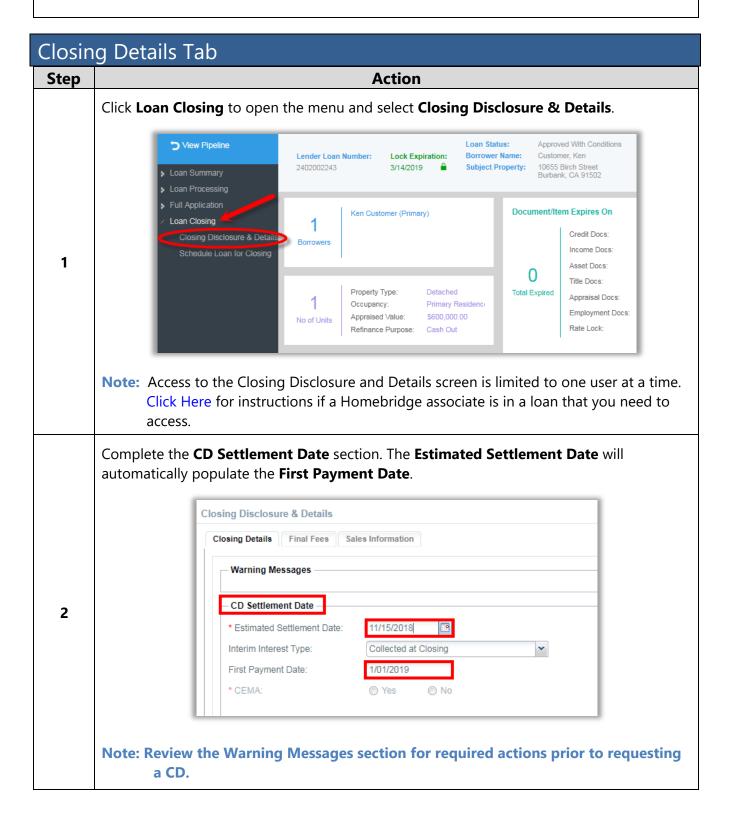

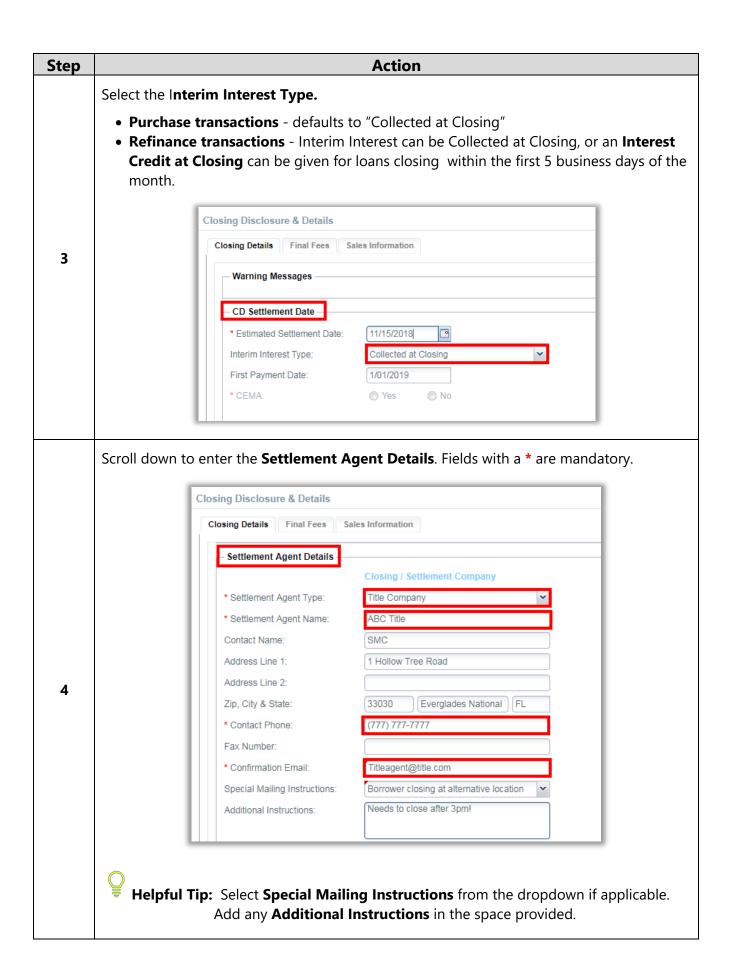

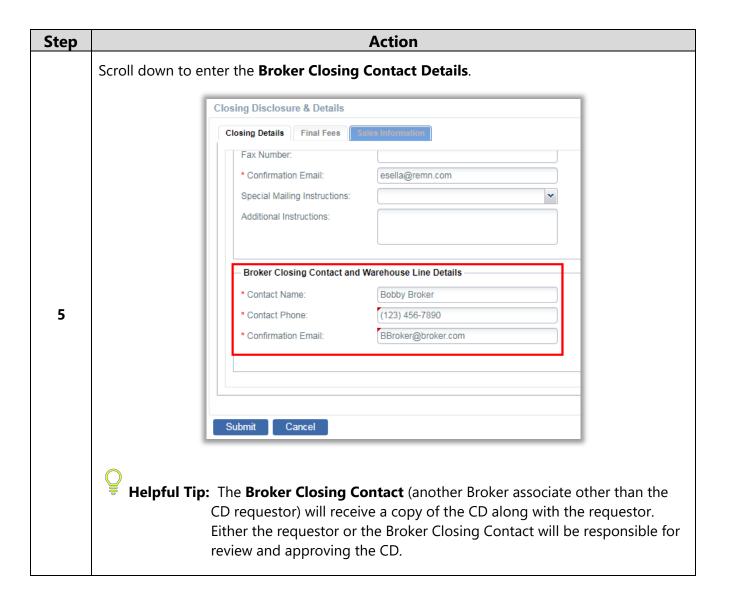

### Final Fees Tab

Review the loan fees prior to requesting the CD. To request fee changes, follow the instructions below.

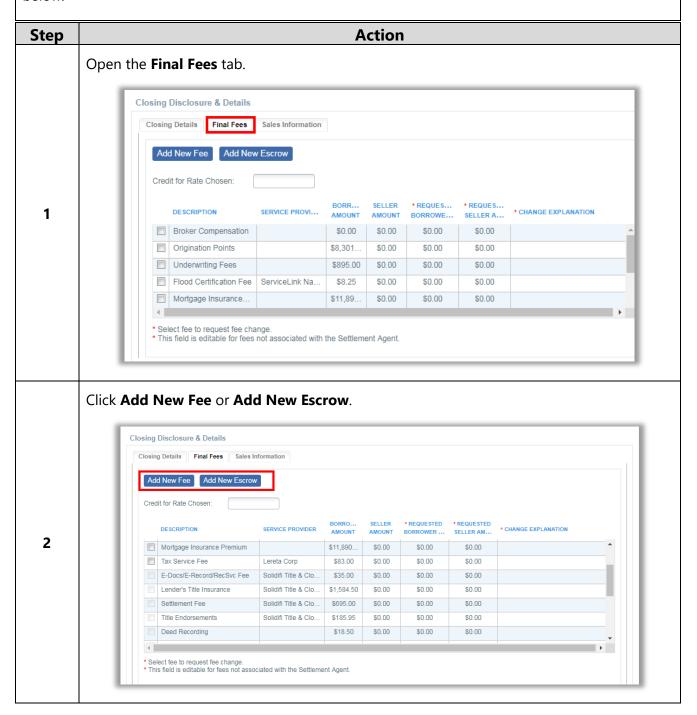

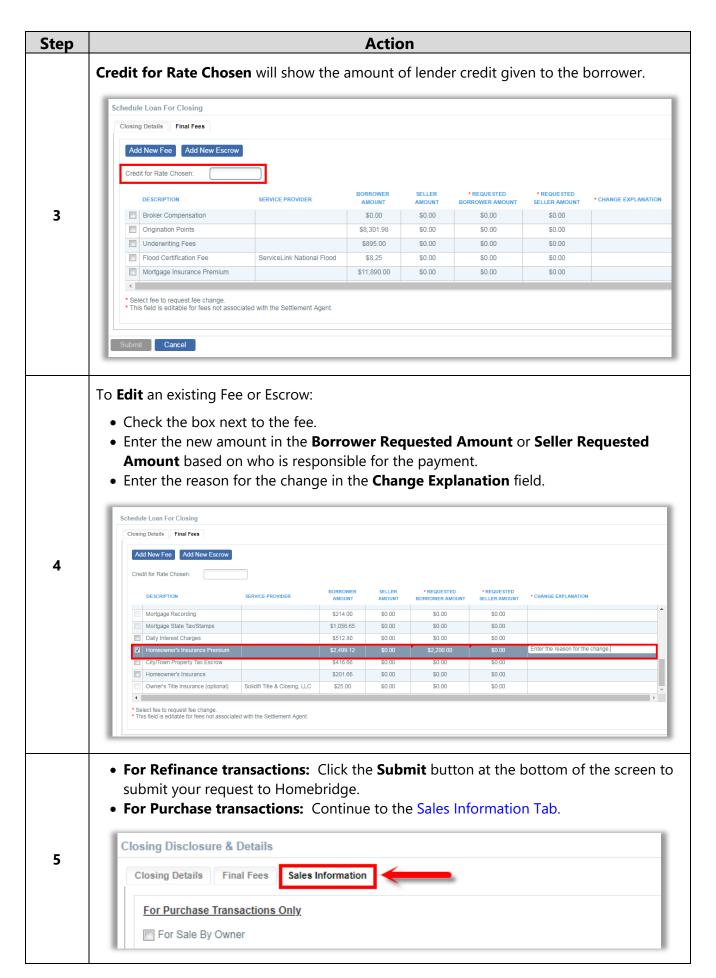

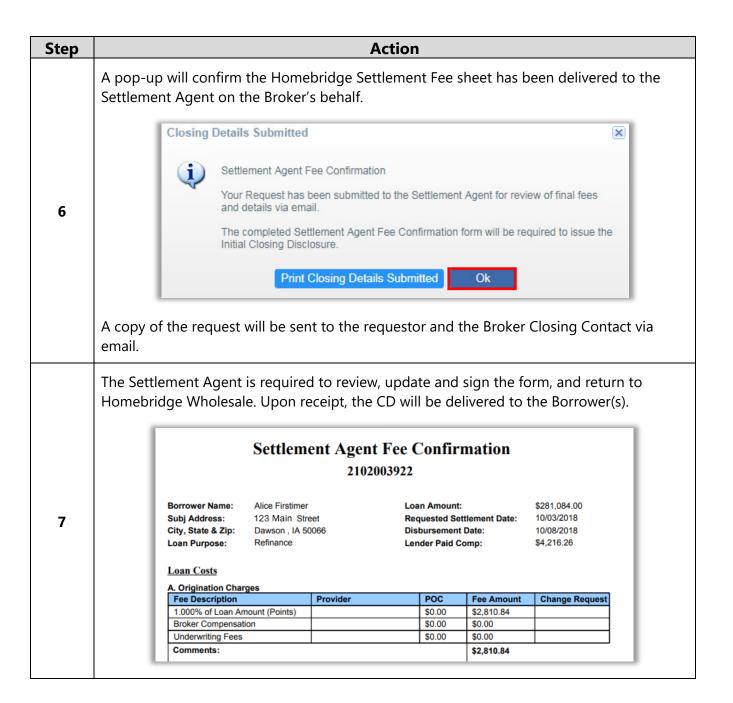

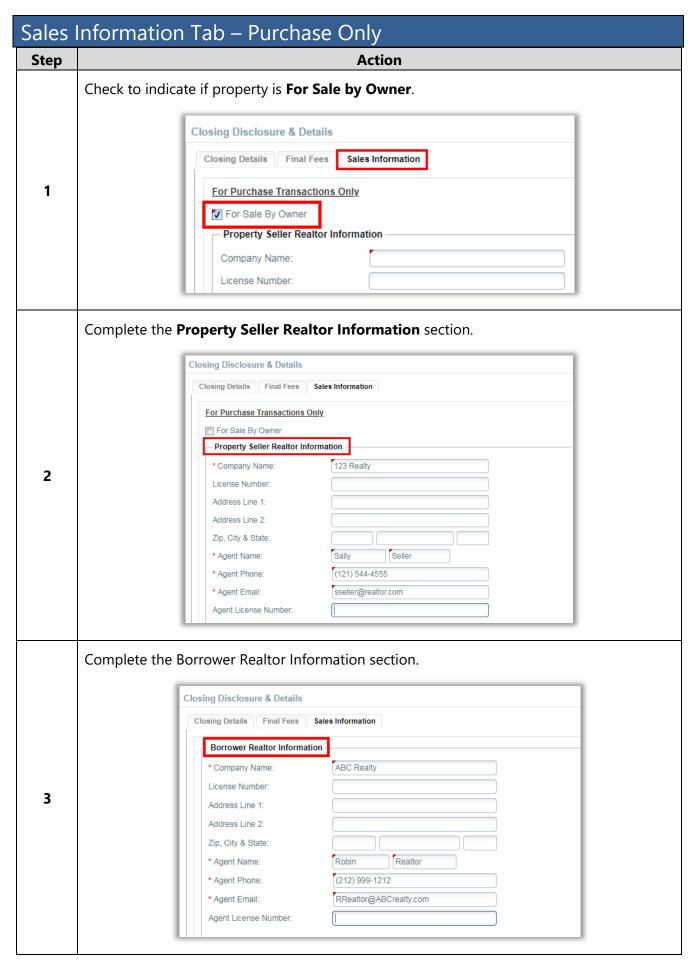

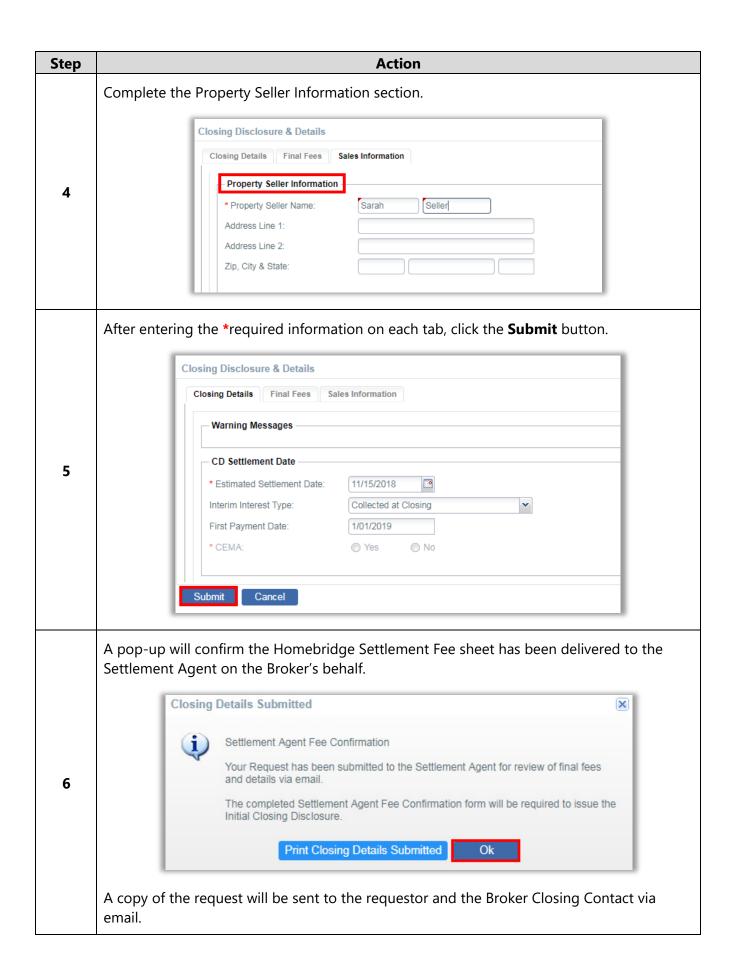

| Step | Action                                                                                                    |                                                                        |                                                                      |          |                                                                              |            |                                                        |  |
|------|----------------------------------------------------------------------------------------------------|------------------------------------------------------------------------|----------------------------------------------------------------------|----------|------------------------------------------------------------------------------|------------|--------------------------------------------------------|--|
|      | The Settlement Agent is required to review, update and sign the form, and return to Homebridge Wholesale. Upon receipt, the CD will be delivered to the Borrower(s). |                                                                        |                                                                      |          |                                                                              |            |                                                        |  |
|      | Settlement Agent Fee Confirmation                                                                                                    |                                                                        |                                                                      |          |                                                                              |            |                                                        |  |
|      | 2102003922                                                                                                    |                                                                        |                                                                      |          |                                                                              |            |                                                        |  |
| 7    |                                                                                                    | Borrower Name:<br>Subj Address:<br>City, State & Zip:<br>Loan Purpose: | Alice Firstimer<br>123 Main Street<br>Dawson , IA 50066<br>Refinance |          | Loan Amount: Requested Settlement Date: Disbursement Date: Lender Paid Comp: |            | \$281,084.00<br>10/03/2018<br>10/08/2018<br>\$4,216.26 |  |
|      |                                                                                                    | <u>Loan Costs</u> A. Origination Charges                               |                                                                      |          |                                                                              |            |                                                        |  |
|      |                                                                                                    | Fee Description                                                        |                                                                      | Provider | POC                                                                          | Fee Amount | Change Request                                         |  |
|      |                                                                                                    | 1.000% of Loan An                                                      | , ,                                                                  |          | \$0.00                                                                       | \$2,810.84 |                                                        |  |
|      |                                                                                                    | Broker Compensat                                                       | ion                                                                  |          | \$0.00                                                                       | \$0.00     |                                                        |  |
|      |                                                                                                    | Underwriting Fees                                                      |                                                                      |          | \$0.00                                                                       | \$0.00     |                                                        |  |
|      |                                                                                                    | Comments:                                                              |                                                                      | \$2,81   |                                                                              | \$2,810.84 | 810.84                                                 |  |

## Schedule Closing

Closings may be scheduled for loans with a status of Underwriting Cleared and after the CD has been acknowledged by the Borrower(s).

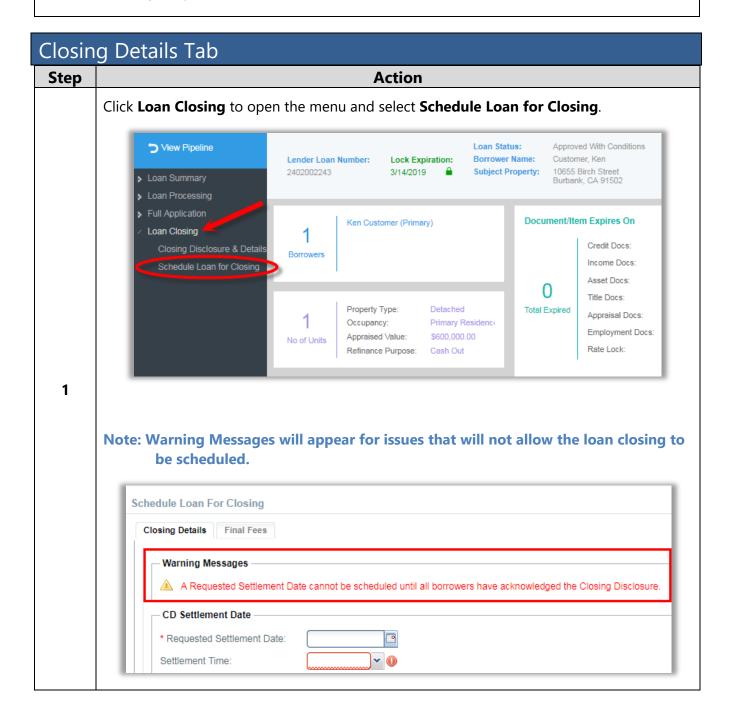

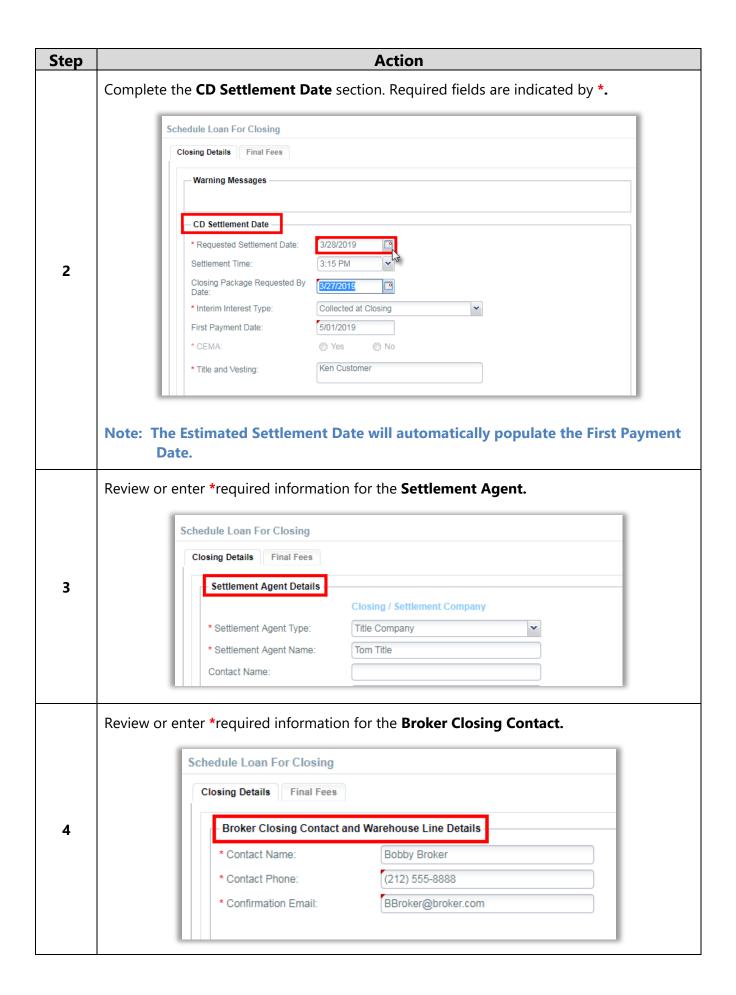

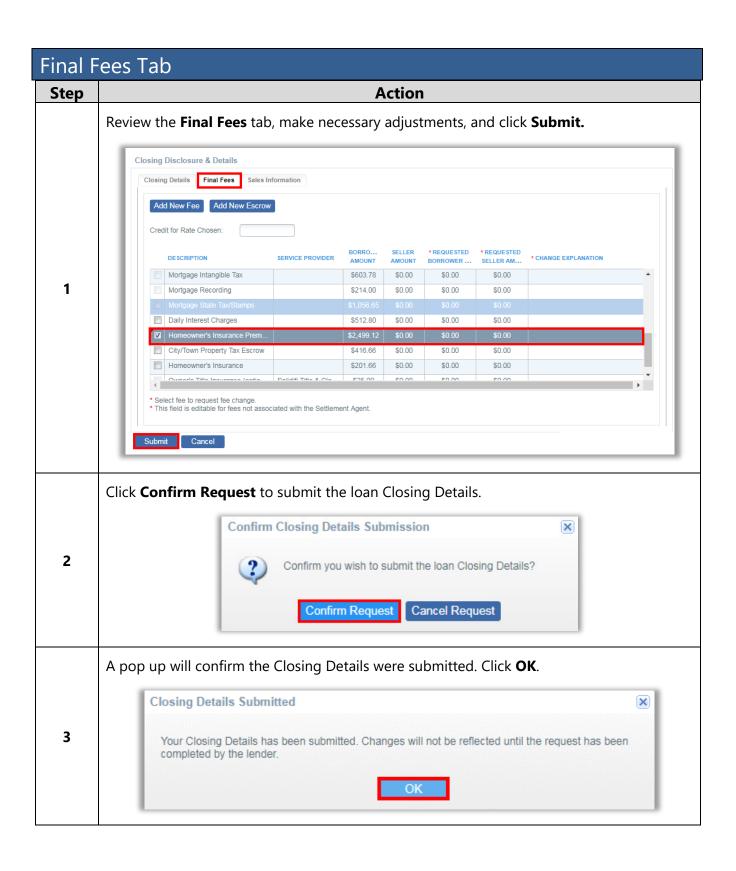

# Full Application (1003) Edits

Edits to the Loan Application (1003) are made in the Full Application section of P.A.T.H.

See below for common edits required on the Full Application screens.

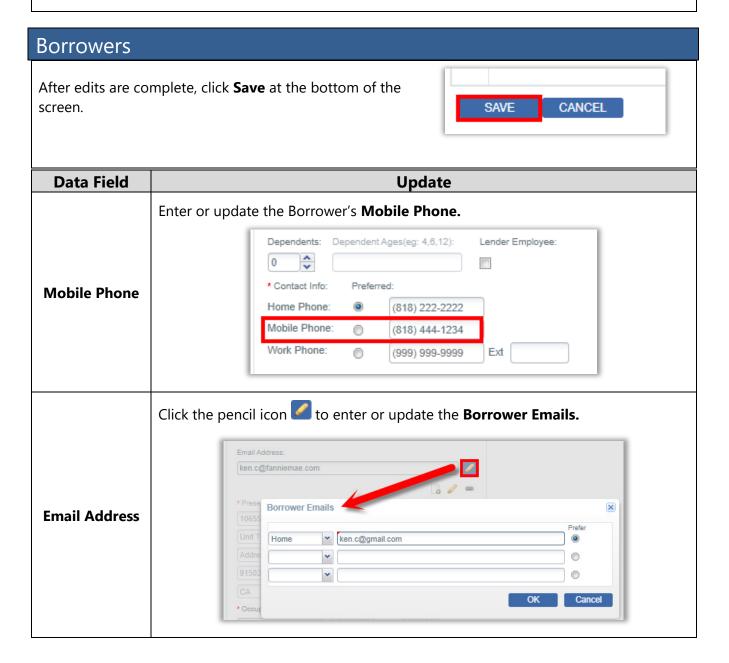

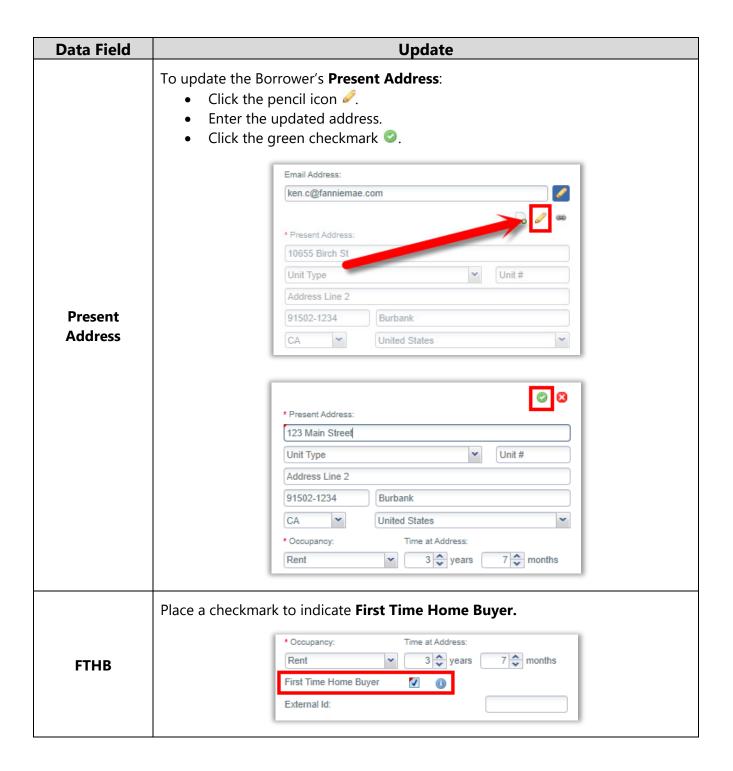

### Employment/Income

After edits are complete, click **Save** at the bottom of the screen.

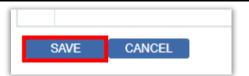

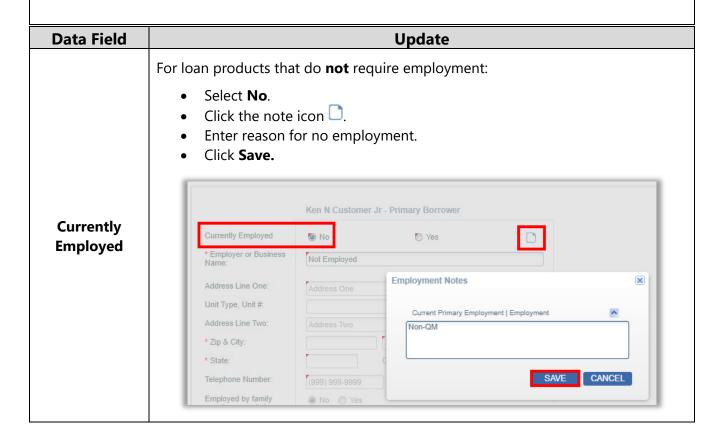

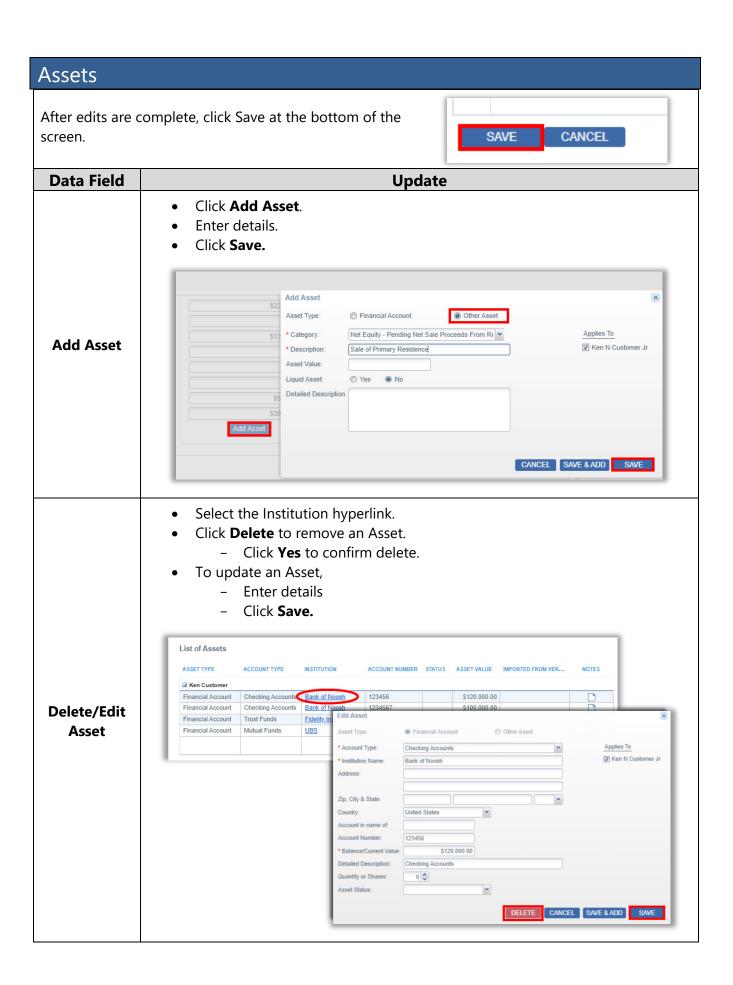

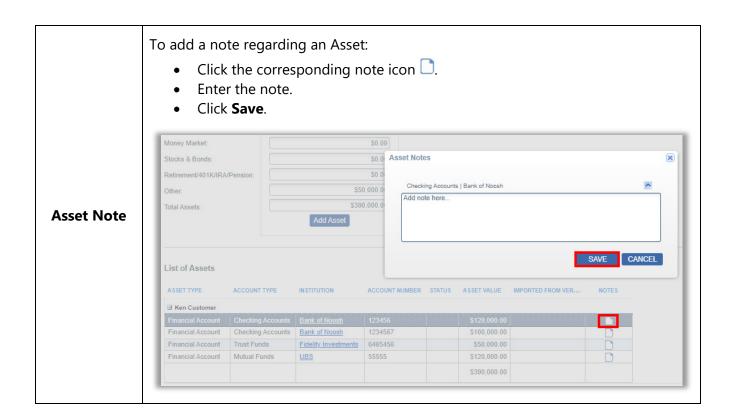

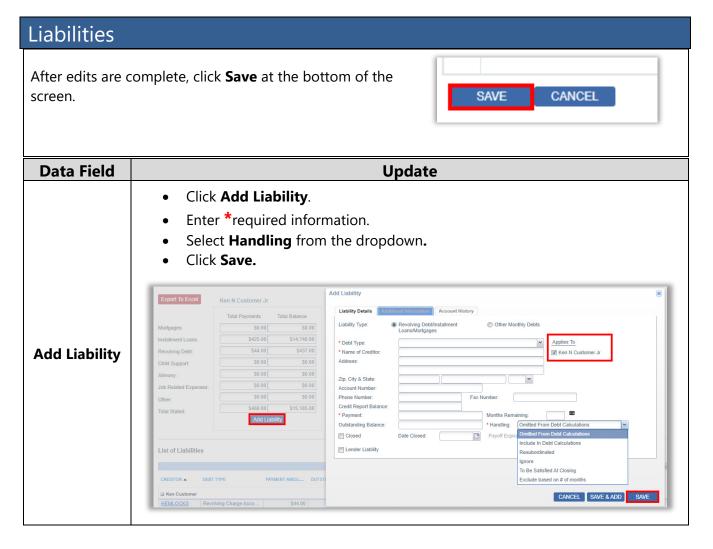

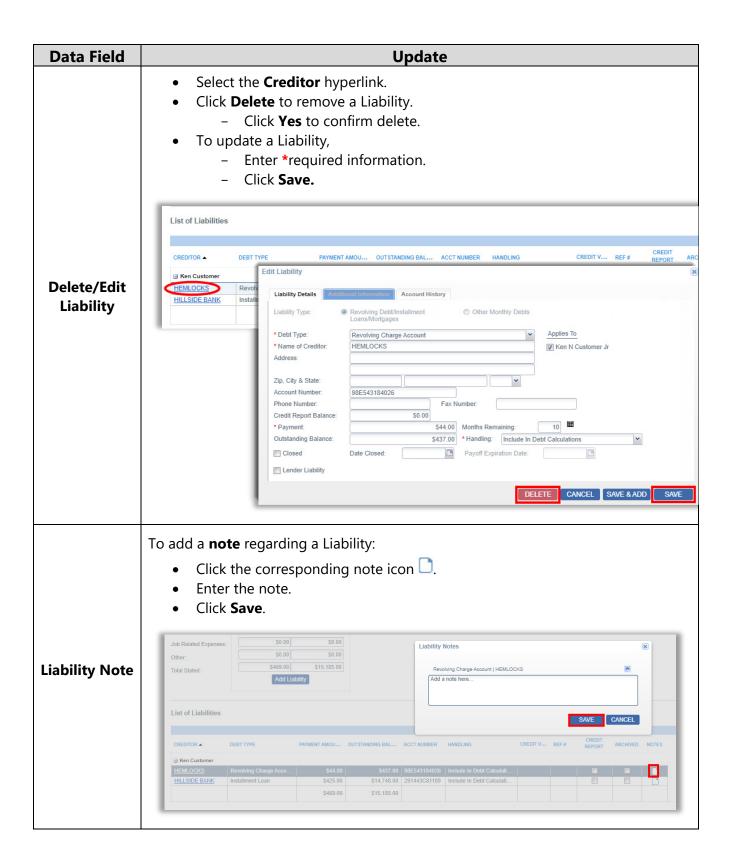

### **REO** Information

After edits are complete, click **Save** at the bottom of the screen.

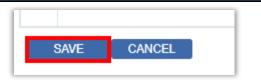

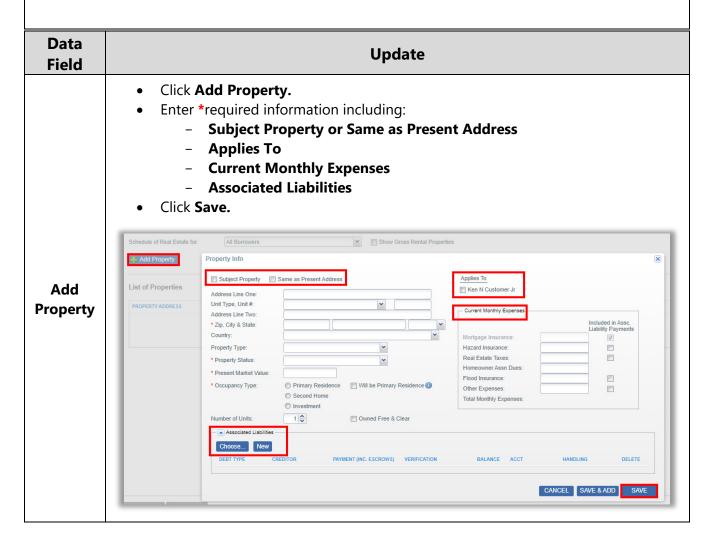

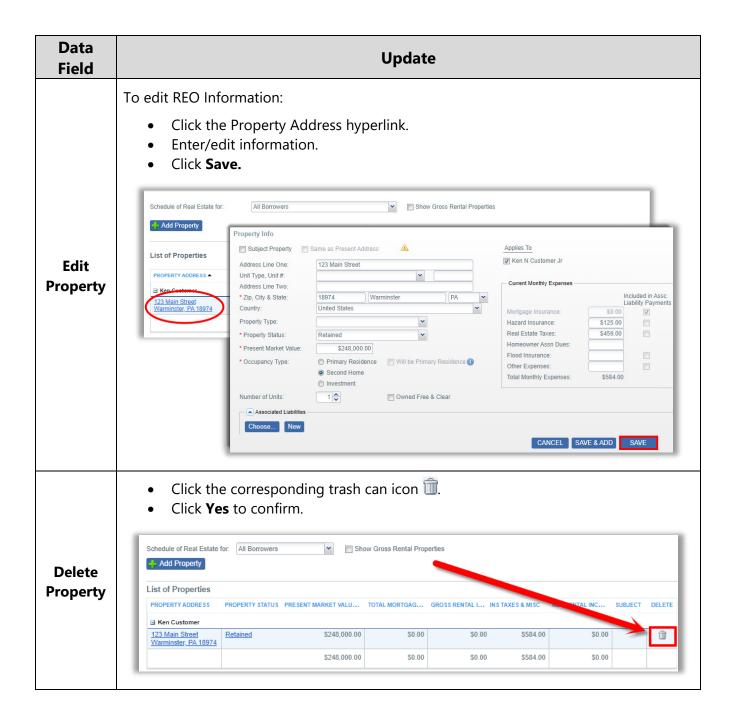

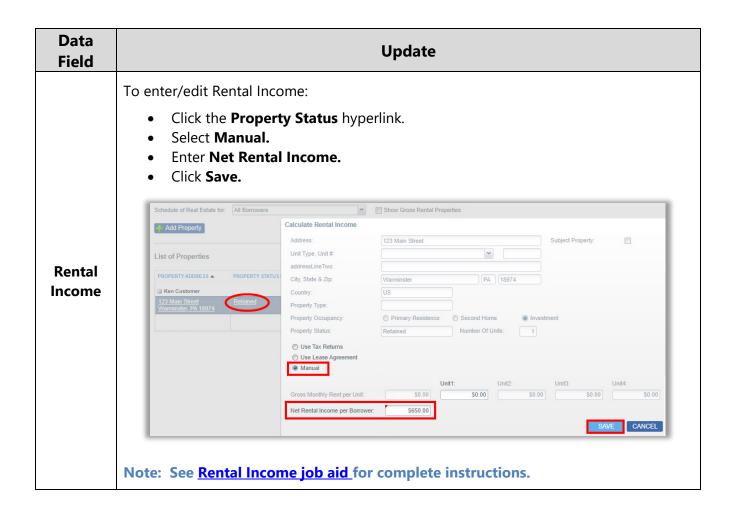

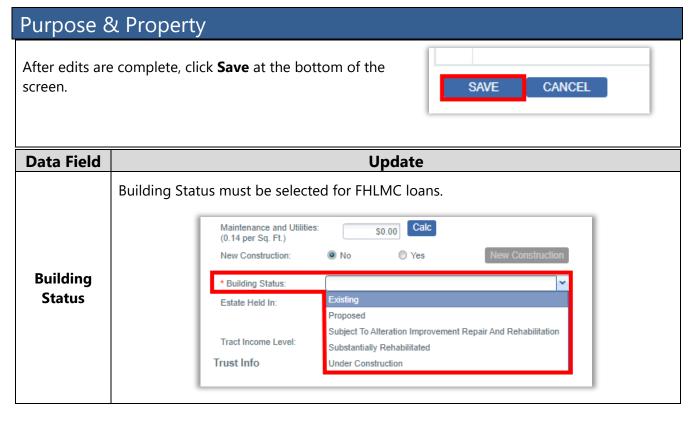

## Qualifying the Borrower

After edits are complete, click **Save** at the bottom of the screen.

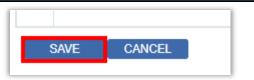

| Data Field       | Update                                                                                                    |  |  |  |  |  |  |  |
|------------------|----------------------------------------------------------------------------------------------------|--|--|--|--|--|--|--|
| Initial View     | If you cannot view the full Qualifying the Borrower screen:  • Click the three dots at the top right of Chrome and reduce Zoom to 90%.  - Or -  • Hold down [Ctrl] and [-] buttons to zoom out.    Q                                                                                                    |  |  |  |  |  |  |  |
| Other<br>Credits | Cast  Click the for Other Credits  Ensure the Other Credit Type and Purchase Credit Source Type fields are completed.  You must click in the field to enable the dropdown list.  Click Save.  TOTAL CREDITS L Seller Credits  Other Credits  Other Credits  Other Credits  Other Credits  Other Credits  TOTAL CREDITS L Seller Credits:  AMOUNT PAID BY THRIO PARTY EXPLANATION  S2,633,24  S4,750,00  S34,950,00  S40,000,00  S40,000,000  S40,000,000  S40,000  S40,000  S40,000  S40,000  S40,000  S40,000  S |  |  |  |  |  |  |  |

#### Ratios

After edits are complete, click **Save** at the bottom of the screen.

Loan Summary

Other Obligations:

Total Obligations:

Present Housing Expense:

Proposed Housing Expense:

Total Income:

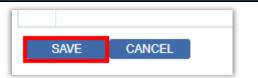

Borrower Funds

Required Reserves
Total Funds Require

Verified Assets:

Total Available Rese

24.82% ...

45.40%

Click to view how each field is calculated in the Loan Summary and Qualifying Ratios sections. Loan Terms **Equity Ratios AUS LTV** Other Financing Lien Type/Position: First Mortgage 89.00% Concurrent Liens: Note Rate: 6.250% 88.24% 89.00% Remaining Closed-End Liens: Remaining HELOC Balance: 88.24% 89.00% Qualifying Rate: 6.250% 360 I/O Term: 0 Loan Term: Base Loan Amount: Housing Expense Ratio Details × Financed MI: Total Loan Amount: Present Housing Expense \$3,500.00 Purchase Price/Mkt. Value: \$14,100.00 Total Income Improvements: \$0.00 Appraised Value Used: \$340,000.00

**Qualifying Ratios** 

Housing Expense (FE):

**Financed Properties** 

Number Of Financed Properties:

Debt Ratio (BE):

\$14,100.00

\$2,901.1

\$6,401.1

**Update**